## **GARMIN.**

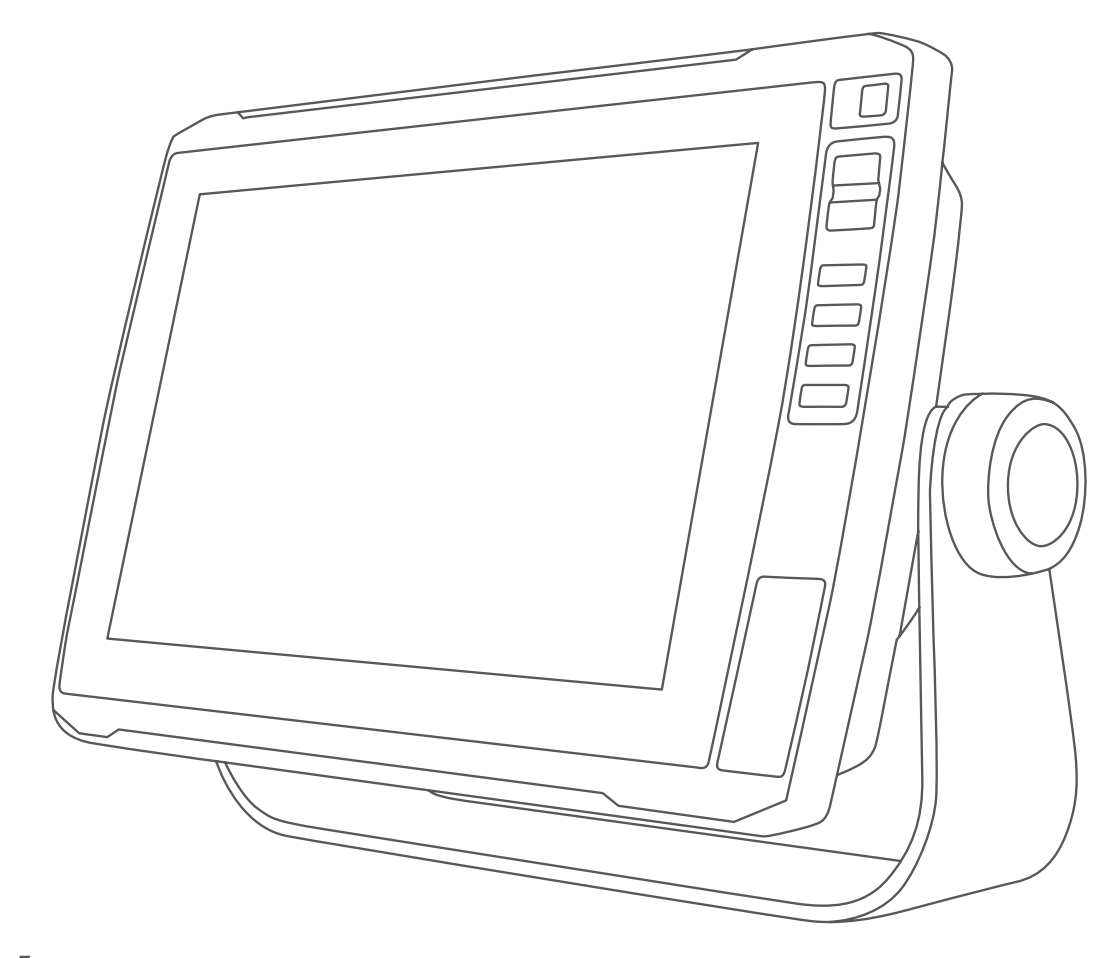

# SÉRIA ECHOMAP™ ULTRA 100/120

## Príručka používateľa

#### © 2019 Garmin Ltd. alebo dcérske spoločnosti

Všetky práva vyhradené. Táto príručka je chránená zákonmi o autorských právach a nesmie byť kopírovaná ani ako celok, ani čiastočne, bez písomného súhlasu spoločnosti Garmin. Spoločnosť Garmin si vyhradzuje právo na zmenu alebo vylepšovanie svojich produktov a realizáciu zmien v obsahu tejto príručky bez povinnosti o týchto zmenách a vylepšeniach informovať akékoľvek osoby alebo organizácie. Najnovšie aktualizácie a doplňujúce informácie o používaní tohto produktu nákdete na stránke [www.garmin.com](http://www.garmin.com).

Garmin®, logo Garmin, ActiveCaptain®, BlueChart® a FUSION® sú ochranné známky spoločnosti alebo jej dcérskych spoločností, ktoré sú registrované v USA a v iných krajinách. ECHOMAP™, FUSION-Link™, Garmin ClearVü™, Garmin Connect™, Garmin Express™, Garmin LakeVü™, Garmin Quickdraw™, GXM™, HomePort™, LiveScope™, Panoptix™, Reactor™ a SteadyCast™ sú ochranné známky spoločnosti Garmin Ltd. alebo jej dcérskych spoločností. Tieto ochranné známky sa nesmú používať bez výslovného súhlasu spoločnosti Garmin.

Slovnú známku a logá BLUETOOTH® vlastní spoločnosť Bluetooth SIG, Inc. a každé použitie týchto známok spoločnosťou Garmin podlieha licencii. NMEA®, NMEA 2000® a logo NMEA 2000 sú registrované ochranné známky asociácie National Marine Electronics Association. microSD® a logo microSD sú ochranné známky spoločnosti SD-3C, LLC. SiriusXM® je registrovaná ochranná známka spoločnosti SiriusXM Radio Inc., LLC. Standard Mapping® je ochranná známka spoločnosti Standard Mapping Service, LLC. Wi-Fi® je registrovaná známka spoločnosti Wi-Fi Alliance Corporation. Windows® je registrovaná ochranná známka spoločnosti Microsoft Corporation v Spojených štátoch a v iných krajinách. Všetky ostatné ochranné známky a autorské práva sú vlastníctvom príslušných vlastníkov.

## **Obsah**

J.

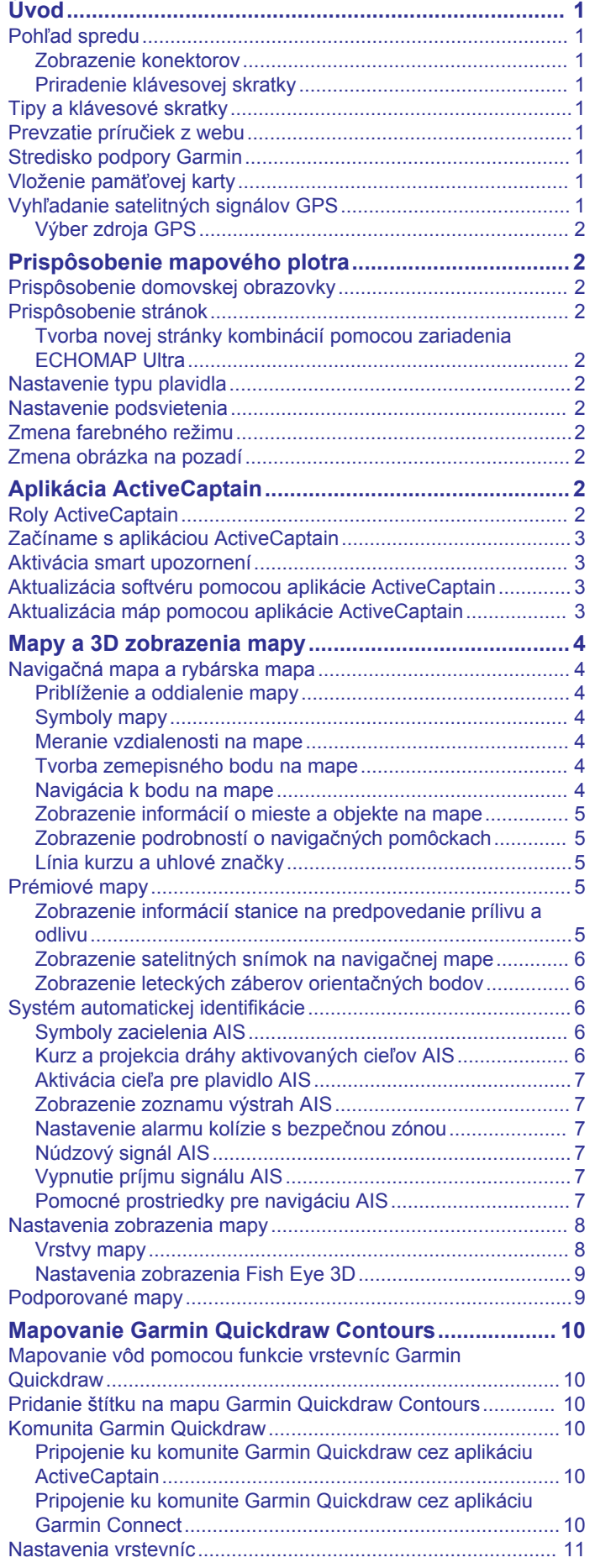

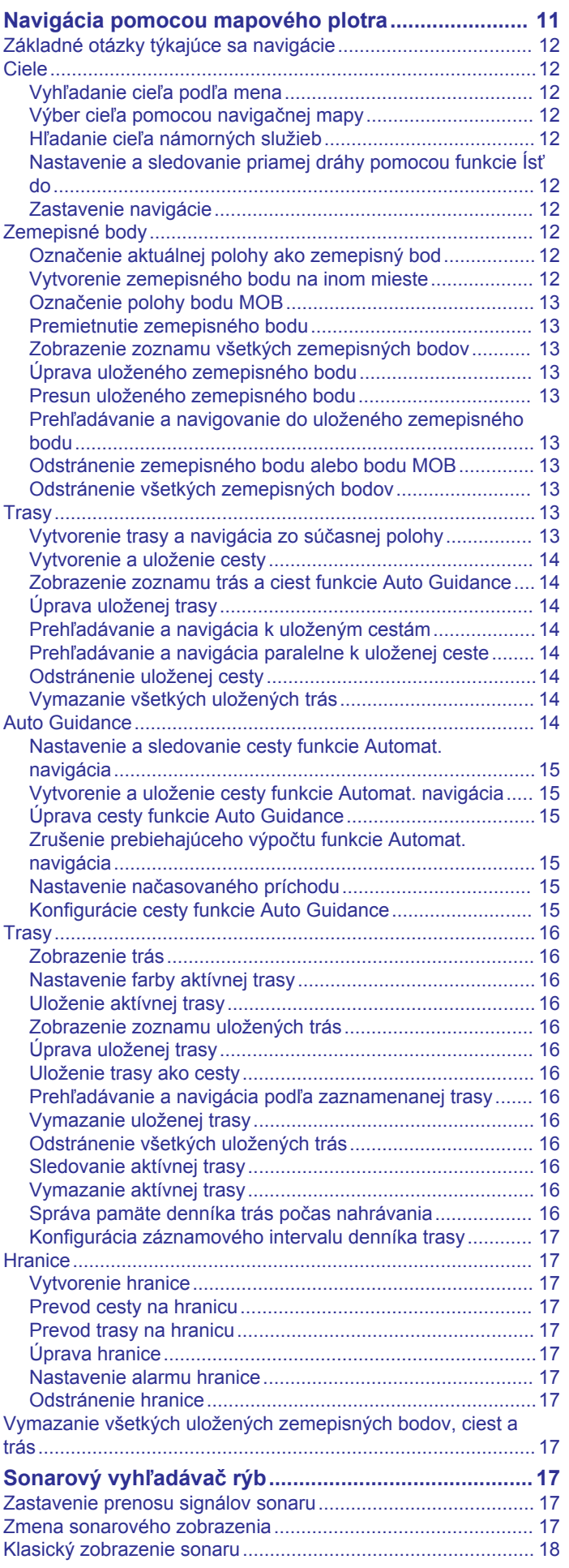

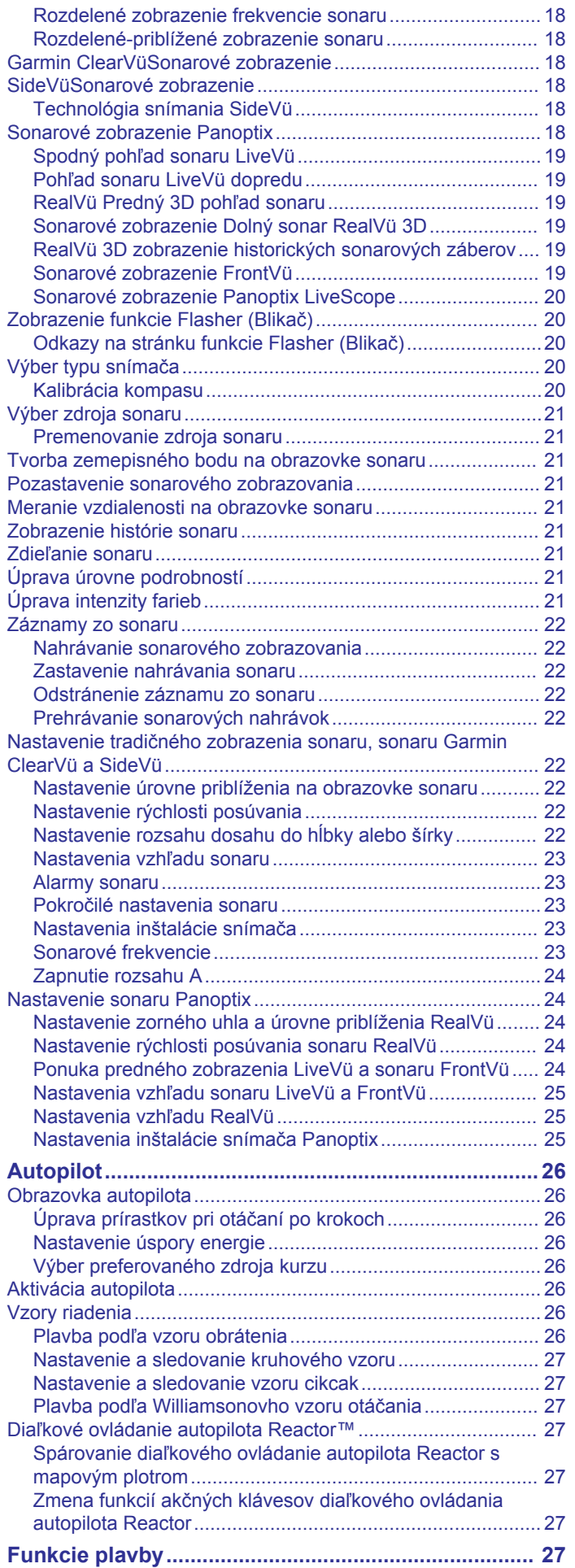

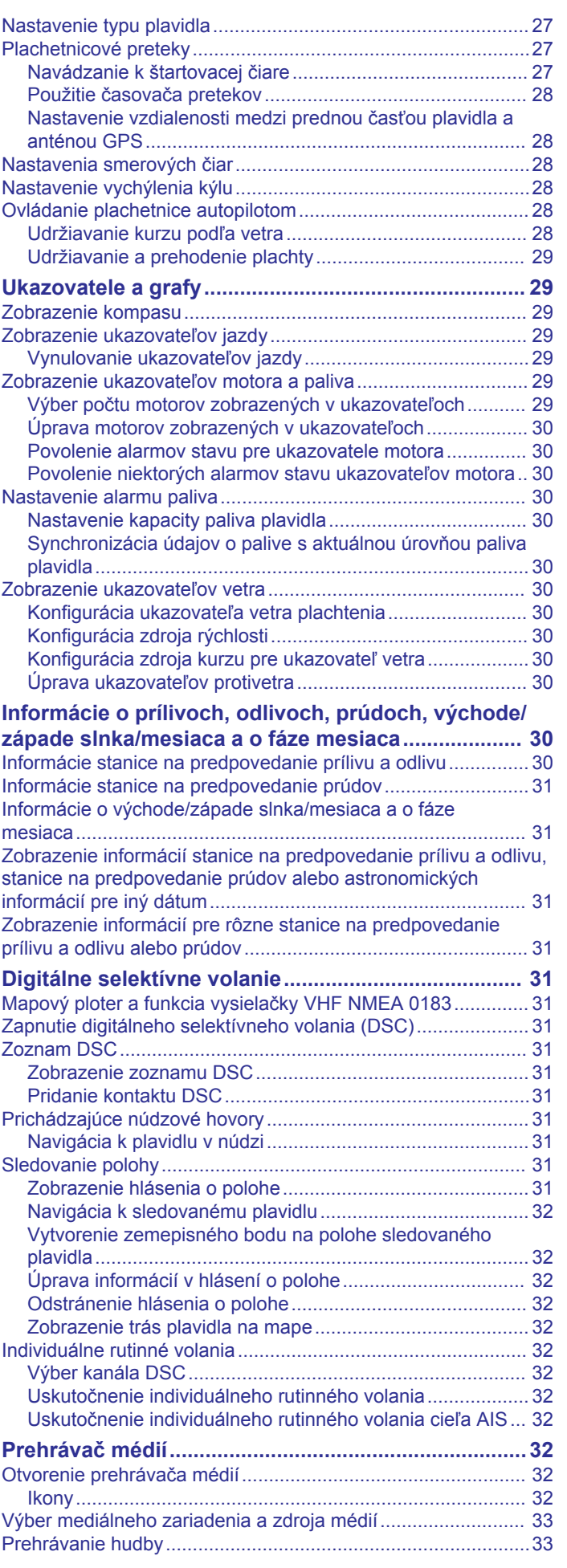

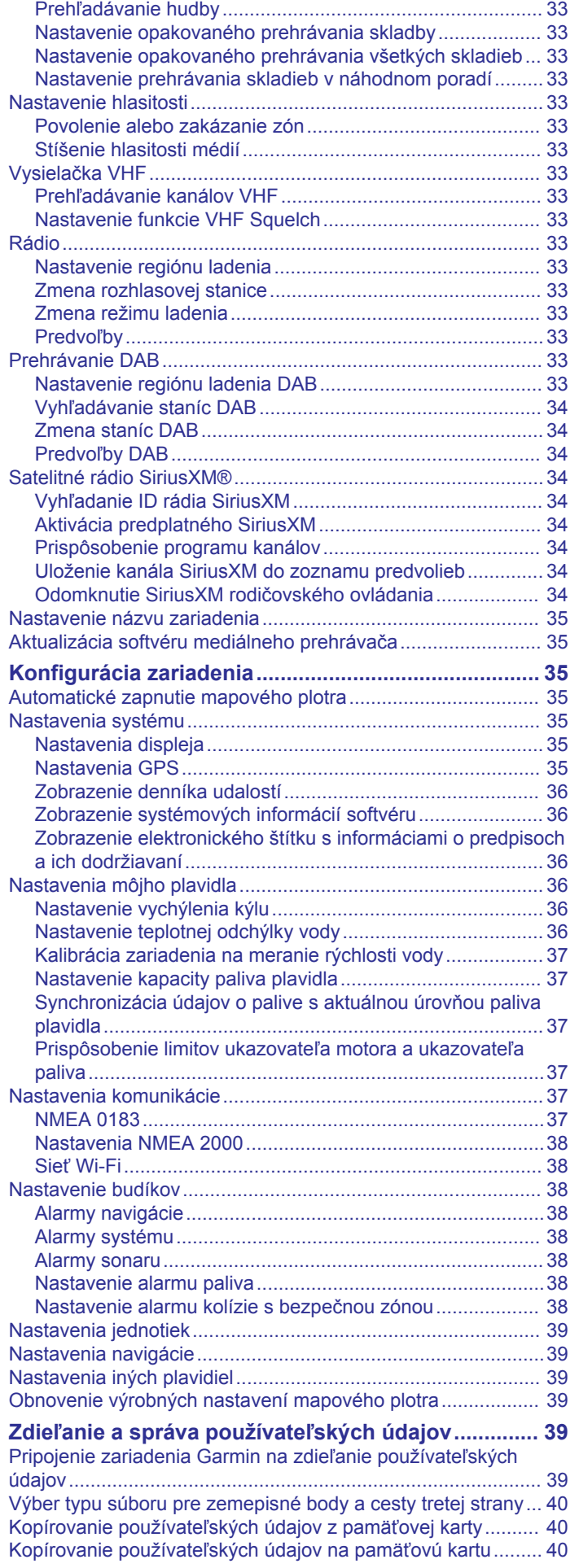

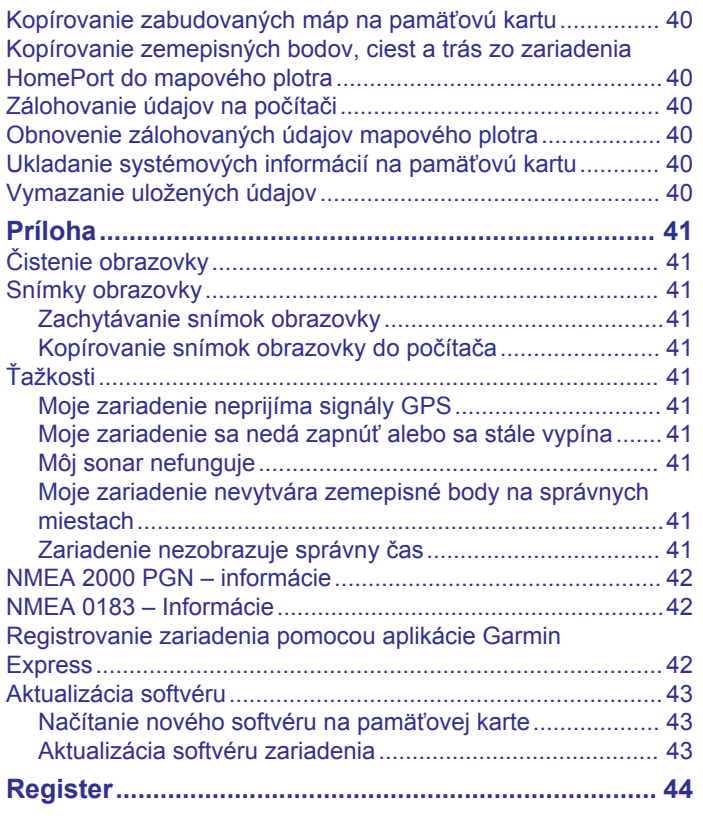

## **Úvod**

#### **VAROVANIE**

<span id="page-6-0"></span>Pozrite si príručku *Dôležité informácie o bezpečnosti a produkte*  v balení s produktom, kde nájdete upozornenia spojené s produktom a iné dôležité informácie.

## **Pohľad spredu**

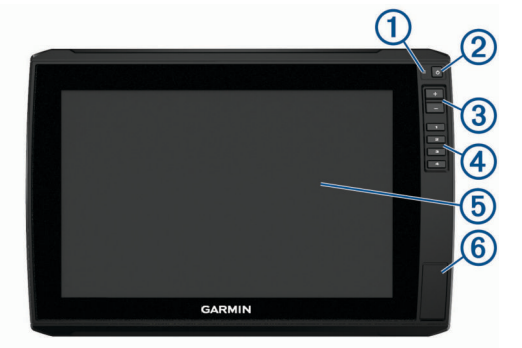

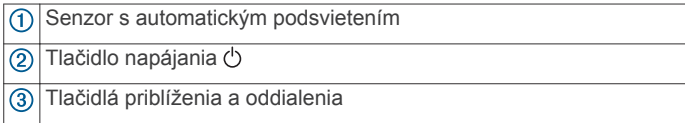

- Klávesové skratky
- **6** Dotyková obrazovka
- $\sqrt{6}$ 2 zásuvky na pamäťovú kartu microSD® ; veľkosť karty max. 32 GB

#### **Zobrazenie konektorov**

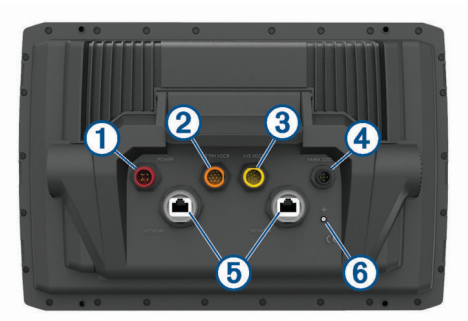

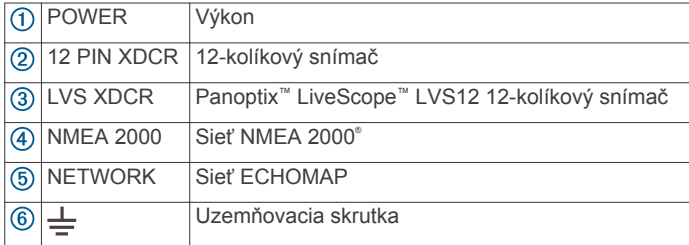

#### **Priradenie klávesovej skratky**

Bežne používané obrazovky môžete rýchlo otvoriť priradením klávesovej skratky. Môžete vytvoriť skratku pre obrazovky sonaru a máp.

- **1** Otvorte stránku.
- **2** Podržte klávesovú skratku a vyberte položku **OK**.

## **Tipy a klávesové skratky**

- Stlačením  $\circlearrowright$  zapnite mapový ploter.
- Na ľubovoľnej obrazovke sa opakovaným stláčaním tlačidla posúvajte cez úrovne jasu. Táto možnosť je užitočná, keď je jas taký nízky, že nevidíte dobre obrazovku.
- Ak chcete vytvoriť skratku na obrazovku, podržte tlačidlo s číslom.
- Na ľubovoľnej obrazovke sa výberom položky **Domov** vrátite na domovskú obrazovku.
- Výberom položky **Ponuka** môžete vybrať ďalšie nastavenia príslušnej obrazovky.
- Výberom položky **Ponuka** po dokončení zatvoríte ponuku.
- Stlačením tlačidla (<sup>†</sup>) otvoríte ďalšie možnosti, ako sú nastavenie podsvietenia a uzamknutie dotykovej obrazovky.
- Ak chcete vypnúť mapový ploter (ak je k dispozícii), stlačte tlačidlo a vyberte položky **Vypínač** > **Vypnúť zariad.** alebo podržte tlačidlo  $\Diamond$ , kým sa nevyplní celá lišta Vypnúť zariad..
- Ak chcete mapový ploter prepnúť do režimu spánku (ak je k dispozícii), stlačte tlačidlo  $\circlearrowright$  a vyberte položky Vypínač > **Uspať zariadenie**.

#### **Prevzatie príručiek z webu**

Najnovšie používateľské príručky a ich preklady nájdete na webe spoločnosti Garmin® .

- **1** Prejdite na stránku [www.garmin.com/manuals/echomap](http://www.garmin.com/manuals/echomap_ultra) [\\_ultra](http://www.garmin.com/manuals/echomap_ultra).
- **2** Prevezmite si príručku.

## **Stredisko podpory Garmin**

Prejdite na stránku [support.garmin.com,](http://support.garmin.com) kde nájdete pomoc a informácie, ako sú príručky k produktom, často kladené otázky, videá, aktualizácie softvéru a zákaznícka podpora.

## **Vloženie pamäťovej karty**

S mapovým plotrom môžete použiť voliteľné pamäťové karty. Karty s mapami umožňujú zobraziť satelitné snímky s vysokým rozlíšením a letecké referenčné fotografie prístavov, kotvísk a ďalších bodov záujmu. Prázdne pamäťové karty môžete použiť na uloženie máp Garmin Quickdraw™ Contours, záznamov sonaru (pomocou kompatibilného snímača), prenos údajov o zemepisných bodoch a trasách do druhého kompatibilného mapového plotra alebo počítača a na používanie aplikácie ActiveCaptain® .

Toto zariadenie podporuje pamäťové karty microSD s kapacitou do 32 GB formátované na FAT32. Vyžaduje sa rýchlostná trieda 4 alebo vyššia.

**1** Otvorte prístupovú klapku alebo dvierka  $\overline{0}$  na prednej strane mapového plotra.

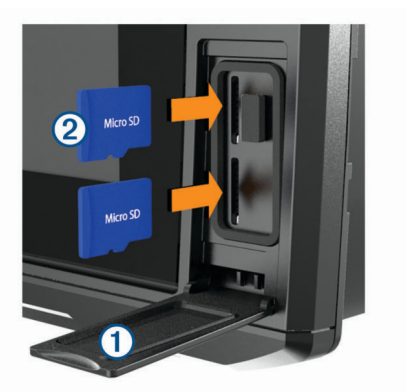

- **2** Vložte pamäťovú kartu 2.
- **3** Kartu vtláčajte, pokým nezacvakne.
- **4** Zavrite dvierka.

## **Vyhľadanie satelitných signálov GPS**

Toto zariadenie môže na vyhľadanie satelitných signálov vyžadovať priamy výhľad na oblohu. Čas a dátum sa nastaví automaticky na základe polohy GPS.

- **1** Zapnite zariadenie.
- **2** Čakajte, kým zariadenie nájde satelity.

<span id="page-7-0"></span>Vyhľadanie satelitných signálov môže trvať 30 až 60 sekúnd. Keď zariadenie vyhľadá satelitný signál, zobrazí sa v hornej časti domovskej obrazovky ikona ...

Keď zariadenie stratí signál, ikona **zariala zmizne a na mape sa** zobrazí blikajúca ikona  $\mathbb{\tilde{P}}$ .

Ďalšie informácie o systéme GPS nájdete na stránke [garmin.com/aboutGPS](http://www.garmin.com/aboutGPS). Pomoc s vyhľadávaním satelitných signálov nájdete v časti (*[Moje zariadenie neprijíma signály GPS](#page-46-0)*, [strana 41\)](#page-46-0).

#### **Výber zdroja GPS**

Ak máte viac ako jeden zdroj GPS, môžete vybrať preferovaný zdroj údajov GPS.

- **1** Vyberte položky **Nastavenia** > **Systém** > **GPS** > **Zdroj**.
- **2** Vyberte zdroj údajov GPS.

## **Prispôsobenie mapového plotra**

## **Prispôsobenie domovskej obrazovky**

Na domovskú obrazovku môžete pridávať položky a meniť ich poradie.

- **1** Na domovskej obrazovke vyberte možnosť **Prispôsobiť ponuku Domov**.
- **2** Vyberte možnosť:
	- Ak chcete zmeniť umiestnenie položky, vyberte možnosť **Zmeniť usporiadanie**, vyberte položku, ktorú chcete presunúť, a vyberte nové umiestnenie.
	- Ak chcete na domovskú obrazovku pridať položky, vyberte možnosť **Pridať** a vyberte novú položku.
	- Ak chcete odstrániť položku, ktorú ste pridali na domovskú obrazovku, vyberte možnosť **Odstrániť** a vyberte položku.
	- Ak chcete zmeniť obrázok na pozadí domovskej obrazovky, vyberte položku **Pozadie** a vyberte obrázok.

## **Prispôsobenie stránok**

#### **Tvorba novej stránky kombinácií pomocou zariadenia ECHOMAP Ultra**

Môžete si vytvoriť vlastnú stránku kombinácií podľa svojich potrieb.

- **1** Vyberte položky **Kombinácie** > **Prispôsobiť** > **Pridať**.
- **2** Vyberte rozloženie.

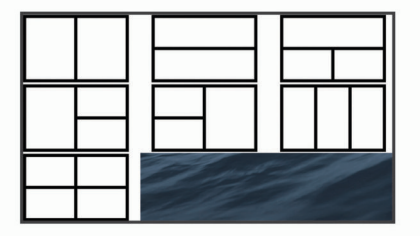

- **3** Vyberte oblasť.
- **4** Vyberte funkciu pre danú oblasť.
- **5** Postup zopakujte pre každú oblasť na stránke.
- **6** Presunutím šípok zmeňte veľkosť oblasti.
- **7** Podržaním oblasti zmeňte jej usporiadanie.
- **8** Podržaním údajového poľa vyberte nové údaje.
- **9** Keď dokončíte prispôsobovanie stránky, vyberte položku **Hotovo**.

**10**Zadajte názov stránky a vyberte **Hotovo**.

## **Nastavenie typu plavidla**

Môžete vybrať typ plavidla, na základe ktorého sa nakonfigurujú nastavenia mapového plotra a budú dostupné funkcie prispôsobené pre váš typ plavidla.

- **1** Vyberte položky **Nastavenia** > **Moje plavidlo** > **Typ plavidla**.
- **2** Vyberte možnosť.

#### **Nastavenie podsvietenia**

- **1** Vyberte položky **Nastavenia** > **Systém** > **Zobraziť** > **Podsvietenie**.
- **2** Nastavte podsvietenie.

**TIP:** na ľubovoľnej obrazovke sa opakovaným stláčaním tlačidla  $\circ$  posúvajte cez úrovne jasu. Táto možnosť je užitočná, keď je jas taký nízky, že nevidíte dobre obrazovku.

#### **Zmena farebného režimu**

**1** Vyberte položky **Nastavenia** > **Systém** > **Zobraziť** > **Farebný režim**.

**TIP:** k nastaveniam farieb prejdete výberom položky (<sup>t</sup>) > **Farebný režim** na ľubovoľnej obrazovke.

**2** Vyberte možnosť.

#### **Zmena obrázka na pozadí**

- **1** Na hlavnej obrazovke vyberte položky **Ponuka** > **Pozadie**. **TIP:** toto nastavenie môžete tiež zmeniť z časti **Nastavenia** > **Systém** > **Zobraziť** > **Pozadie**.
- **2** Vyberte obrázok.

## **Aplikácia ActiveCaptain**

#### **UPOZORNENIE**

Táto funkcia používateľom umožňuje odosielať informácie. Garmin sa nevyjadruje k presnosti, úplnosti ani platnosti informácií zadaných používateľmi. Informácie zadané používateľmi môžete používať alebo preposielať iba na vlastné riziko.

Aplikácia ActiveCaptain poskytuje pripojenie k vášmu zariadeniu ECHOMAP Ultra, mapy a komunitu na spoločenský zážitok z plavby.

Na mobilnom zariadení s aplikáciu ActiveCaptain si môžete prevziať, zakúpiť a aktualizovať mapy. Aplikáciu môžete použiť na jednoduchý a rýchly prenos údajov (napr. zemepisných bodov a trás), pripojenie do komunity Contours Garmin Quickdraw a aktualizáciu softvéru zariadenia. Pomocou tejto aplikácie môžete taktiež naplánovať svoju cestu a sledovať a ovládať zariadenie ECHOMAP Ultra.

Môžete sa tiež pripojiť do komunity ActiveCaptain a získať aktuálne informácie o prístavoch a iných bodoch záujmu. Aplikácia po spárovaní odosiela na displej mapového plotra upozornenia push, napr. hovory a správy.

#### **Roly ActiveCaptain**

Vaša úroveň interakcie so zariadením ECHOMAP Ultra pomocou aplikácie ActiveCaptain závisí na vašej role.

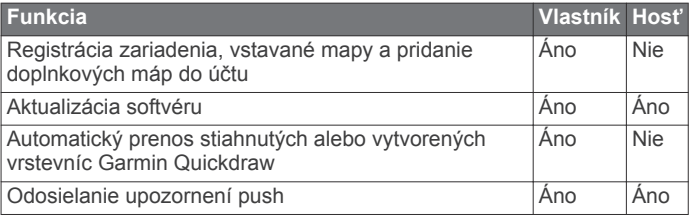

<span id="page-8-0"></span>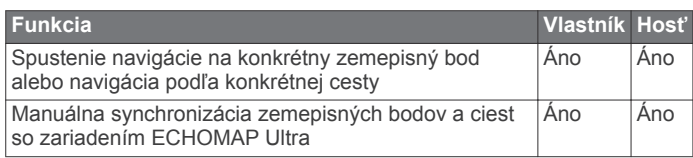

## **Začíname s aplikáciou ActiveCaptain**

K zariadeniu ECHOMAP Ultra môžete mobilné zariadenie pripojiť prostredníctvom aplikácie ActiveCaptain. Aplikácia predstavuje rýchly a jednoduchý spôsob interakcie so zariadením ECHOMAP Ultra a dokáže spĺňať úlohy ako zdieľanie údajov, registrácia, aktualizácia softvéru zariadenia a prijímanie upozornení mobilného zariadenia.

**1** Vložte pamäťovú kartu do jedného z priečinkov na karty (*[Vloženie pamäťovej karty](#page-6-0)*, strana 1)zariadenia ECHOMAP Ultra.

Pred každým použitím funkcie ActiveCaptain sa uistite, že je vložená karta.

**2** Vyberte položky **ActiveCaptain** > **Vytvoriť pamäťovú kartu ActiveCaptain**.

#### *OZNÁMENIE*

Môže sa zobraziť výzva na formátovanie pamäťovej karty. Formátovanie odstráni všetky informácie uložené na karte. Zahŕňa to všetky údaje uložené používateľom, napr. zemepisné body. Formátovanie karty je odporúčané, nie však povinné. Pred formátovaním karty by ste si mali všetky údaje z pamäťovej karty uložiť do internej pamäte zariadenia (*[Kopírovanie používateľských údajov z pamäťovej karty](#page-45-0)*, [strana 40\)](#page-45-0). Po formátovaní karty pre aplikáciu ActiveCaptain môžete používateľské údaje presunúť späť na kartu (*[Kopírovanie používateľských údajov na pamäťovú kartu](#page-45-0)*, [strana 40\)](#page-45-0).

- **3** Na stránke **ActiveCaptain** vyberte položky **Ponuka** > **Nastavenie siete Wi-Fi** > **Sieť Wi-Fi** > **Wi-Fi** > **Zapnúť**.
- **4** Zadajte názov a heslo siete.
- **5** Z obchodu s aplikáciami v mobilnom zariadení nainštalujte a otvorte aplikáciu ActiveCaptain.
- **6** Umiestnite mobilné zariadenie do vzdialenosti 32 m (105 stôp) od zariadenia ECHOMAP Ultra.
- **7** V nastaveniach mobilného zariadenia otvorte stránku pripojení Wi-Fi® a pripojte sa k zariadeniu Garmin pomocou mena a hesla, ktoré ste zadali.

## **Aktivácia smart upozornení**

#### **VAROVANIE**

Počas obsluhy vášho plavidla upozornenia nečítajte a nereagujte na ne. Nevenovanie pozornosti podmienkam na vode by mohlo mať za následok poškodenie plavidla, zranenie alebo smrť.

Aby zariadenie ECHOMAP Ultra mohlo prijímať upozornenia, musíte ho pripojiť k mobilnému zariadeniu a k aplikácii ActiveCaptain.

- **1** Na zariadení ECHOMAP Ultra vyberte položky **ActiveCaptain** > **Smart upozornenia** > **Zapnúť oznámenia**.
- **2** V nastaveniach mobilného zariadenia zapnite technológiu Bluetooth® .
- **3** Zariadenia umiestnite do vzdialenosti 10 m (33 stôp) od seba.
- **4** V aplikácii ActiveCaptain na mobilnom zariadení vyberte možnosť **Smart notifikácie** > **Pair with Chartplotter**.
- **5** Aplikáciu spárujte so zariadením ECHOMAP Ultra pomocou technológie Bluetooth podľa zobrazených pokynov.
- **6** Keď sa zobrazí výzva, zadajte na svojom mobilnom zariadení kľúč.

**7** V prípade potreby upravením nastavení na svojom mobilnom zariadení nastavte, ktoré upozornenia chcete dostávať.

## **Aktualizácia softvéru pomocou aplikácie ActiveCaptain**

Ak zariadenie obsahuje technológiu Wi‑Fi, môžete pomocou aplikácie ActiveCaptain stiahnuť a nainštalovať na zariadení najnovšie aktualizácie softvéru.

#### *OZNÁMENIE*

Pri aktualizáciách softvéru môže byť potrebné prevziať cez aplikáciu veľké súbory. Platia tu bežné dátové limity alebo poplatky poskytovateľa internetových služieb. Ďalšie informácie o dátových limitoch alebo poplatkoch vám poskytne váš poskytovateľ internetových služieb.

Proces inštalácie môže trvať niekoľko minút.

- **1** Pripojte mobilné zariadenie k zariadeniu ECHOMAP Ultra (*Začíname s aplikáciou ActiveCaptain*, strana 3).
- **2** Keď je k dispozícii aktualizácia softvéru a mobilné zariadenie je pripojené k internetu, vyberte položky **Aktualizácie softvéru** > **Prevziať**.

Aplikácia ActiveCaptain prevezme aktualizáciu do mobilného zariadenia. Keď aplikáciu znova pripojíte k zariadeniu ECHOMAP Ultra, prevzaté súbory sa prenesú do zariadenia. Po dokončení prenosu sa zobrazí výzva na inštaláciu aktualizácie.

- **3** Po zobrazení výzvy na zariadení ECHOMAP Ultra vyberte možnosť na spustenie inštalácie aktualizácie.
	- Ak chcete softvér aktualizovať okamžite, vyberte možnosť **OK**.
	- Ak chcete aktualizáciu spustiť neskôr, vyberte možnosť **Zrušiť**. Keď budete pripravení aktualizáciu nainštalovať, vyberte položky **ActiveCaptain** > **Aktualizácie softvéru** > **Inštalovať teraz**.

## **Aktualizácia máp pomocou aplikácie ActiveCaptain**

Pomocou aplikácie ActiveCaptain môžete do svojho zariadenia prevziať a prenášať najnovšie aktualizácie máp. Ak chcete ušetriť miesto na svojom mobilnom zariadení, miesto na karte ActiveCaptain a skrátiť čas preberania, zvážte použitie aplikácie ActiveCaptain na prevzatie iba potrebných oblastí mapy.

Ak preberáte celú mapu, môžete ju pomocou aplikácie Garmin Express™ prevziať na pamäťovú kartu. Aplikácia Garmin Express prevezme veľké mapy rýchlejšie ako aplikácia ActiveCaptain. Ďalšie informácie nájdete na stránke [garmin.com](http://www.garmin.com/express) [/express.](http://www.garmin.com/express)

#### *OZNÁMENIE*

Pri aktualizáciách máp môže byť potrebné prevziať cez aplikáciu veľké súbory. Platia tu bežné dátové limity alebo poplatky poskytovateľa internetových služieb. Ďalšie informácie o dátových limitoch alebo poplatkoch vám poskytne váš poskytovateľ internetových služieb.

- **1** Pripojte mobilné zariadenie k zariadeniu ECHOMAP Ultra (*Začíname s aplikáciou ActiveCaptain*, strana 3).
- **2** Keď je k dispozícii aktualizácia mapy a na mobilnom zariadení máte pripojenie na internet, vyberte položky **OneChart** > **My Charts**.
- **3** Vyberte mapu, ktorú chcete aktualizovať.
- **4** Vyberte oblasť, ktorú chcete prevziať.
- **5** Vyberte položku **Prevziať**.

Aplikácia ActiveCaptain prevezme aktualizáciu do mobilného zariadenia. Keď aplikáciu znova pripojíte k zariadeniu ECHOMAP Ultra, prevzaté súbory sa prenesú do zariadenia. <span id="page-9-0"></span>Po dokončení prenosu budú aktualizované mapy k dispozícii na použitie.

## **Mapy a 3D zobrazenia mapy**

Mapy a 3D zobrazenia mapy sú k dispozícii na základe údajov máp a použitého príslušenstva.

Mapy a 3D zobrazenia mapy môžete otvoriť výberom položky Mapy.

- **Navigačná mapa**: zobrazuje navigačné údaje dostupné na vopred nahratých mapách a na doplnkových mapách (ak sú k dispozícii). Údaje zahŕňajú bóje, svetlá, káble, hĺbkové sondy, prístavy a stanice na predpovedanie prílivu a odlivu v prehľadnom zobrazení.
- **Rybárska mapa**: poskytuje na mape detailný pohľad na vrstevnice dna a hĺbkové sondy. Táto mapa odstraňuje navigačné údaje, poskytuje podrobné batymetrické údaje a zlepšuje vrstevnice dna na rozpoznanie hĺbky. Táto mapa predstavuje najlepšiu možnosť pre rybolov v hlbokom mori.

**POZNÁMKA:** rybárska mapa je k dispozícii pre prémiové mapy niektorých oblastí.

- **Perspective 3D**: ukazuje pohľad zhora a za loďou (podľa vašej dráhy) a poskytuje vizuálnu navigačnú pomôcku. Tento pohľad je užitočný pri prechádzaní chúlostivých plytčín, útesov, mostov alebo kanálov a na identifikáciu vstupných a výstupných ciest v neznámych prístavoch alebo kotviskách.
- **Mariner's Eye 3D**: ukazuje podrobný trojrozmerný pohľad zhora a za loďou (podľa vašej dráhy) a poskytuje vizuálnu navigačnú pomôcku. Tento pohľad je užitočný pri prechádzaní chúlostivých plytčín, útesov, mostov alebo kanálov a na identifikáciu vstupných a výstupných ciest v neznámych prístavoch alebo kotviskách.

**POZNÁMKA:** 3D zobrazenie máp je k dispozícii pre prémiové mapy niektorých oblastí.

**Fish Eye 3D**: poskytuje pohľad pod vodou, ktorý vizuálne reprezentuje morské dno podľa údajov mapy. Keď je pripojený sonarový snímač, pozastavené ciele (napríklad ryby) sú označené červeným, zeleným a žltým kruhom. Červená farba označuje najväčšie ciele a zelená najmenšie.

## **Navigačná mapa a rybárska mapa**

Rybárska mapa poskytuje podrobný pohľad s viacerými podrobnosťami o dne a rybách. Táto mapa je optimalizovaná na použitie pri rybolove.

Navigačná mapa je optimalizovaná na účely navigácie. Môžete naplánovať kurz, zobraziť informácie mapy a použiť mapu ako navigačnú pomôcku.

#### **Priblíženie a oddialenie mapy**

Úroveň priblíženia je označená číslom stupnice v spodnej časti mapy. Lišta pod číslom stupnice predstavuje vzdialenosť na mape.

- Ak chcete oddialiť mapu, vyberte možnosť alebo potiahnite dva prsty k sebe na dotykovom displeji.
- Ak chcete priblížiť mapu, vyberte možnosť  $\bigoplus$  alebo potiahnite dva prsty od seba na dotykovom displeji.

#### **Symboly mapy**

Táto tabuľka obsahuje niektoré bežné symboly, ktoré sa môžu zobrazovať na podrobných mapách.

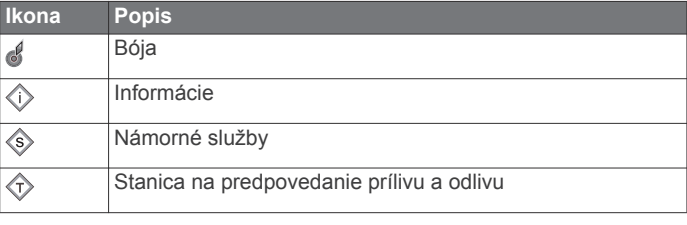

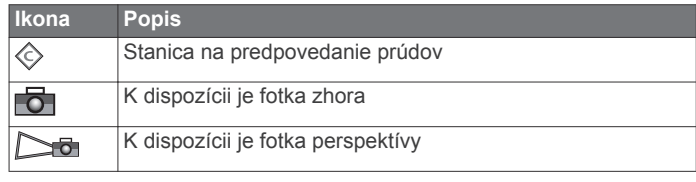

Medzi iné funkcie najbežnejších máp patria čiary hĺbky vrstevníc, zóny medzi prílivom a odlivom, bodové sondovanie (ako na pôvodných papierových mapách), navigačné pomôcky a symboly, prekážky a káblové oblasti.

#### **Meranie vzdialenosti na mape**

- **1** Vyberte polohu na mape.
- **2** Vyberte položku **Merať vzdialenosť**.
	- Na obrazovke sa na vašej aktuálnej polohe zobrazí špendlík. V rohu nájdete vzdialenosť a uhol od špendlíka.

**TIP:** ak chcete vymazať špendlík a merať od aktuálnej polohy kurzora, vyberte položku Nastaviť referenčný bod.

#### **Tvorba zemepisného bodu na mape**

- **1** Na mape vyberte polohu alebo objekt.
- **2** Vyberte ikonu **Značka**.

#### **Navigácia k bodu na mape**

#### **VAROVANIE**

Všetky trasy a navigačné línie zobrazené na mapovom plotri sú určené iba na to, aby poskytovali navádzanie na trase a identifikovali správne kanály, a nie sú určené na to, aby boli presne nasledované. Pri navigovaní vždy dbajte na navigačné značky a podmienky na vode, aby ste sa vyhli uviaznutiu na plytčine alebo nebezpečenstvám, ktoré by mohli mať za následok poškodenie plavidla, zranenie alebo smrť.

Funkcia Auto Guidance je založená na elektronických informáciách mapy. Tieto údaje nezaručujú neprítomnosť prekážok pred a pod plavidlom. Pozorne porovnajte dráhu so všetkými vizuálnymi pozorovaniami, vyhnite sa pevnine, plytkým vodám a iným prekážkam, ktoré vám môžu stáť v ceste.

Pri použití funkcie Ísť do môže priama dráha a opravená dráha prejsť cez pevninu alebo plytké vody. Okolie pozorujte vizuálne a loď veďte tak, aby ste sa vyhli pevnine, plytkým vodám a iným nebezpečným objektom.

**POZNÁMKA:** rybárska mapa je k dispozícii pre prémiové mapy niektorých oblastí.

**POZNÁMKA:** funkcia Auto Guidance je k dispozícii pre prémiové mapy niektorých oblastí.

- **1** Na navigačnej mape alebo rybárskej mape vyberte polohu.
- **2** V prípade potreby vyberte položku **Navigovať k**.
- **3** Vyberte možnosť:
	- Ak sa chcete navigovať priamo na miesto, vyberte položku **Prejsť na** alebo tlačidlo .
	- Ak chcete vytvoriť trasu na miesto (vrátane odbočiek), vyberte položku **Trasa do** alebo tlačidlo  $\leq$ .
	- Ak chcete použiť funkciu Auto Guidance, vyberte položku Automat. navigácia alebo tlačidlo ...
- **4** Skontrolujte dráhu, ktorá sa zobrazuje ako purpurová čiara.
- **POZNÁMKA:** pri používaní funkcie Auto Guidance sivý segment v ktorejkoľvek časti purpurovej čiary znamená, že funkcia Auto Guidance nedokáže vypočítať časť svojej dráhy. Dôvodom je nastavenie minimálnej hĺbky bezpečných vôd a minimálnej výšky bezpečnej prekážky.
- **5** Sledujte purpurovú čiaru, kormidlujte tak, aby ste sa vyhli pevnine, plytkým vodám a iným prekážkam.

#### <span id="page-10-0"></span>**Zobrazenie informácií o mieste a objekte na mape**

Informácie o prílivoch a odlivoch, prúdoch, východe/západe slnka/mesiaca a fáze mesiaca, poznámkach mapy, miestnych službách, polohe alebo objekte môžete zobraziť na navigačnej mape alebo rybárskej mape.

**1** Na navigačnej mape alebo rybárskej mape vyberte polohu alebo objekt.

Na vrchnej časti mapy sa zobrazí zoznam možností. Zobrazené možnosti sa líšia v závislosti od zvoleného miesta alebo objektu.

- 2 V prípade potreby vyberte položku >.
- **3** Vyberte položku **Informácie**.

#### **Zobrazenie podrobností o navigačných pomôckach**

Na obrazovke Navigačnej mapy, Rybárskej mapy, zobrazení mapy Perspective 3D alebo Mariner's Eye 3D si môžete pozrieť podrobnosti o rôznych typoch navigačných pomôcok, vrátane majákov, svetelných signálov a bariér.

**POZNÁMKA:** rybárska mapa je k dispozícii pre prémiové mapy niektorých oblastí.

**POZNÁMKA:** 3D zobrazenie máp je k dispozícii pre prémiové mapy niektorých oblastí.

- **1** Na obrazovke mapy alebo 3D mapy vyberte možnosť Navigačné pomôcky.
- **2** Vyberte názov navigačnej pomôcky.

#### **Línia kurzu a uhlové značky**

Línia kurzu na mape predstavuje pokračovanie z prednej časti lode v smere jazdy. Uhlové značky označujú relatívnu polohu od kurzu alebo dráhy nad hladinou a sú užitočné pri rybolove alebo vyhľadávaní referenčných bodov.

#### *Nastavenie línie kurzu a značiek uhlov*

Línia kurzu na mape predstavuje pokračovanie z prednej časti lode v smere jazdy. Uhlové značky označujú relatívnu polohu od kurzu alebo dráhy nad hladinou a sú užitočné pri rybolove alebo vyhľadávaní referenčných bodov.

Líniu kurzu a dráhu nad hladinou (COG) môžete zobraziť na mapu.

Dráha nad hladinou predstavuje smer pohybu. Kurz predstavuje smer prednej časti lode s pripojeným snímačom kurzu.

- **1** V mape vyberte položky **Ponuka** > **Vrstvy** > **Moje plavidlo** > **Línia smeru**.
- **2** Značky uhlov
- **3** V prípade potreby vyberte položku **Zdroj** a vyberte požadovanú možnosť:
	- Ak chcete automaticky používať dostupný zdroj, vyberte možnosť **Automatický**.
	- Ak chcete pre dráhu nad hladinou používať anténu GPS, vyberte možnosť **Kurz riadenia GPS (COG)**.
	- Ak chcete používať údaje z pripojeného snímača, vyberte možnosť **Kurz**.
	- Ak chcete používať údaje z pripojeného snímača aj antény GPS, vyberte možnosť **Kurz vzhľadom na zem a kurz riadenia**.

Na mape sa zobrazí línia kurzu aj línia COG.

- **4** Vyberte položku **Zobraziť** a zvoľte požadovanú možnosť:
	- Vyberte položky **Vzdialenosť** > **Vzdialenosť** a zadajte dĺžku línie zobrazenej na mape.
	- Vyberte položky **Čas** > **Čas** a zadajte čas použitý na výpočet vzdialenosti, ktorú vaša loď prejde v stanovenom čase pri súčasnej rýchlosti.

#### *Zapnutie uhlových značiek*

Uhlové značky môžete pridať do mapy spolu s čiarou kurzu. Uhlové značky môžu byť užitočné pri rybolove pomocou techniky Casting.

- **1** Nastavte čiaru kurzu (*Nastavenie línie kurzu a značiek uhlov*, strana 5).
- **2** Vyberte položku **Značky uhlov**.

## **Prémiové mapy**

#### **VAROVANIE**

Všetky trasy a navigačné línie zobrazené na mapovom plotri sú určené iba na to, aby poskytovali navádzanie na trase a identifikovali správne kanály, a nie sú určené na to, aby boli presne nasledované. Pri navigovaní vždy dbajte na navigačné značky a podmienky na vode, aby ste sa vyhli uviaznutiu na plytčine alebo nebezpečenstvám, ktoré by mohli mať za následok poškodenie plavidla, zranenie alebo smrť.

Funkcia Auto Guidance je založená na elektronických informáciách mapy. Tieto údaje nezaručujú neprítomnosť prekážok pred a pod plavidlom. Pozorne porovnajte dráhu so všetkými vizuálnymi pozorovaniami, vyhnite sa pevnine, plytkým vodám a iným prekážkam, ktoré vám môžu stáť v ceste.

**POZNÁMKA:** nie všetky modely podporujú všetky mapy.

Voliteľné prémiové mapy, ako sú BlueChart® g3 Vision, vám umožňujú využiť mapový ploter naplno. Okrem podrobných námorných máp môžu prémiové mapy obsahovať nasledujúce funkcie, ktoré sú k dispozícii v niektorých oblastiach.

- **Mariner's Eye 3D**: poskytuje pohľad zhora a za loďou ako trojrozmernú navigačnú pomôcku.
- **Fish Eye 3D**: poskytuje trojrozmerný pohľad pod vodou, ktorý vizuálne reprezentuje morské dno na základe informácií na mape.

**Rybárske mapy**: zobrazuje mapu s vylepšenými vrstevnicami dna a bez navigačných údajov. Táto mapa predstavuje najlepšiu možnosť pre rybolov v hlbokom mori.

**Satelitné snímky s vysokým rozlíšením**: poskytuje satelitné snímky s vysokým rozlíšením, vďaka ktorým získate v navigačnej mape realistický pohľad na pevninu a vodu (*[Zobrazenie satelitných snímok na navigačnej mape](#page-11-0)*, [strana 6](#page-11-0)).

- **Letecké zábery**: zobrazuje prístavy a ďalšie dôležité navigačné letecké zábery, ktoré vám pomôžu získať vizuálnu predstavu o vašom okolí (*[Zobrazenie leteckých záberov orientačných](#page-11-0)  bodov*[, strana 6\)](#page-11-0).
- **Podrobné údaje o cestách a bodoch záujmu POI**: zobrazuje podrobné údaje o cestách a bodoch záujmu (POI), ktoré obsahujú veľmi podrobné pobrežné cesty a body záujmu, ako sú reštaurácie, ubytovanie a miestne atrakcie.
- **Automat. navigácia**: používa konkrétne informácie o plavidle a údaje mapy na vypočítanie najlepšej cesty do cieľa.

#### **Zobrazenie informácií stanice na predpovedanie prílivu a odlivu**

Ikona  $\diamondsuit$  na mape predstavuje stanicu na predpovedanie prílivu a odlivu. Môžete zobraziť podrobný graf stanice prílivu a odlivu, ktorý vám pomôže predpovedať úroveň prílivu a odlivu v rôznych časoch alebo v rôznych dňoch.

**POZNÁMKA:** táto funkcia je k dispozícii pre prémiové mapy niektorých oblastí.

**1** Na navigačnej mape alebo rybárskej mape vyberte stanicu na predpovedanie prílivu a odlivu. Informácie o smere a úrovni prílivu a odlivu sa zobrazia vedľa

ikony  $\diamondsuit$ .

**2** Vyberte názov stanice.

#### <span id="page-11-0"></span>*Animované indikátory prílivu/odlivu a prúdov*

**POZNÁMKA:** táto funkcia je k dispozícii pre prémiové mapy niektorých oblastí.

Na navigačnej mape a rybárskej mape môžete zobraziť indikátory animovanej stanice prílivu a odlivu a smeru prúdu. Musíte tiež povoliť animované ikony v nastaveniach mapy (*Zobrazenie indikátorov prílivu/odlivu a prúdov*, strana 6).

Indikátor stanice na predpovedanie prílivu a odlivu sa na mape zobrazuje ako vertikálny stĺpcový graf so šípkou. Červená šípka smerujúca nadol naznačuje odliv a modrá šípka smerujúca nahor naznačuje príliv. Keď presuniete kurzor na indikátor stanice na predpovedanie prílivu a odlivu, výška prílivu alebo odlivu na mieste stanice sa zobrazí nad indikátorom stanice.

Aktuálne indikátory smeru sa na mape zobrazujú ako šípky. Smer jednotlivých šípok ukazuje smer prúdu na konkrétnom mieste na mape. Farba šípky prúdu označuje rozsah rýchlosti prúdu na danom mieste. Keď presuniete kurzor na aktuálny indikátor smeru prúdu, zobrazí sa konkrétna rýchlosť prúdu na mieste nad indikátorom smeru.

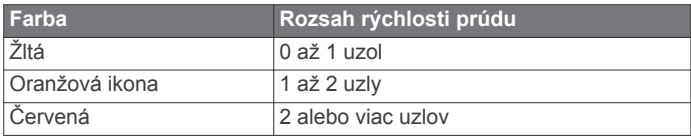

#### *Zobrazenie indikátorov prílivu/odlivu a prúdov*

**POZNÁMKA:** táto funkcia je k dispozícii pre prémiové mapy niektorých oblastí.

V navigačnej mape a rybárskej mape môžete zobraziť statické alebo animované indikátory stanice na predpovedanie prílivu a odlivu alebo prúdov.

- **1** Na navigačnej alebo rybárskej mape vyberte položky **Ponuka** > **Vrstvy** > **Mapa** > **Príliv a odliv a prúdy**.
- **2** Vyberte možnosť:
	- Ak chcete na mape zobraziť animované indikátory stanice na predpovedanie prúdov a stanice na predpovedanie prílivu a odlivu, vyberte možnosť **Animované**.
	- Ak chcete povoliť posúvač prílivov, odlivov a prúdov, ktorý nastavuje čas zobrazenia prílivov, odlivov a prúdov na mape, vyberte možnosť **Slider**.

#### **Zobrazenie satelitných snímok na navigačnej mape**

**POZNÁMKA:** táto funkcia je k dispozícii pre prémiové mapy niektorých oblastí.

Satelitné snímky s vysokým rozlíšením môžete prekryť na pevnine alebo na pevnine aj mori navigačnej mapy.

**POZNÁMKA:** ak sú satelitné snímky s vysokým rozlíšením povolené, sú k dispozícii iba pri nižších úrovniach priblíženia. Ak sa v oblasti voliteľnej mapy nezobrazujú snímky vo vysokom rozlíšení, môžete zvýšiť priblíženie pomocou položky +. Vyššiu úroveň detailov môžete taktiež nastaviť zmenou podrobností priblíženia mapy.

- **1** Na navigačnej mape vyberte položky **Ponuka** > **Vrstvy** > **Mapa** > **Satelitné snímky**.
- **2** Vyberte možnosť:
	- Ak chcete zobraziť štandardné informácie mapy na území vody so snímkami prekrývajúcimi pevninu, vyberte položku **Len na súši**.

**POZNÁMKA:** ak chcete zobraziť mapy Standard Mapping® , toto nastavenie musí byť povolené.

Ak chcete zobraziť snímky na vode aj pevnine so špecifikovanou úrovňou priehľadnosti, vyberte položku **Prelínanie fotomapy**. Priehľadnosť snímok nastavte pomocou posuvného pruhu. Čím vyššie percento nastavíte, tým viac satelitné snímky prekryjú pevninu a vodu.

#### **Zobrazenie leteckých záberov orientačných bodov**

Letecké zábery na navigačnej mape budete môcť zobraziť až po zapnutí nastavenia Miesta s fotkami v nastavení mapy.

**POZNÁMKA:** táto funkcia je k dispozícii pre prémiové mapy niektorých oblastí.

Letecké zábery orientačných bodov, kotvísk a prístavov môžete použiť na lepšiu orientáciu v okolí alebo oboznámenie sa s kotviskom alebo prístavom pred príchodom.

**1** Na navigačnej mape vyberte ikonu fotoaparátu:

- Ak chcete zobraziť záber zhora, vyberte položku
- Ak chcete zobraziť fotku perspektívy, vyberte položku **Do**. Fotografia bola nasnímaná z umiestnenia fotoaparátu smerom k sonaru.
- **2** Vyberte možnosť **Fotografia**.

## **Systém automatickej identifikácie**

Systém automatickej identifikácie (AIS) umožňuje identifikovať a sledovať ďalšie plavidlá a upozorní vás na premávku v oblasti. Po pripojení k externému zariadeniu AIS môže mapový ploter zobrazovať niektoré informácie AIS o iných plavidlách, ktoré sú v dosahu, sú vybavené transpondérom a aktívne prenášajú informácie AIS.

Informácie hlásené pre každé plavidlo zahŕňajú identifikátor MMSI (identita námornej mobilnej služby), polohu, rýchlosť GPS, smer GPS, čas uplynutý od oznámenia poslednej polohy plavidla, najbližšie priblíženie a čas k najbližšiemu priblíženiu.

Niektoré modely mapového plotra podporujú taktiež funkciu Blue Force Tracking. Plavidlá sledované pomocou funkcie Blue Force Tracking sú v mapovom plotri označené modro-zelenou farbou.

#### **Symboly zacielenia AIS**

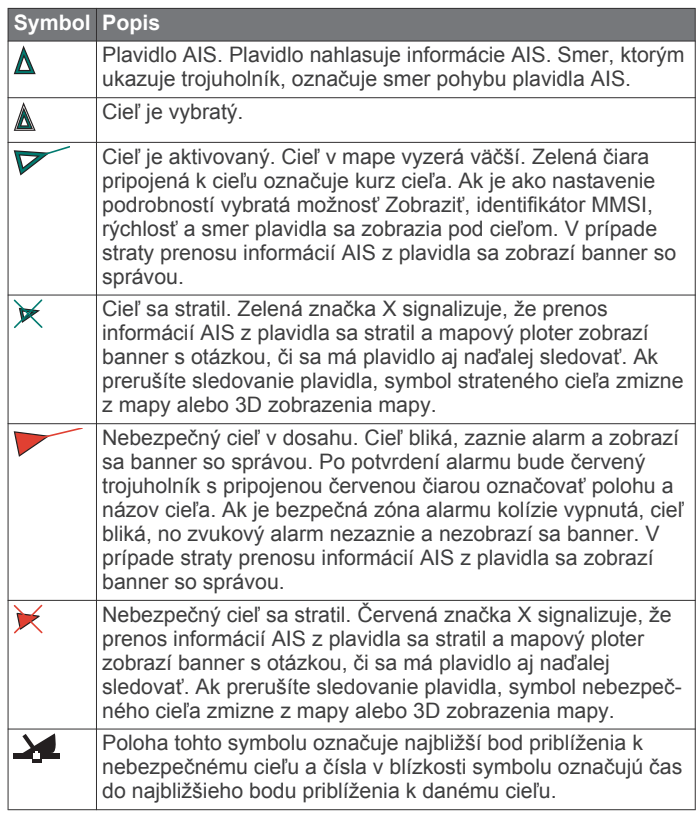

**POZNÁMKA:** plavidlá sledované pomocou funkcie Blue Force Tracking sú označené modrozelenou farbou bez ohľadu na ich stav.

#### **Kurz a projekcia dráhy aktivovaných cieľov AIS**

Keď aktivovaný cieľ AIS poskytuje informácie o kurze a dráhe nad hladinou, kurz cieľa sa zobrazí v grafe ako plná čiara

<span id="page-12-0"></span>pripojená k symbolu cieľa AIS. Čiara kurzu sa nezobrazuje v 3D zobrazení mapy.

Projekcia dráhy aktivovaného cieľa AIS sa zobrazí na grafe alebo 3D zobrazení mapy ako prerušovaná čiara. Dĺžka čiary projekcie dráhy závisí od hodnoty nastavenia projekcie kurzu. Ak aktivovaný cieľ AIS nevysiela informácie o rýchlosti (alebo ak sa plavidlo nehýbe), čiara projekcie dráhy sa nezobrazí. Informácie o zmenách rýchlosti, dráhe nad hladinou alebo frekvencii odbáčania, ktoré plavidlo vysiela, môžu vplývať na kalkuláciu čiary projekcie dráhy.

Keď informácie o dráhe nad hladinou, kurze a frekvencii odbáčania poskytuje aktivovaný cieľ AIS, projekcia dráhy cieľa sa kalkuluje na základe informácií o dráhe nad hladinou a frekvencii odbáčania. Šípka na konci čiary kurzu určuje smer odbáčania cieľa, ktorý je tiež založený na informáciách o frekvencii odbáčania. Dĺžka šípky sa nemení.

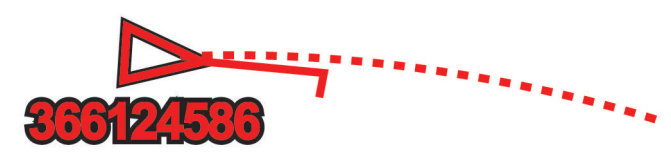

Keď informácie o dráhe nad hladinou a kurze poskytuje aktivovaný cieľ AIS, ale informácie o frekvencii odbáčania nie sú k dispozícii, projekcia dráhy cieľa sa kalkuluje na základe informácií o dráhe nad hladinou.

#### **Aktivácia cieľa pre plavidlo AIS**

- **1** Na obrazovke mapy alebo 3D zobrazenia mapy vyberte plavidlo AIS.
- **2** Vyberte položky **Plavidlo AIS** > **Aktivovať cieľ**.

#### *Zobrazenie informácií o zacielenom plavidle AIS*

Môžete zobraziť stav signálu AIS, MMSI, rýchlosť GPS, smer GPS a ďalšie informácie nahlásené pre zacielené plavidlo AIS.

- **1** Na obrazovke mapy alebo 3D zobrazenia mapy vyberte plavidlo AIS.
- **2** Vyberte položku **Plavidlo AIS**.

#### *Deaktivácia cieľa pre plavidlo AIS*

- **1** Na obrazovke mapy alebo 3D zobrazenia mapy vyberte plavidlo AIS.
- **2** Vyberte položky **Plavidlo AIS** > **Deaktivovať cieľ**.

#### **Zobrazenie zoznamu výstrah AIS**

Na obrazovke mapy alebo 3D zobrazenia mapy vyberte položky **Ponuka** > **Iné plavidlá** > **Zoznam cieľov AIS**.

#### **Nastavenie alarmu kolízie s bezpečnou zónou**

Nastavenie alarmu kolízie s bezpečnou zónou vyžaduje pripojenie kompatibilného mapového plotra k zariadeniu AIS.

Alarm kolízie s bezpečnou zónou sa používa iba spolu so systémom AIS. Bezpečná zóna sa používa na vyhnutie sa kolízii a možno ju upraviť.

**1** Vyberte položky **Nastavenia** > **Alarmy** > **AIS** > **Alarm AIS** > **Zapnúť**.

Keď plavidlo s aktivovaným systémom AIS prejde do oblasti bezpečnej zóny okolo vašej lode, zobrazí sa banner so správou a zaznie alarm. Objekt sa zároveň na obrazovke označí ako nebezpečný. Keď je alarm vypnutý, banner so správou a zvukový alarm sú vypnuté, no objekt je napriek tomu na obrazovke označený ako nebezpečný.

- **2** Vyberte položku **Dosah**.
- **3** Vyberte vzdialenosť pre polomer bezpečnej zóny okolo vášho plavidla.
- **4** Vyberte položku **Čas k**.
- **5** Zvoľte čas, kedy má alarm zaznieť, ak sa zistí, že cieľ bude križovať bezpečnú zónu.

Ak chcete napríklad zobraziť upozornenie na očakávané skríženie 10 minút pred pravdepodobným výskytom, nastavte Čas k na hodnotu 10 a alarm zaznie 10 minút predtým, než plavidlo skríži bezpečnú zónu.

#### **Núdzový signál AIS**

Autonómne signalizačné zariadenia AIS vysielajú pri aktivácii správy o núdzovej polohe. Mapový ploter môže prijímať signály zo snímačov SART (zariadenie pre účely pátrania a záchrany), EPIRB (rádiové majáky signalizácie núdzovej polohy) a ďalšie signály typu MOB (muž cez palubu). Prenos tiesňového signálu je odlišný od štandardného prenosu AIS, takže sa na mapovom plotri zobrazuje inak. Namiesto sledovania prenosu tiesňového signálu, aby ste zabránili kolízii, môžete sledovať prenos núdzového signálu, aby ste určili polohu plavidla alebo osoby a pomohli im.

#### *Navigácia k zdroju prenosu núdzového signálu*

Po prijatí prenosu núdzového signálu sa zobrazí alarm núdzového signálu.

Ak chcete začať navigáciu k zdroju prenosu, vyberte položky **Prehľad** > **Prejsť na**.

#### *Symboly zacielenia zariadenia AIS núdzového signálu*

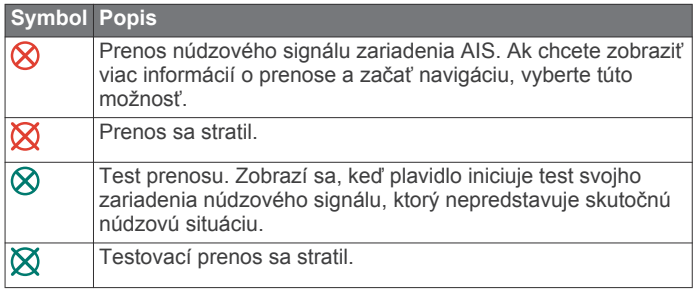

#### *Povolenie upozornení na testovanie prenosu AIS*

Aby ste sa vyhli veľkému počtu testovacích upozornení a symbolov v oblastiach s hustou premávkou, ako sú napríklad prístavy, môžete vybrať, či chcete prijímať alebo ignorovať testovacie správy služby AIS. Ak chcete otestovať núdzové zariadenie AIS, musíte v mapovom plotri zapnúť prijímanie testovacích upozornení.

- **1** Vyberte položky **Nastavenia** > **Alarmy** > **AIS**.
- **2** Vyberte možnosť:
	- Ak chcete prijímať alebo ignorovať testovacie signály EPRIB (rádiový maják signalizácie núdzovej polohy), vyberte položku **Test AIS-EPIRB**.
	- Ak chcete prijímať alebo ignorovať testovacie signály MOB (muž cez palubu), vyberte položku **Test AIS-MOB**.
	- Ak chcete prijímať alebo ignorovať testovacie signály SART (zariadenie pre účely pátrania a záchrany), vyberte položku **Test AIS-SART**.

#### **Vypnutie príjmu signálu AIS**

Príjem signálu AIS je predvolene zapnutý.

Vyberte položky **Nastavenia** > **Iné plavidlá** > **AIS** > **Vypnúť**.

Všetky funkcie AIS vo všetkých mapách a 3D zobrazeniach máp budú vypnuté. Patrí sem zacielenie a sledovanie plavidiel AIS, alarmy kolízie, ktoré sú výsledkom zacielenia a sledovania plavidiel AIS, a zobrazenie informácií o plavidlách AIS.

#### **Pomocné prostriedky pre navigáciu AIS**

Pomocný prostriedok pre navigáciu AIS (ATON) je akýkoľvek druh navigačnej pomôcky, ktorý sa prenáša cez rádio AIS. Pomocné prostriedky pre navigáciu sa zobrazujú na mapách a majú identifikačné informácie, ako je poloha a typ.

Existujú tri hlavné druhy pomocných prostriedkov pre navigáciu AIS (ATON). Skutočné pomocné prostriedky pre navigáciu (ATON) fyzicky existujú a odosielajú identifikačné a lokalizačné <span id="page-13-0"></span>údaje z aktuálnej polohy. Syntetické pomocné prostriedky pre navigáciu (ATON) fyzicky existujú a ich identifikačné a lokalizačné údaje sa odosielajú z iného miesta. Virtuálne pomocné prostriedky pre navigáciu (ATON) reálne neexistujú a ich identifikačné a lokalizačné údaje sa odosielajú z iného miesta.

Pomocné prostriedky pre navigáciu AIS (ATON) môžete zobraziť v mape, keď je mapový ploter pripojený ku kompatibilnému rádiu AIS. Ak chcete zobraziť pomocné prostriedky pre navigáciu AIS (ATON), vyberte v mape položky **Ponuka** > **Vrstvy** > **Mapa** > **Navigačná pomôcka** > **Prostriedky ATON**. Ďalšie informácie o pomocnom prostriedku

pre navigáciu (ATON) získate po ich výbere v mape.

#### **Symbol Význam** Skutočný alebo syntetický pomocný prostriedok pre navigáciu  $\Leftrightarrow$ (ATON)  $\hat{\hat{\diamond}}$ Skutočný alebo syntetický pomocný prostriedok pre navigáciu (ATON): Topmark North  $\left\langle \phi \right\rangle$ Skutočný alebo syntetický pomocný prostriedok pre navigáciu (ATON): Topmark South  $\rightsquigarrow$ Skutočný alebo syntetický pomocný prostriedok pre navigáciu (ATON): Topmark East  $\bigotimes$ Skutočný alebo syntetický pomocný prostriedok pre navigáciu (ATON): Topmark West Skutočný alebo syntetický pomocný prostriedok pre navigáciu  $\Leftrightarrow$ (ATON): Topmark Special Skutočný alebo syntetický pomocný prostriedok pre navigáciu  $\hat{\diamond}$ (ATON): Topmark Safe Skutočný alebo syntetický pomocný prostriedok pre navigáciu  $\begin{array}{c}\n\bullet \\
\bullet\n\end{array}$ (ATON): Topmark Danger Virtuálny pomocný prostriedok pre navigáciu (ATON) Â. Virtuálny pomocný prostriedok pre navigáciu (ATON): 态 Topmark North ᢤ Virtuálny pomocný prostriedok pre navigáciu (ATON): Topmark South Virtuálny pomocný prostriedok pre navigáciu (ATON):  $\hat{\mathbb{A}}$ Topmark East 黍 Virtuálny pomocný prostriedok pre navigáciu (ATON): Topmark West Virtuálny pomocný prostriedok pre navigáciu (ATON):  $\hat{\diamond}$ Topmark Special Virtuálny pomocný prostriedok pre navigáciu (ATON): ै Topmark Safe 志 Virtuálny pomocný prostriedok pre navigáciu (ATON): Topmark Danger

## **Nastavenia zobrazenia mapy**

**POZNÁMKA:** nie všetky nastavenia platia pre všetky mapy. Niektoré možnosti vyžadujú prémiové mapy alebo pripojené príslušenstvo.

Tieto nastavenia sa vzťahujú na zobrazenia mapy okrem zobrazenia Fish Eye 3D (*[Nastavenia zobrazenia Fish Eye 3D](#page-14-0)*, [strana 9\)](#page-14-0).

V zobrazení mapy vyberte položku Ponuka.

- **Vrstvy**: upravuje vzhľad rôznych položiek máp (*Nastavenia vrstvy mapy*, strana 8).
- **Navigačné body & trasy**: upravuje spôsob zobrazenia zemepisných bodov a trás (*[Nastavenia vrstiev](#page-14-0)  [používateľských údajov](#page-14-0)*, strana 9).
- **Quickdraw Contours**: zapína vykresľovanie vrstevníc dna a umožňuje vytvárať štítky na rybárskych mapách (*[Mapovanie](#page-15-0)  [Garmin Quickdraw Contours](#page-15-0)*, strana 10).
- **Nastavenie mapy**: upravuje orientáciu a úroveň podrobností zobrazených na mape a upravuje údaje zobrazené na obrazovke.

#### **Vrstvy mapy**

Môžete vypnúť a zapnúť vrstvy mapy a prispôsobiť funkcie mapy. Každé nastavenie je špecifické pre použitú mapu alebo zobrazenie mapy.

**POZNÁMKA:** nie všetky nastavenia platia pre všetky mapy a modely mapového plotra. Niektoré možnosti vyžadujú prémiové mapy alebo pripojené príslušenstvo.

V mape vyberte položky **Ponuka** > **Vrstvy**.

- **Mapa**: zobrazí a skryje položky súvisiace s mapou.
- **Moje plavidlo**: zobrazí a skryje položky súvisiace s loďou (*Nastavenia vrstiev môjho plavidla*, strana 8).
- **Údaje používateľa**: zobrazí a skryje používateľské údaje, ako sú zemepisné body, hranice a trasy, a otvorí zoznamy používateľských údajov (*[Nastavenia vrstiev používateľských](#page-14-0) údajov*[, strana 9\)](#page-14-0).
- **Iné plavidlá**: upravuje spôsob zobrazenia ostatných plavidiel (*[Nastavenia vrstvy iných plavidiel](#page-14-0)*, strana 9).
- **Voda**: zobrazí a skryje položky hĺbky (*[Nastavenia vrstvy vody](#page-14-0)*, [strana 9](#page-14-0)).
- **Quickdraw Contours**: zobrazí a skryje Garmin Quickdraw údaje vrstevníc (*[Nastavenia vrstevníc](#page-16-0)*, strana 11).

#### *Nastavenia vrstvy mapy*

V mape vyberte položky **Ponuka** > **Vrstvy** > **Mapa**.

**Satelitné snímky**: zobrazí satelitné snímky s vysokým rozlíšením na časti s pevninou prípadne na časti s pevninou aj s morom Navigačnej mapy pri použití niektorých prémiových máp (*[Zobrazenie satelitných snímok na](#page-11-0) [navigačnej mape](#page-11-0)*, strana 6).

**POZNÁMKA:** ak chcete zobraziť mapy Standard Mapping, toto nastavenie musí byť povolené.

**Príliv a odliv a prúdy**: zobrazí aktuálne indikátory stanice a indikátory stanice na predpovedanie prílivu a odlivu na mape a zapína posúvač prílivu, odlivu a prúdov, ktorý nastavuje čas, keď sú príliv, odliv a prúdy zobrazené na mape.

**Body záujmu na súši**: zobrazuje body záujmu na pevnine.

**Navigačná pomôcka**: zobrazuje na mape navigačné pomôcky, ako sú body ATON a blikajúce svetlá. Umožňuje vám vybrať typ navigačného znaku NOAA alebo IALA.

**Servisné strediská**: zobrazuje umiestnenia námorných služieb. **Hĺbka**: upravuje položky hĺbkovej vrstvy.

**Zakázané oblasti**: zobrazuje na mape informácie o zakázaných oblastiach.

**Miesta s fotkami**: zobrazuje ikony fotoaparátu pre letecké zábery (*[Zobrazenie leteckých záberov orientačných bodov](#page-11-0)*, [strana 6](#page-11-0)).

#### *Nastavenia vrstiev môjho plavidla*

V mape vyberte položky **Ponuka** > **Vrstvy** > **Moje plavidlo**.

- **Línia smeru**: zobrazuje a upravuje líniu kurzu (línia vykreslená na mape z prednej časti lode v smere jazdy) (*[Nastavenie](#page-10-0) [línie kurzu a značiek uhlov](#page-10-0)*, strana 5).
- **Smerové čiary**: upravuje smerové čiary v režime plachtenia (*Nastavenia smerových čiar*, strana 8).
- **Ružica**: umožňuje zobraziť ružice na mape. Veterné ružice predstavujú vizuálne znázornenie uhla alebo smeru vetra, o ktorých poskytuje informácie pripojený snímač vetra. Ružica kompasu označuje smer kompasu orientovaný v smere lode.
- **Ikona plavidla**: nastaví ikonu, ktorá predstavuje vašu aktuálnu polohu na mape.

#### *Nastavenia smerových čiar*

Ak chcete používať funkciu smerových čiar, musíte k mapovému plotru pripojiť snímač vetra.

Keď sa nachádzate v režime plachtenia ( (*[Nastavenie typu](#page-7-0)  plavidla*[, strana 2\)](#page-7-0)), môžete na navigačnej mape zobraziť

<span id="page-14-0"></span>smerové čiary. Smerové čiary môžu byť veľmi užitočné pri pretekoch.

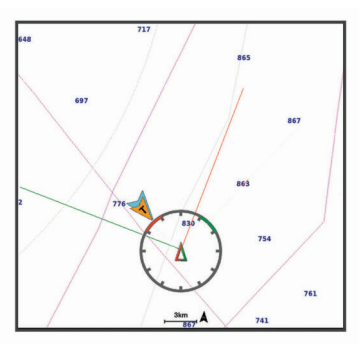

V navigačnej mape vyberte položky **Ponuka** > **Vrstvy** > **Moje plavidlo** > **Smerové čiary** > **Nastavenie**.

- **Zobraziť**: nastavuje, ako sa na mape zobrazujú smerové čiary a plavidlo. Tiež nastavuje dĺžku smerových čiar.
- **Uhol plachtenia**: umožňuje vám vybrať spôsob, akým zariadenie vypočítava smerové čiary. Keď je nastavená možnosť Skutočné, smerové čiary sa vypočítajú pomocou uhla vetra nameraného snímačom vetra. Keď je nastavená možnosť Manuálne, smerové čiary sa vypočítajú pomocou manuálne zadaných uhlov náveternej a záveternej strany.
- **Náveterný uhol**: umožňuje nastaviť smerovú čiaru na základe uhla náveternej strany.
- **Záveterný uhol**: umožňuje nastaviť smerovú čiaru na základe uhla záveternej strany.
- **Korekcia prílivu a odlivu**: opravuje smerové čiary na základe prílivu a odlivu.
- **Časová konštanta filtra**: filtruje údaje smerových čiar na základe zadaného časového intervalu. Ak chcete získať plynulejšiu smerovú čiaru, ktorá odfiltruje niektoré zmeny kurzu lode skutočného uhla vetra, zadajte vyššie číslo. Ak chcete získať smerové čiary s vysokou citlivosťou zmeny kurzu lode alebo skutočného uhla vetra, zadajte nižšie číslo.

#### *Nastavenia vrstiev používateľských údajov*

Na mapách môžete zobraziť používateľské údaje, ako sú zemepisné body, hranice a trasy.

V mape vyberte položky **Ponuka** > **Vrstvy** > **Údaje používateľa**.

**Zemepisné body**: zobrazí v mape zemepisné body a otvorí zoznam zemepisných bodov.

**Hranice**: zobrazí v mape hranice a otvorí zoznam hraníc.

**Prejdené trasy**: zobrazí v mape trasy.

#### *Nastavenia vrstvy iných plavidiel*

**POZNÁMKA:** tieto možnosti si vyžadujú pripojené zariadenia, napríklad prijímač AIS, radar alebo vysielačku VHF.

V mape vyberte položky **Ponuka** > **Vrstvy** > **Iné plavidlá**.

- **Digitálne selek. volanie (DSC)**: nastavuje, ako sa plavidlá a trasy DSC zobrazujú na mape a zobrazuje zoznam DSC.
- **AIS**: nastavuje, ako sa plavidlá a trasy AIS zobrazujú na mape a zobrazuje zoznam AIS.
- **Podrobnosti**: zobrazuje podrobnosti o ďalších plavidlách na mape.
- **Premietnutý kurz**: nastaví čas premietnutého kurzu pre plavidlá s aktivovaným AIS a značkou MARPA.
- **Alarm AIS**: nastaví alarm kolízie s bezpečnou zónou (*[Nastavenie alarmu kolízie s bezpečnou zónou](#page-12-0)*, strana 7).

#### *Nastavenia vrstvy vody*

#### V mape vyberte položky **Ponuka** > **Vrstvy** > **Voda**.

**Tieňovanie hĺbky**: určuje hornú a spodnú hĺbku, medzi ktorými sa vykreslí tieňovanie.

- **Tieňovanie plytčiny**: nastavuje odtiene od pobrežia do určenej hĺbky.
- **Hlboké miesta**: zapína bodové sondovanie a nastavuje nebezpečnú hĺbku. Miesta s rovnakou alebo menšou hĺbkou než nebezpečná hĺbka sú označené červeným textom.
- **Fishing Contours**: nastavuje úroveň priblíženia na podrobný pohľad s vrstevnicami dna a hĺbkovými sondami a zjednodušuje zobrazenie mapy na optimálne použitie pri rybárčení.
- **Tieňovanie reliéfu**: zobrazuje stupňovanie dna pomocou tieňovania. Táto funkcia je k dispozícii iba pre niektoré prémiové mapy.
- **Zobrazenie sonaru**: zobrazuje snímky sonaru, ktoré pomáhajú znázorniť členitosť dna. Táto funkcia je k dispozícii iba pre niektoré prémiové mapy.

**Hladina jazera**: nastaví aktuálnu hladinu vody jazera. Táto funkcia je k dispozícii iba pre niektoré prémiové mapy.

#### *Tieňovanie rozsahu hĺbky*

Môžete nastaviť farebné rozsahy mapy na zobrazenie hĺbky vody, v ktorej sa momentálne nachádzajú hľadané ryby. Môžete nastaviť hlbšie rozsahy na sledovanie rýchlosti zmeny hĺbky dna v rámci konkrétneho rozsahu hĺbky. Môžete vytvoriť až desať rozsahov hĺbky. V prípade vnútrozemského rybolovu môže maximálne päť hĺbkových rozsahov pomôcť znížiť rušenie mapy. Rozsahy hĺbky platia pre všetky mapy a všetky vody.

Niektoré mapy Garmin LakeVü™ a prémiové doplnkové mapy majú predvolene viacvrstvové tieňovanie rozsahu hĺbky.

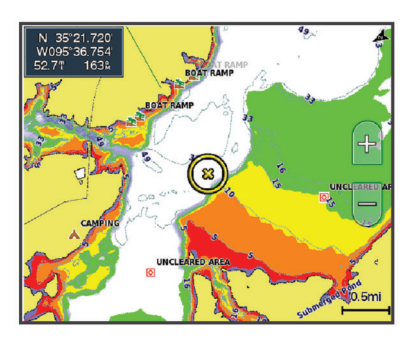

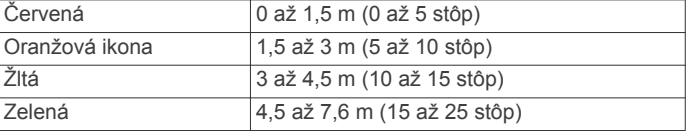

#### **Nastavenia zobrazenia Fish Eye 3D**

**POZNÁMKA:** táto funkcia je k dispozícii pre prémiové mapy niektorých oblastí.

V zobrazení mapy Fish Eye 3D vyberte položku Ponuka.

**Zobraziť**: nastavuje perspektívu 3D zobrazenia mapy.

**Prejdené trasy**: zobrazuje trasy.

**Kužeľ sonaru**: zobrazuje kužeľ, ktorý označuje oblasť pokrytú snímačom.

**Symboly rýb**: zobrazuje pozastavené ciele.

## **Podporované mapy**

Aby ste si mohli užiť bezpečný a príjemný čas na vode, zariadenia Garmin podporujú iba oficiálne mapy vytvorené spoločnosťou Garmin alebo schváleným výrobcom tretej strany.

Mapy si môžete zakúpiť od spoločnosti Garmin. Ak si zakúpite mapy od iného predajcu a nie od spoločnosti Garmin, pred nákupom si preverte predajcu. V prípade online predajcov postupujte obzvlášť opatrne. Ak ste zakúpili nepodporovanú mapu, vráťte ju predajcovi.

## <span id="page-15-0"></span>**Mapovanie Garmin Quickdraw Contours**

#### **VAROVANIE**

Funkcia mapovania Garmin Quickdraw Contours umožňuje používateľom vytvárať mapy. Garmin sa nevyjadruje k presnosti, spoľahlivosti, úplnosti ani platnosti máp vytvorených tretími stranami. Riziko za používanie máp vytvorených tretími stranami a spoľahnutie sa na ne nesie samotný používateľ.

Funkcia mapovania Garmin Quickdraw Contours umožňuje okamžité vytváranie máp s vrstevnicami a označením hĺbky pre ľubovoľné vody.

Keď funkcia Garmin Quickdraw Contours zaznamená údaje, okolo ikony plavidla sa vykreslí farebný kruh. Tento kruh predstavuje približnú oblasť mapy, ktorá sa skenuje pri každom prechode.

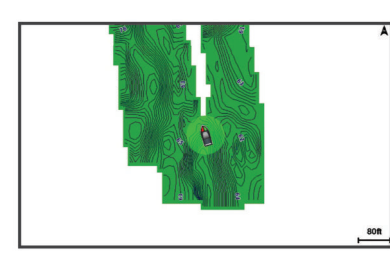

Zelený kruh označuje vhodnú hĺbku a polohu GPS a rýchlosť pod 16 km/h (10 míľ/h). Žltý kruh označuje vhodnú hĺbku a polohu GPS a rýchlosť medzi 16 až 32 km/h (10 až 20 míľ/h). Červený kruh označuje nevhodnú hĺbku alebo polohu GPS a rýchlosť nad 32 km/h (20 míľ/h).

Funkciu Garmin Quickdraw Contours môžete mať zobrazenú na obrazovke kombinácií ako jeden z prvkov na mape.

Množstvo uložených údajov závisí od veľkosti pamäťovej karty, zdroja sonaru a rýchlosti lode pri nahrávaní údajov. Pri použití sonaru s jedným lúčom môžete zaznamenávať dlhšie. Odhadované množstvo údajov zaznamenaných na pamäťovú kartu s kapacitou 2 GB je približne 1 500 hodín.

Pri zaznamenávaní údajov na pamäťovú kartu do mapového plotra sa nové údaje pridajú do existujúcej mapy funkcie Garmin Quickdraw Contours a uložia sa na pamäťovú kartu. Po vložení novej pamäťovej karty sa existujúce údaje neprenesú na novú kartu.

#### **Mapovanie vôd pomocou funkcie vrstevníc Garmin Quickdraw**

Skôr než budete môcť použiť funkciu vrstevníc Garmin Quickdraw, musíte mať hĺbku sonaru, svoju polohu GPS a pamäťovú kartu s voľným miestom.

- **1** Na zobrazení mapy vyberte položky **Ponuka** > **Quickdraw Contours** > **Spustiť záznam**.
- **2** Keď nahrávanie skončí, vyberte položky **Ponuka** > **Quickdraw Contours** > **Zastaviť záznam**.
- **3** Vyberte položky **Správa** > **Názov** a zadajte názov mapy.

## **Pridanie štítku na mapu Garmin Quickdraw Contours**

Môžete pridať štítky na mapu Garmin Quickdraw Contours a označiť tak nebezpečné miesta alebo body záujmu.

- **1** Na navigačnej mape vyberte miesto.
- **2** Vyberte položku **Pridať označenie mapy Quickdraw**.
- **3** Zadajte text pre štítok a vyberte položku **Hotovo**.

## **Komunita Garmin Quickdraw**

Komunita Garmin Quickdraw je bezplatná, verejná online komunita, ktorá vám umožňuje zdieľať svoje vrstevnicové mapy Garmin Quickdraw s ostatnými používateľmi. Môžete tiež prevziať mapy, ktoré vytvorili ostatní používatelia.

Ak je vaše zariadenie vybavené technológiou Wi‑Fi, ku komunite ActiveCaptain môžete pristupovať cez aplikáciu Garmin Quickdraw (*Pripojenie ku komunite Garmin Quickdraw cez aplikáciu ActiveCaptain*, strana 10).

Ak vaše zariadenie nie je vybavené technológiou Wi‑Fi, ku komunite Garmin Quickdraw môžete pristupovať cez webovú stránku Garmin Connect™ (*Pripojenie ku komunite Garmin Quickdraw cez aplikáciu Garmin Connect*, strana 10).

#### **Pripojenie ku komunite Garmin Quickdraw cez aplikáciu ActiveCaptain**

- **1** Na mobilnom zariadení otvorte aplikáciu ActiveCaptain a pripojte sa k zariadeniu ECHOMAP Ultra (*[Začíname](#page-8-0) [s aplikáciou ActiveCaptain](#page-8-0)*, strana 3).
- **2** V aplikácii vyberte možnosť **Komunitná databáza Quickdraw**.

Od iných členov komunity môžete preberať vrstevnice (*Prevzatie máp komunity Garmin Quickdraw pomocou aplikácie ActiveCaptain*, strana 10) a tiež s nimi zdieľať vrstevnice, ktoré ste vytvorili (*Zdieľanie vrstevnicových máp Garmin Quickdraw s komunitou Garmin Quickdraw pomocou aplikácie ActiveCaptain*, strana 10).

#### *Prevzatie máp komunity Garmin Quickdraw pomocou aplikácie ActiveCaptain*

Vrstevnicové mapy Garmin Quickdraw, ktoré vytvorili a zdieľajú iní používatelia, si môžete prevziať cez komunitu Garmin Quickdraw.

- **1** V aplikácii ActiveCaptain na mobilnom zariadení vyberte položky **Komunitná databáza Quickdraw** > **Search for Contours**.
- **2** Pomocou funkcií mapy a vyhľadávania nájdite oblasť, ktorú si chcete prevziať.

Červené bodky predstavujú vrstevnicové mapy Garmin Quickdraw, ktoré sú zdieľané pre danú oblasť.

- **3** Vyberte položku **Select Download Region**.
- **4** Posunutím rámika vyberte oblasť, ktorú chcete prevziať.
- **5** Posunutím okrajov zmeníte oblasť na prevzatie.
- **6** Vyberte položku **Download Area**.

Keď najbližšie pripojíte aplikáciu ActiveCaptain k zariadeniu ECHOMAP Ultra, prevzaté vrstevnice sa automaticky prenesú do zariadenia.

#### *Zdieľanie vrstevnicových máp Garmin Quickdraw s komunitou Garmin Quickdraw pomocou aplikácie ActiveCaptain*

Vrstevnicové mapy Garmin Quickdraw, ktoré ste vytvorili, môžete zdieľať s ostatnými členmi komunity Garmin Quickdraw.

Pri zdieľaní vrstevnicovej mapy sa zdieľa iba daná mapa. Nebudú sa zdieľať vaše zemepisné body.

Pri nastavení aplikácie ActiveCaptain ste mohli nastaviť, aby sa vaše vrstevnice zdieľali s komunitou automaticky. Ak ste to neurobili, postupujte podľa týchto krokov a povoľte zdieľanie.

V aplikácii ActiveCaptain na mobilnom zariadení vyberte položku **Komunitná databáza Quickdraw**.

Keď najbližšie pripojíte aplikáciu ActiveCaptain k zariadeniu ECHOMAP Ultra, vaše vrstevnicové mapy sa automaticky prenesú do komunity.

#### **Pripojenie ku komunite Garmin Quickdraw cez aplikáciu Garmin Connect**

**1** Prejdite na stránku [connect.garmin.com](http://connect.garmin.com).

- <span id="page-16-0"></span>**2** Vyberte položky **Začíname** > **Komunitná databáza Quickdraw** > **Začíname**.
- **3** Ak nemáte účet Garmin Connect, vytvorte si ho.
- **4** Prihláste sa do svojho účtu Garmin Connect.
- **5** V pravom hornom rohu vyberte položku **Lodná doprava** a otvorte miniaplikáciu Garmin Quickdraw.

**TIP:** uistite sa, že v počítači máte pamäťovú kartu na zdieľanie máp vrstevníc Garmin Quickdraw.

#### *Zdieľanie vrstevnicových máp Garmin Quickdraw s komunitou Garmin Quickdraw pomocou aplikácie Garmin Connect*

Vrstevnicové mapy Garmin Quickdraw, ktoré ste vytvorili, môžete zdieľať s ostatnými členmi komunity Garmin Quickdraw.

Pri zdieľaní vrstevnicovej mapy sa zdieľa iba daná mapa. Nebudú sa zdieľať vaše zemepisné body.

- **1** Pamäťovú kartu vložte do zásuvky na počítači (*[Vloženie](#page-6-0)  [pamäťovej karty](#page-6-0)*, strana 1).
- **2** Vložte pamäťovú kartu do počítača.
- **3** Prejdite do komunity Garmin Quickdraw (*[Pripojenie ku](#page-15-0) [komunite Garmin Quickdraw cez aplikáciu Garmin Connect](#page-15-0)*, [strana 10\)](#page-15-0).
- **4** Vyberte možnosť **Zdieľať vrstevnice**.
- **5** Na pamäťovej karte vyhľadajte a vyberte priečinok Garmin folder.
- **6** Otvorte priečinok Quickdraw a vyberte súbor s názvom ContoursLog.svy.

Po nahratí súboru odstráňte súbor ContoursLog.svy z pamäťovej karty, aby pri budúcom nahrávaní nevznikli problémy. Vaše údaje sa nevymažú.

#### *Prevzatie máp komunity Garmin Quickdraw pomocou aplikácie Garmin Connect*

Vrstevnicové mapy Garmin Quickdraw, ktoré vytvorili a zdieľajú iní používatelia, si môžete prevziať cez komunitu Garmin Quickdraw.

Ak vaše zariadenie nie je vybavené technológiou Wi‑Fi, prístup ku komunite Garmin Quickdraw získate cez stránku Garmin Connect.

Ak je vaše zariadenie vybavené technológiou Wi‑Fi, ku komunite Garmin Quickdraw by ste mali pristupovať cez aplikáciu ActiveCaptain (*[Pripojenie ku komunite Garmin Quickdraw cez](#page-15-0)  [aplikáciu ActiveCaptain](#page-15-0)*, strana 10).

- **1** Vložte pamäťovú kartu do počítača.
- **2** Prejdite do komunity Garmin Quickdraw (*[Pripojenie ku](#page-15-0) [komunite Garmin Quickdraw cez aplikáciu Garmin Connect](#page-15-0)*, [strana 10\)](#page-15-0).
- **3** Vyberte položku **Hľadať vrstevnice**.
- **4** Pomocou funkcií mapy a vyhľadávania nájdite oblasť, ktorú si chcete prevziať.

Červené bodky predstavujú vrstevnicové mapy Garmin Quickdraw, ktoré sú zdieľané pre danú oblasť.

- **5** Vyberte položku **Vybrať oblasť na prevzatie**.
- **6** Posunutím okrajov rámika vyberte oblasť, ktorú chcete prevziať.
- **7** Vyberte položku **Spustiť prevzatie**.
- **8** Uložte súbor na pamäťovú kartu. **TIP:** ak súbor neviete nájsť, pozrite sa do priečinka "Prevzaté". Prehliadač ho mohol uložiť aj tam.
- **9** Odpojte pamäťovú kartu od počítača.
- **10**Pamäťovú kartu vložte do zásuvky na počítači (*[Vloženie](#page-6-0)  [pamäťovej karty](#page-6-0)*, strana 1).

Mapový ploter automaticky rozpozná vrstevnicové mapy. Mapovému plotru môže načítanie máp trvať niekoľko minút.

## **Nastavenia vrstevníc**

Na mape vyberte možnosť **Ponuka** > **Quickdraw Contours** > **Nastavenia**.

**Vzd.od dna pri zaznam.**: slúži na nastavenie vzdialenosti medzi hĺbkou sonaru a hĺbkou pri zaznamenávaní vrstevníc. Ak sa hladina vody od posledného zaznamenávania zmenila, upravte toto nastavenie, aby bola hĺbka pri zaznamenávaní rovnaká pre oba záznamy.

Ak napríklad pri poslednom zaznamenaní bola hĺbka sonaru 3,1 m (10,5 stopy) a dnešná hĺbka sonaru je 3,6 m (12 stôp), zadajte pre možnosť Vzd.od dna pri zaznam. hodnotu -0,5 m (-1,5 stopy).

**Odchýlka zobraz. použ.**: nastavuje rozdiely v hĺbkach vrstevníc a štítkoch hĺbky na vlastných mapách vrstevníc pre kompenzáciu zmien hladiny vody pre ľubovoľné vody alebo pre chyby hĺbky v zaznamenaných mapách.

- **Odchýl.zobr.komunitných**: nastavuje rozdiely v hĺbkach vrstevníc a štítkoch hĺbky na komunitných mapách vrstevníc pre kompenzáciu zmien hladiny vody pre ľubovoľné vody alebo pre chyby hĺbky v zaznamenaných mapách.
- **Farby prieskumu**: nastavuje farbu zobrazených vrstevníc Garmin Quickdraw. Keď je toto nastavenie zapnuté, farby označujú kvalitu záznamu. Keď je toto nastavenie vypnuté, plochy vrstevníc používajú štandardné farby mapy.

Zelená označuje vhodnú hĺbku a polohu GPS a rýchlosť pod 16 km/h (10 míľ/h). Žltá označuje vhodnú hĺbku a polohu GPS a rýchlosť medzi 16 až 32 km/h (10 až 20 míľ/h). Červená označuje nevhodnú hĺbku alebo polohu GPS a rýchlosť nad 32 km/h (20 míľ/h).

## **Navigácia pomocou mapového plotra**

#### **VAROVANIE**

Všetky trasy a navigačné línie zobrazené na mapovom plotri sú určené iba na to, aby poskytovali navádzanie na trase a identifikovali správne kanály, a nie sú určené na to, aby boli presne nasledované. Pri navigovaní vždy dbajte na navigačné značky a podmienky na vode, aby ste sa vyhli uviaznutiu na plytčine alebo nebezpečenstvám, ktoré by mohli mať za následok poškodenie plavidla, zranenie alebo smrť.

Funkcia Auto Guidance je založená na elektronických informáciách mapy. Tieto údaje nezaručujú neprítomnosť prekážok pred a pod plavidlom. Pozorne porovnajte dráhu so všetkými vizuálnymi pozorovaniami, vyhnite sa pevnine, plytkým vodám a iným prekážkam, ktoré vám môžu stáť v ceste.

Pri použití funkcie Ísť do môže priama dráha a opravená dráha prejsť cez pevninu alebo plytké vody. Okolie pozorujte vizuálne a loď veďte tak, aby ste sa vyhli pevnine, plytkým vodám a iným nebezpečným objektom.

#### **UPOZORNENIE**

Ak vaše plavidlo riadi systém autopilota, na každom kormidle musí byť nainštalovaný kontrolný displej autopilota, aby bolo možné tento systém vypnúť.

**POZNÁMKA:** niektoré zobrazenia máp sú k dispozícii pre prémiové mapy niektorých oblastí.

Na spustenie navigácie musíte vybrať cieľ, nastaviť dráhu alebo vytvoriť trasu a nasledovať ju. Dráhu alebo trasu môžete sledovať na Navigačnej mape, Rybárskej mape, zobrazení mapy Perspective 3D alebo Mariner's Eye 3D.

Dráhu alebo cieľ môžete nastaviť a sledovať jedným z týchto troch spôsobov: Prejsť na, Trasa do alebo Automat. navigácia.

**Prejsť na**: nasmeruje vás priamo na cieľ. Ide o štandardnú možnosť navigácie do cieľa. Mapový ploter vytvorí priamu čiaru dráhy alebo navigačnú čiaru do cieľa. Cesta môže viesť aj cez pevninu a iné prekážky.

- <span id="page-17-0"></span>**Trasa do**: vytvorí trasu z vašej polohy do cieľa a umožní vám pridať na cestu odbočky. Táto možnosť prináša priamu čiaru dráhy do cieľa, umožňuje však aj pridanie odbočiek na trasu, aby ste sa vyhli pevnine a prekážkam.
- **Automat. navigácia**: používa konkrétne informácie o plavidle a údaje mapy na vypočítanie najlepšej cesty do cieľa. Táto možnosť je k dispozícii iba pri použití kompatibilných prémiových máp v kompatibilnom mapovom plotri. Poskytuje navigáciu do cieľa rozdelenú na jednotlivé kroky, vyhýba sa pevnine a iným prekážkam (*[Auto Guidance](#page-19-0)*, strana 14).

Ak používate kompatibilný autopilot Garmin pripojený k mapovému plotru pomocou zariadenia NMEA 2000, autopilot bude sledovať trasu určenú funkciou Auto Guidance.

**POZNÁMKA:** funkcia Auto Guidance je k dispozícii pre prémiové mapy niektorých oblastí.

## **Základné otázky týkajúce sa navigácie**

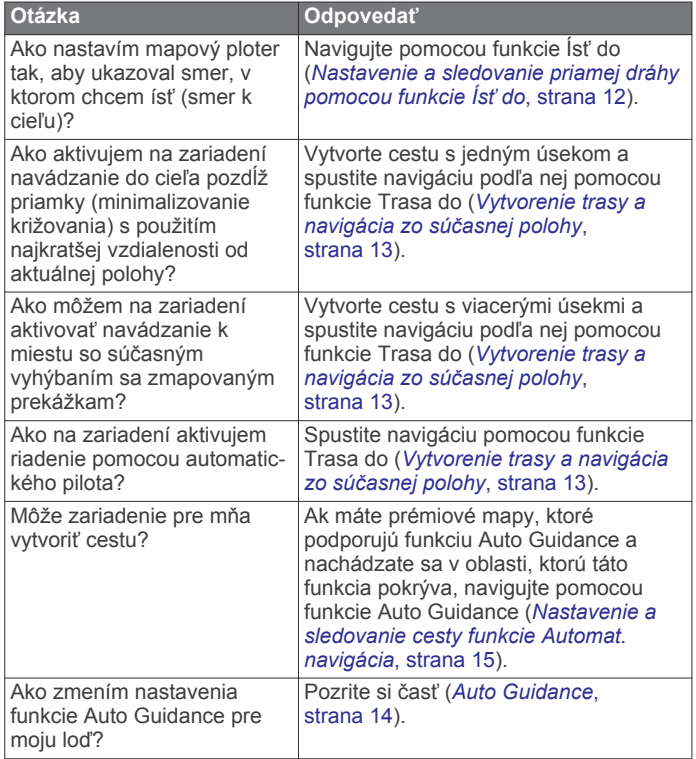

## **Ciele**

Ciele môžete vyberať prostredníctvom rôznych máp a 3D zobrazení máp alebo pomocou zoznamov.

#### **Vyhľadanie cieľa podľa mena**

Uložené zemepisné body, cesty, trasy a ciele námorných služieb môžete vyhľadávať podľa názvu.

- **1** Vyberte položky **Navigačné informácie** > **Vyhľadávanie podľa názvu**.
- **2** Zadajte aspoň časť názvu požadovaného cieľa.
- **3** V prípade potreby vyberte položku **Hotovo**. Zobrazí sa 50 najbližších destinácií, ktoré obsahujú vaše kritériá vyhľadávania.
- **4** Vyberte cieľ.
- **Výber cieľa pomocou navigačnej mapy** Vyberte cieľ na navigačnej mape.

#### **Hľadanie cieľa námorných služieb**

**POZNÁMKA:** táto funkcia je k dispozícii pre prémiové mapy niektorých oblastí.

Mapový ploter obsahuje informácie o tisíckach cieľov, ktoré ponúkajú námorné služby.

- **1** Vyberte položku **Navigačné informácie**.
- **2** Vyberte položku **Pobrežné služby** alebo **Vnútrozemské služby**.
- **3** V prípade potreby vyberte kategóriu námorných služieb. Mapový ploter zobrazí zoznam najbližších miest, ich vzdialenosť a kurz ku každému cieľu.
- **4** Vyberte cieľ.

Môžete vybrať položku < alebo > na zobrazenie ďalších informácií alebo na zobrazenie polohy na mape.

#### **Nastavenie a sledovanie priamej dráhy pomocou funkcie Ísť do**

#### **VAROVANIE**

Pri použití funkcie Ísť do môže priama dráha a opravená dráha prejsť cez pevninu alebo plytké vody. Okolie pozorujte vizuálne a loď veďte tak, aby ste sa vyhli pevnine, plytkým vodám a iným nebezpečným objektom.

Môžete nastaviť a sledovať priamu dráhu zo svojej aktuálnej polohy do vybratého cieľa.

- **1** Vyberte cieľ (*Ciele*, strana 12).
- **2** Vyberte položku **Navigovať k** > **Prejsť na**.

Zobrazí sa purpurová čiara. Stredom purpurovej čiary povedie tenšia fialová čiara, ktorá predstavuje opravenú dráhu z aktuálnej polohy do cieľa. Opravená dráha je dynamická a hýbe sa spoločne s vašou loďou.

- **3** Sledujte purpurovú čiaru, kormidlujte tak, aby ste sa vyhli pevnine, plytkým vodám a iným prekážkam.
- **4** Ak ste mimo dráhy, sledujte fialovú čiaru (opravená dráha) až do cieľa alebo sa vráťte späť na purpurovú čiaru (priama dráha).

Môžete tiež použiť oranžovú šípku navádzajúcu kormidlovanie na kurz, ktorá zobrazuje navrhovaný polomer otáčania na návrat vašej lode na kurz.

#### **VAROVANIE**

Pred vykonaním otáčacieho manévru skontrolujte, či sa na ceste nenachádzajú prekážky. Ak cesta nie je bezpečná, znížte rýchlosť vašej lode a určte bezpečnú cestu na návrat na kurz.

#### **Zastavenie navigácie**

Na Navigačnej mape alebo Rybárskej mape vyberte položky **Ponuka** > **Zastaviť navigáciu**.

## **Zemepisné body**

Zemepisné body sú polohy, ktoré zaznamenáte a uložíte vo svojom zariadení. Zemepisné body môžu označovať vašu polohu, polohu vášho cieľa alebo miesta, ktoré ste už navštívili. Môžete k nim pridávať podrobnosti o mieste, akými sú názov, výška a hĺbka.

#### **Označenie aktuálnej polohy ako zemepisný bod**

Na akejkoľvek obrazovke vyberte možnosť **Značka**.

#### **Vytvorenie zemepisného bodu na inom mieste**

- **1** Vyberte položky **Navigačné informácie** > **Zemepisné body**  > **Nový navigačný bod**.
- **2** Vyberte možnosť:
	- Ak chcete vytvoriť zemepisný bod zadaním súradníc polohy, vyberte položku **Zadajte súradnice** a potom zadajte súradnice.
	- Ak chcete vytvoriť zemepisný bod pomocou mapy, vyberte položku **Použiť mapu**, vyberte polohu a potom možnosť **Výber polohy**.

<span id="page-18-0"></span>• Ak chcete vytvoriť zemepisný bod pomocou rozsahu (vzdialenosti) a smeru k cieľu, vyberte položku **Zadať vzdialenosť/smer** a zadajte informáciu.

#### **Označenie polohy bodu MOB**

Vyberte položky **Značka** > **Muž cez palubu**.

Medzinárodný symbol muža cez palubu (MOB) označuje aktívny bod MOB a mapový ploter nastaví priamy kurz na označené miesto.

#### **Premietnutie zemepisného bodu**

Nový zemepisný bod môžete vytvoriť premietnutím vzdialenosti a smeru k cieľu z inej polohy. Táto možnosť je užitočná, keď vytvárate štartovaciu a cieľovú čiaru plachetnicových pretekov.

- **1** Vyberte položky **Navigačné informácie** > **Zemepisné body**  > **Nový navigačný bod** > **Zadať vzdialenosť/smer**.
- **2** V prípade potreby vyberte referenčné body na mape.
- **3** Vyberte položku **Zadať vzdialenosť/smer**.
- **4** Zadajte vzdialenosť a vyberte položku **Hotovo**.
- **5** Zadajte smer k cieľu a vyberte položku **Hotovo**.
- **6** Vyberte **Pozícia**.

#### **Zobrazenie zoznamu všetkých zemepisných bodov**

Vyberte položky **Navigačné informácie** > **Zemepisné body**.

#### **Úprava uloženého zemepisného bodu**

**1** Vyberte položky **Navigačné informácie** > **Zemepisné body**.

- **2** Vyberte zemepisný bod.
- **3** Vyberte položky **Prehľad** > **Upraviť zemepisný bod**.
- **4** Vyberte možnosť:
	- Ak chcete pridať názov, vyberte položku **Názov** a zadajte názov.
	- Ak chcete zmeniť symbol, vyberte položku **Symbol**.
	- Ak chcete zmeniť hĺbku, vyberte položku **Hĺbka**.
	- Ak chcete zmeniť teplotu vody, vyberte položku **Teplota vody**.
	- Ak chcete upraviť komentár, vyberte položku **Poznámka**.
	- Ak chcete posunúť polohu zemepisného bodu, vyberte položku **Presunúť**.

#### **Presun uloženého zemepisného bodu**

#### **1** Vyberte položky **Navigačné informácie** > **Zemepisné body**.

- **2** Vyberte zemepisný bod.
- **3** Vyberte položky **Prehľad** > **Presunúť**.
- **4** Označte novú polohu zemepisného bodu:
	- Ak chcete presunúť zemepisný bod počas používania mapy, vyberte položku **Použiť mapu**, vyberte nové miesto na mape a vyberte položku **Presunúť**.
	- Ak chcete vytvoriť zemepisný bod zadaním súradníc, vyberte položku **Zadajte súradnice** a zadajte nové súradnice.
	- Ak chcete presunúť zemepisný bod pomocou rozsahu (vzdialenosti) a smeru k cieľu, vyberte položku **Zadať vzdialenosť/smer** a zadajte informáciu.

#### **Prehľadávanie a navigovanie do uloženého zemepisného bodu**

#### **VAROVANIE**

Všetky trasy a navigačné línie zobrazené na mapovom plotri sú určené iba na to, aby poskytovali navádzanie na trase a identifikovali správne kanály, a nie sú určené na to, aby boli presne nasledované. Pri navigovaní vždy dbajte na navigačné značky a podmienky na vode, aby ste sa vyhli uviaznutiu na plytčine alebo nebezpečenstvám, ktoré by mohli mať za následok poškodenie plavidla, zranenie alebo smrť.

Funkcia Auto Guidance je založená na elektronických informáciách mapy. Tieto údaje nezaručujú neprítomnosť prekážok pred a pod plavidlom. Pozorne porovnajte dráhu so všetkými vizuálnymi pozorovaniami, vyhnite sa pevnine, plytkým vodám a iným prekážkam, ktoré vám môžu stáť v ceste.

Pri použití funkcie Ísť do môže priama dráha a opravená dráha prejsť cez pevninu alebo plytké vody. Okolie pozorujte vizuálne a loď veďte tak, aby ste sa vyhli pevnine, plytkým vodám a iným nebezpečným objektom.

**POZNÁMKA:** funkcia Auto Guidance je k dispozícii pre prémiové mapy niektorých oblastí.

Skôr ako budete môcť navigovať do zemepisného bodu, musíte takýto bod vytvoriť.

- **1** Vyberte položky **Navigačné informácie** > **Zemepisné body**.
- **2** Vyberte zemepisný bod.
- **3** Vyberte položku **Navigovať k**.
- **4** Vyberte možnosť:
	- Ak sa chcete navigovať priamo na miesto, vyberte položku **Prejsť na**.
	- Ak chcete vytvoriť trasu na miesto (vrátane odbočiek), vyberte položku **Trasa do**.
	- Ak chcete použiť funkciu Auto Guidance, vyberte položku **Automat. navigácia**.
- **5** Skontrolujte dráhu, ktorá sa zobrazuje ako purpurová čiara. **POZNÁMKA:** pri používaní funkcie Auto Guidance sivý segment v ktorejkoľvek časti purpurovej čiary znamená, že funkcia Auto Guidance nedokáže vypočítať časť svojej dráhy. Dôvodom je nastavenie minimálnej hĺbky bezpečných vôd a minimálnej výšky bezpečnej prekážky.
- **6** Sledujte purpurovú čiaru, kormidlujte tak, aby ste sa vyhli pevnine, plytkým vodám a iným prekážkam.

#### **Odstránenie zemepisného bodu alebo bodu MOB**

- **1** Vyberte položky **Navigačné informácie** > **Zemepisné body**.
- **2** Vyberte zemepisný bod alebo bod MOB.
- **3** Vyberte položky **Prehľad** > **Vymazať**.

#### **Odstránenie všetkých zemepisných bodov**

Vyberte položky **Navigačné informácie** > **Správa údajov** > **Vymazanie údajov používateľa** > **Zemepisné body** > **Všetko**.

#### **Trasy**

Trasa je cesta z jednej polohy do jedného alebo viacerých cieľových miest.

#### **Vytvorenie trasy a navigácia zo súčasnej polohy**

Môžete vytvoriť trasu a spustiť okamžitú navigáciu na navigačnej mape alebo rybárskej mape. Táto metóda neuloží trasu ani údaje o zemepisných bodoch.

- **1** Na navigačnej mape alebo rybárskej mape vyberte cieľ.
- **2** Vyberte položky **Navigovať k** > **Trasa do**.
- **3** Vyberte polohu poslednej odbočky pred cieľom.
- **4** Vyberte položky **Pridať odbočku**.
- **5** V prípade potreby pridajte ďalšie odbočky opakovaním týchto krokov, pričom postupujte odzadu od cieľa po súčasnú polohu vášho plavidla.

Posledná pridaná odbočka by mala byť prvá vykonaná od vašej súčasnej polohy. Malo by ísť o odbočku najbližšie k vášmu plavidlu.

- **6** V prípade potreby vyberte položku **Ponuka**.
- **7** Vyberte položky **Hotovo**.
- **8** Skontrolujte dráhu, ktorá sa zobrazuje ako purpurová čiara.

<span id="page-19-0"></span>**9** Sledujte purpurovú čiaru, kormidlujte tak, aby ste sa vyhli pevnine, plytkým vodám a iným prekážkam.

#### **Vytvorenie a uloženie cesty**

Pomocou tohto postupu uložíte cestu a všetky zemepisné body na nej. Začiatočný bod môže byť vaša aktuálna poloha alebo iná poloha.

Do jednej cesty môžete pridať až 250 zemepisných bodov alebo odbočiek.

- **1** Vyberte položky **Navigačné informácie** > **Trasy** > **Nové** > **Trasy**.
- **2** Vyberte začiatočný bod cesty.
- **3** Vyberte možnosť **Pridať odbočku**.
- **4** Vyberte polohu ďalšej odbočky na mape.
- **5** Vyberte možnosť **Pridať odbočku**.

Mapový ploter označí polohu odbočky prostredníctvom zemepisného bodu.

- **6** V prípade potreby opakujte kroky 4 a 5 a pridajte ďalšie odbočky.
- **7** Vyberte konečný cieľ.

#### **Zobrazenie zoznamu trás a ciest funkcie Auto Guidance**

- **1** Vyberte položky **Navigačné informácie** > **Trasy**.
- **2** V prípade potreby vyberte položku **Filtrovať** a zobrazte iba trasy alebo cesty funkcie Auto Guidance.

#### **Úprava uloženej trasy**

Môžete zmeniť názov trasy alebo zmeniť odbočky, ktoré trasa obsahuje.

- **1** Vyberte položky **Navigačné informácie** > **Trasy**.
- **2** Vyberte trasu.
- **3** Vyberte položky **Prehľad** > **Upraviť trasu**.
- **4** Vyberte možnosť:
	- Ak chcete zmeniť názov, vyberte položku **Názov** a zadajte požadovaný názov.
	- Ak chcete vybrať zemepisný bod zo zoznamu odbočiek, vyberte položky **Upraviť odbočky** > **Použiť zoznam odbočiek** a v zozname vyberte zemepisný bod.
	- Ak chcete vybrať odbočku pomocou mapy, vyberte položky **Upraviť odbočky** > **Použiť mapu** a zvoľte polohu na mape.

#### **Prehľadávanie a navigácia k uloženým cestám**

Skôr ako budete môcť prehľadávať zoznam ciest a navigovať na jednu z nich, musíte vytvoriť a uložiť aspoň jednu cestu.

- **1** Vyberte položky **Navigačné informácie** > **Trasy**.
- **2** Vyberte trasu.
- **3** Vyberte položku **Navigovať k**.
- **4** Vyberte možnosť:
	- Ak chcete spustiť navigáciu trasy od začiatočného bodu použitého pri vytvorení cesty, vyberte možnosť **Dopredu**.
	- Ak chcete spustiť navigáciu cesty od cieľa použitého pri vytvorení cesty, vyberte možnosť **Spätný chod**.

Zobrazí sa purpurová čiara. Stredom purpurovej čiary povedie tenšia fialová čiara, ktorá predstavuje opravenú dráhu z aktuálnej pozície do cieľa. Opravená dráha je dynamická a hýbe sa spoločne s vašou loďou.

- **5** Skontrolujte dráhu, ktorá sa zobrazuje ako purpurová čiara.
- **6** Sledujte purpurovú čiaru pozdĺž každého úseku cesty, pričom kormidlujte tak, aby ste sa vyhli pevnine, plytkej vode a iným prekážkam.

**7** Ak ste mimo dráhy, sledujte fialovú čiaru (opravená dráha) až do cieľa alebo sa vráťte späť na purpurovú čiaru (priama dráha).

#### **Prehľadávanie a navigácia paralelne k uloženej ceste**

Skôr ako budete môcť prehľadávať zoznam ciest a navigovať na jednu z nich, musíte vytvoriť a uložiť aspoň jednu cestu.

- **1** Vyberte položky **Navigačné informácie** > **Trasy**.
- **2** Vyberte trasu.
- **3** Vyberte položku **Navigovať k**.
- **4** Výberom položky **Vychýlenie** nastavte navigáciu paralelne k ceste s odchýlkou podľa zadanej vzdialenosti.
- **5** Určite spôsob navigácie cesty:
	- Ak chcete spustiť navigáciu cesty od začiatočného bodu použitého pri vytvorení cesty naľavo od pôvodnej cesty, vyberte možnosť **Dopredu – ľavobok**.
	- Ak chcete spustiť navigáciu cesty od začiatočného bodu použitého pri vytvorení cesty napravo od pôvodnej cesty, vyberte možnosť **Dopredu – pravobok**.
	- Ak chcete spustiť navigáciu cesty od cieľového bodu použitého pri vytvorení cesty naľavo od pôvodnej cesty, vyberte možnosť **Spätný chod – ľavobok**.
	- Ak chcete spustiť navigáciu cesty od cieľového bodu použitého pri vytvorení cesty napravo od pôvodnej cesty, vyberte možnosť **Spätný chod – pravobok**.
- **6** V prípade potreby vyberte položku **Hotovo**.

Zobrazí sa purpurová čiara. Stredom purpurovej čiary povedie tenšia fialová čiara, ktorá predstavuje opravenú dráhu z aktuálnej pozície do cieľa. Opravená dráha je dynamická a hýbe sa spoločne s vašou loďou.

- **7** Skontrolujte dráhu, ktorá sa zobrazuje ako purpurová čiara.
- **8** Sledujte purpurovú čiaru pozdĺž každého úseku cesty, pričom kormidlujte tak, aby ste sa vyhli pevnine, plytkej vode a iným prekážkam.
- **9** Ak ste mimo dráhy, sledujte fialovú čiaru (opravená dráha) až do cieľa alebo sa vráťte späť na purpurovú čiaru (priama dráha).

#### **Odstránenie uloženej cesty**

- **1** Vyberte položky **Navigačné informácie** > **Trasy**.
- **2** Vyberte trasu.
- **3** Vyberte položky **Prehľad** > **Vymazať**.

#### **Vymazanie všetkých uložených trás**

Vyberte položky **Navigačné informácie** > **Správa údajov** > **Vymazanie údajov používateľa** > **Trasy**.

## **Auto Guidance**

#### **VAROVANIE**

Funkcia Auto Guidance je založená na elektronických informáciách mapy. Tieto údaje nezaručujú neprítomnosť prekážok pred a pod plavidlom. Pozorne porovnajte dráhu so všetkými vizuálnymi pozorovaniami, vyhnite sa pevnine, plytkým vodám a iným prekážkam, ktoré vám môžu stáť v ceste.

Všetky trasy a navigačné línie zobrazené na mapovom plotri sú určené iba na to, aby poskytovali navádzanie na trase a identifikovali správne kanály, a nie sú určené na to, aby boli presne nasledované. Pri navigovaní vždy dbajte na navigačné značky a podmienky na vode, aby ste sa vyhli uviaznutiu na plytčine alebo nebezpečenstvám, ktoré by mohli mať za následok poškodenie plavidla, zranenie alebo smrť.

**POZNÁMKA:** funkcia Auto Guidance je k dispozícii pre prémiové mapy niektorých oblastí.

Pomocou funkcie Auto Guidance môžete vytvoriť najlepšiu cestu k cieľu. Funkcia Auto Guidance používa váš mapový ploter na

<span id="page-20-0"></span>skenovanie údajov mapy, ako napríklad hĺbku vody a známe prekážky, na výpočet navrhovanej cesty. Počas navigácie môžete cestu upraviť.

#### **Nastavenie a sledovanie cesty funkcie Automat. navigácia**

- **1** Vyberte cieľ (*Ciele*[, strana 12](#page-17-0)).
- **2** Vyberte položky **Navigovať k** > **Automat. navigácia**.
- **3** Skontrolujte cestu, ktorá sa zobrazuje ako purpurová čiara.
- **4** Vyberte položku **Spustiť navigáciu**.
- **5** Sledujte purpurovú čiaru, kormidlujte tak, aby ste sa vyhli pevnine, plytkým vodám a iným prekážkam.

**POZNÁMKA:** pri používaní funkcie Auto Guidance sivý segment v ktorejkoľvek časti purpurovej čiary znamená, že funkcia Auto Guidance nedokáže vypočítať časť svojej dráhy. Dôvodom je nastavenie minimálnej hĺbky bezpečných vôd a minimálnej výšky bezpečnej prekážky.

#### **Vytvorenie a uloženie cesty funkcie Automat. navigácia**

- **1** Vyberte položky **Navigačné informácie** > **Trasy** > **Nové** > **Automat. navigácia**.
- **2** Vyberte začiatočný bod a potom vyberte položku **Ďalej**.
- **3** Vyberte cieľ a potom vyberte položku **Ďalej**.
- **4** Vyberte možnosť:
	- Ak chcete zobraziť prekážky a upraviť cestu v blízkosti prekážok, vyberte možnosť **Prehľad nebezpeč. miest**.
	- Ak chcete upraviť cestu, vyberte položku **Upraviť dráhu** a postupujte podľa pokynov na obrazovke.
	- Ak chcete odstrániť cestu, vyberte položku **Vymazať**.
	- Ak chcete uložiť cestu, vyberte položku **Hotovo**.

#### **Úprava cesty funkcie Auto Guidance**

- **1** Vyberte položky **Navigačné informácie** > **Trasy**.
- **2** Vyberte cestu a potom položky **Prehľad** > **Upraviť** > **Upraviť dráhu**.

**TIP:** počas navigácie cesty funkcie Automat. navigácia vyberte cestu v navigačnej mape a potom položku Upraviť dráhu.

- **3** Vyberte polohu v ceste.
- **4** Potiahnite bod na nové umiestnenie.
- **5** V prípade potreby vyberte bod a potom položku **Odstrániť**.
- **6** Vyberte možnosť **Hotovo**.

#### **Zrušenie prebiehajúceho výpočtu funkcie Automat. navigácia**

V navigačnej mape vyberte položky **Ponuka** > **Zrušiť**.

**TIP:** výpočet môžete zrušiť výberom možnosti Späť.

#### **Nastavenie načasovaného príchodu**

Túto funkciu môžete použiť pre trasu alebo cestu funkcie Automat. navigácia a získať tak informáciu o tom, kedy by ste mali doraziť do vybratého bodu. To vám umožní načasovať príchod na miesto, ako je napr. otvorenie mosta alebo štartovacia čiara pretekov.

- **1** V navigačnej mape vyberte položku **Ponuka**.
- **2** Vyberte položku **Časovaný príchod**.
	- **TIP:** ponuku Časovaný príchod môžete rýchlo otvoriť výberom bodu na trase alebo ceste.

#### **Konfigurácie cesty funkcie Auto Guidance**

#### **UPOZORNENIE**

Nastavenia Preferovaná hĺbka a Vertikálny voľný priestor ovplyvňujú, akým spôsobom mapový ploter vypočíta cestu funkcie Automat. navigácia. Ak má oblasť neznámu hĺbku vody

alebo neznámu výšku prekážok, cesta funkcie Automat. navigácia sa pre danú oblasť nevypočíta. Ak je oblasť na začiatku alebo na konci cesty funkcie Automat. navigácia plytkejšia, ako je nastavenie Preferovaná hĺbka alebo nižšia, ako je nastavenie Vertikálny voľný priestor, cesta funkcie Automat. navigácia sa pre danú oblasť v závislosti od údajov mapy nemusí vypočítať. Na mape sa dráha cez tieto oblasti zobrazí ako sivá čiara alebo ako purpurovo-sivá pruhovaná čiara. Keď vaša loď prejde do týchto oblastí, zobrazí sa upozornenie.

**POZNÁMKA:** funkcia Auto Guidance je k dispozícii pre prémiové mapy niektorých oblastí.

**POZNÁMKA:** nie všetky nastavenia platia pre všetky mapy.

Môžete nastaviť parametre, ktoré má mapový ploter používať na kalkuláciu cesty funkcie Automat. navigácia.

**Preferovaná hĺbka**: nastaví minimálnu hĺbku vody na základe údajov mapy o hĺbke, aby mohla vaša loď bezpečne preplávať.

**POZNÁMKA:** minimálna hĺbka vody pre prémiové mapy (vyrobené pred rokom 2016) sú 3 stopy. Ak zadáte hodnotu nižšiu ako 3 stopy, mapy použijú na kalkuláciu cesty funkcie Automat. navigácia hĺbku 3 stopy.

- **Vertikálny voľný priestor**: nastaví minimálnu výšku mosta alebo prekážky na základe údajov mapy, popod ktorú môže loď bezpečne preplávať.
- **Vzdialenosť k pobrežiu**: nastaví, ako blízko k pobrežiu sa má cesta funkcie Automat. navigácia nachádzať. Cesta funkcie Automat. navigácia sa môže posunúť, ak toto nastavenie zmeníte počas navigácie. Dostupné hodnoty tohto nastavenia sú relatívne a nie sú absolútne. Aby bola čiara funkcie Auto Guidance umiestnená dostatočne ďaleko od pobrežia, umiestnenie cesty funkcie Automat. navigácia môžete prehodnotiť podľa jedného alebo viacerých známych cieľov, ktoré vyžadujú navigáciu cez úzku vodnú cestu (*Nastavenie vzdialenosti od pobrežia*, strana 15).

#### *Nastavenie vzdialenosti od pobrežia*

Nastavenie Vzdialenosť k pobrežiu určuje vzdialenosť umiestnenia línie funkcie Automat. navigácia k pobrežiu. Línia funkcie Automat. navigácia sa môže posunúť, ak toto nastavenie zmeníte počas navigácie. Dostupné hodnoty pre nastavenie Vzdialenosť k pobrežiu sú relatívne a nie sú absolútne. Aby bola línia funkcie Automat. navigácia umiestnená dostatočne ďaleko od pobrežia, umiestnenie cesty funkcie Automat. navigácia môžete prehodnotiť podľa jedného alebo viacerých známych cieľov, ktoré vyžadujú navigáciu cez úzku vodnú cestu.

- **1** Zaparkujte plavidlo alebo uvoľnite kotvu.
- **2** Vyberte položky **Nastavenia** > **Navigácia** > **Automat. navigácia** > **Vzdialenosť k pobrežiu** > **Normál.**.
- **3** Vyberte cieľ, ku ktorému ste navigovali v minulosti.
- **4** Vyberte možnosť **Navigovať k** > **Automat. navigácia**.
- **5** Skontrolujte umiestnenie línie funkcie Auto Guidance a určite, či sa línia bezpečne vyhýba známym prekážkam a odbočky umožňujú efektívnu cestu.
- **6** Vyberte možnosť:
	- Ak je umiestnenie línie funkcie Auto Guidance uspokojivé, vyberte položky **Ponuka** > **Zastaviť navigáciu** a prejdite na krok 10.
	- Ak je línia funkcie Auto Guidance príliš blízko k známym prekážkam, vyberte položky **Nastavenia** > **Navigácia** > **Automat. navigácia** > **Vzdialenosť k pobrežiu** > **Ďaleko**.
	- Ak sú odbočky línie Auto Guidance príliš široké, vyberte položky **Nastavenia** > **Navigácia** > **Automat. navigácia** > **Vzdialenosť k pobrežiu** > **Blízko**.
- **7** Ak ste v 6. kroku vybrali možnosť **Blízko** alebo **Ďaleko**, skontrolujte umiestnenie línie Auto Guidance a zistite, či sa

<span id="page-21-0"></span>bezpečne vyhýba prekážkam a odbočky umožňujú efektívne cestovanie.

Funkcia Automat. navigácia si udržiava dostatočnú vzdialenosť od prekážok v otvorenej vode dokonca aj v prípade, ak ste nastavenie vzdialenosti k pobrežiu nastavili na možnosť Blízko alebo Najbližšie. V dôsledku toho mapový ploter nemusí zmeniť polohu línie Automat. navigácia, pokiaľ vybratý cieľ nevyžaduje navigáciu cez úzku vodnú cestu.

- **8** Vyberte možnosť:
	- Ak je umiestnenie línie funkcie Auto Guidance uspokojivé, vyberte položky **Ponuka** > **Zastaviť navigáciu** a prejdite na krok 10.
	- Ak je línia funkcie Auto Guidance príliš blízko k známym prekážkam, vyberte položky **Nastavenia** > **Navigácia** > **Automat. navigácia** > **Vzdialenosť k pobrežiu** > **Najďal.**.
	- Ak sú odbočky línie Auto Guidance príliš široké, vyberte položky **Nastavenia** > **Navigácia** > **Automat. navigácia** > **Vzdialenosť k pobrežiu** > **Najbližšie**.
- **9** Ak ste v 8. kroku vybrali možnosť **Najbližšie** alebo **Najďal.**, skontrolujte umiestnenie línie **Automat. navigácia** a zistite, či sa bezpečne vyhýba prekážkam a odbočky umožňujú efektívne cestovanie.

Funkcia Automat. navigácia si udržiava dostatočnú vzdialenosť od prekážok v otvorenej vode dokonca aj v prípade, ak ste nastavenie vzdialenosti k pobrežiu nastavili na možnosť Blízko alebo Najbližšie. V dôsledku toho mapový ploter nemusí zmeniť polohu línie Automat. navigácia, pokiaľ vybratý cieľ nevyžaduje navigáciu cez úzku vodnú cestu.

**10**Opakujte kroky 3 až 9 aspoň ešte raz vždy pomocou odlišného cieľa, až kým sa plne nezoznámite s nastavením vzdialenosti k pobrežiu.

## **Trasy**

Trasa je záznam cesty vašej lode. Aktuálne zaznamenávaná trasa sa nazýva aktívna trasa a môžete ju uložiť. Trasy môžete zobrazovať v každom zobrazení mapy alebo 3D mapy.

#### **Zobrazenie trás**

- **1** V mape vyberte položky **Ponuka** > **Vrstvy** > **Údaje používateľa** > **Prejdené trasy**.
- **2** Vyberte trasy, ktoré chcete zobraziť. Čiara na mape označuje vašu trasu.

#### **Nastavenie farby aktívnej trasy**

- **1** Vyberte položky **Navigačné informácie** > **Prejdené trasy** > **Možnosti aktívnej prejdenej rasy** > **Farba prejdené trasy**.
- **2** Vyberte farbu trasy.

#### **Uloženie aktívnej trasy**

Aktuálne zaznamenávaná trasa sa označuje ako aktívna trasa.

- **1** Vyberte položky **Navigačné informácie** > **Prejdené trasy** > **Uložiť aktívnu trasu**.
- **2** Vyberte možnosť:
	- Vyberte čas začiatku aktívnej trasy.
	- Vyberte položku **Celý denník**.
- **3** Vyberte položku **Uložiť**.

#### **Zobrazenie zoznamu uložených trás**

Vyberte položky **Navigačné informácie** > **Prejdené trasy** > **Uložené trasy**.

#### **Úprava uloženej trasy**

- **1** Vyberte položky **Navigačné informácie** > **Prejdené trasy** > **Uložené trasy**.
- **2** Vyberte jazdu.
- **3** Vyberte položky **Prehľad** > **Upraviť prejdenú trasu**.
- **4** Vyberte možnosť:
	- Vyberte možnosť **Názov** a zadajte nový názov.
	- Vyberte položku **Farba prejdené trasy** a vyberte farbu.

#### **Uloženie trasy ako cesty**

- **1** Vyberte položky **Navigačné informácie** > **Prejdené trasy** > **Uložené trasy**.
- **2** Vyberte jazdu.
- **3** Vyberte položky **Prehľad** > **Upraviť prejdenú trasu** > **Uložiť ako** > **Uložiť ako trasu**.

#### **Prehľadávanie a navigácia podľa zaznamenanej trasy**

Skôr ako budete môcť prehľadávať zoznam trás a navigovať na jednu z nich, musíte vytvoriť a uložiť aspoň jednu trasu (*Trasy*, strana 16).

- **1** Vyberte položky **Navigačné informácie** > **Prejdené trasy** > **Uložené trasy**.
- **2** Vyberte jazdu.
- **3** Vyberte možnosť **Sledovať trasu**.
- **4** Vyberte možnosť:
	- Ak chcete spustiť navigáciu trasy od začiatočného bodu použitého pri vytvorení trasy, vyberte možnosť **Dopredu**.
	- Ak chcete spustiť navigáciu trasy od cieľa použitého pri vytvorení trasy, vyberte možnosť **Spätný chod**.
- **5** Skontrolujte dráhu, ktorá sa zobrazuje ako farebná čiara.
- **6** Sledujte čiaru pozdĺž každého úseku cesty, pričom kormidlujte tak, aby ste sa vyhli pevnine, plytkej vode a iným prekážkam.

#### **Vymazanie uloženej trasy**

- **1** Vyberte položky **Navigačné informácie** > **Prejdené trasy** > **Uložené trasy**.
- **2** Vyberte jazdu.
- **3** Vyberte položky **Prehľad** > **Vymazať**.

#### **Odstránenie všetkých uložených trás**

Vyberte položky **Navigačné informácie** > **Správa údajov** > **Vymazanie údajov používateľa** > **Uložené trasy**.

#### **Sledovanie aktívnej trasy**

Aktuálne zaznamenávaná trasa sa označuje ako aktívna trasa.

- **1** Vyberte položky **Navigačné informácie** > **Prejdené trasy** > **Sledovanie aktívnej trasy**.
- **2** Vyberte možnosť:
	- Vyberte čas začiatku aktívnej trasy.
	- Vyberte položku **Celý denník**.
- **3** Skontrolujte dráhu, ktorá sa zobrazuje ako farebná čiara.
- **4** Sledujte farebnú čiaru, pričom kormidlujte tak, aby ste sa vyhli pevnine, plytkým vodám a iným prekážkam.

#### **Vymazanie aktívnej trasy**

Vyberte položky **Navigačné informácie** > **Správa údajov** > **Prejdené trasy** > **Vymazať aktívnu prejdenú trasu**.

Pamäť trasy sa vymaže a aktívna trasa sa bude zaznamenávať ďalej.

#### **Správa pamäte denníka trás počas nahrávania**

- **1** Vyberte položky **Navigačné informácie** > **Prejdené trasy** > **Možnosti aktívnej prejdenej rasy**.
- **2** Vyberte možnosť **Režim záznamu**.
- **3** Vyberte možnosť:
	- Ak chcete nahrávať denník trasy až do naplnenia pamäte trasy, vyberte možnosť **Vyplniť**.
	- Ak chcete priebežne nahrávať denník trasy a prepisovať staré údaje trasy novými, vyberte možnosť **Prepísať**.

#### <span id="page-22-0"></span>**Konfigurácia záznamového intervalu denníka trasy**

Môžete nastaviť frekvenciu zaznamenávania bodov trasy. Časté zaznamenávanie bodov je presnejšie, ale denník trasy sa tak zaplní rýchlejšie. Interval rozlíšenia sa odporúča pre najefektívnejšie využitie pamäte.

- **1** Vyberte položky **Navigačné informácie** > **Prejdené trasy** > **Možnosti aktívnej prejdenej rasy** > **Interval záznamu**.
- **2** Vyberte možnosť:
	- Ak chcete zaznamenávať trasu na základe vzdialenosti medzi bodmi, vyberte položky **Interval** > **Vzdialenosť** > **Zmena** a zadajte vzdialenosť.
	- Ak chcete zaznamenávať trasu na základe časového intervalu, vyberte položky **Interval** > **Čas** > **Zmena** a zadajte požadovaný časový interval.
	- Ak chcete zaznamenávať body trasy na základe odchýlky od dráhy, vyberte položky **Interval** > **Rozlíšenie** > **Zmena**  a zadajte maximálnu povolenú odchýlku od skutočnej dráhy pred zaznamenaním bodu trasy. Toto je odporúčaná možnosť nahrávania.

#### **Hranice**

Hranice vám umožňujú vyhnúť sa určitým vodám alebo zostať v určených oblastiach vôd. Môžete nastaviť alarm, ktorý vás upozorní, keď vstúpite za určitú hranicu alebo ju opustíte.

Pomocou mapy môžete vytvárať hraničné oblasti, línie a kruhy. Môžete tiež previesť uložené trasy a cesty na hraničné línie. Môžete vytvoriť hraničnú oblasť pomocou zemepisných bodov vytvorením cesty a konverziou tejto cesty na hraničnú líniu.

Môžete vybrať hranicu, ktorá bude fungovať ako aktívna hranica. Údaje aktívnej hranice môžete pridať do údajových polí mapy.

#### **Vytvorenie hranice**

- **1** Vyberte položky **Navigačné informácie** > **Hranice** > **Nové**.
- **2** Vyberte tvar hranice.
- **3** Postupujte podľa pokynov na obrazovke.

#### **Prevod cesty na hranicu**

Pred prevedením trasy na hranicu, musíte vytvoriť a uložiť aspoň jednu trasu (*[Vytvorenie a uloženie cesty](#page-19-0)*, strana 14).

- **1** Vyberte položky **Navigačné informácie** > **Trasy**.
- **2** Vyberte trasu.
- **3** Vyberte položku **Prehľad** > **Upraviť trasu** > **Uložiť ako hranicu**.

#### **Prevod trasy na hranicu**

Pred prevedením trasy na hranicu, musíte vytvoriť a uložiť aspoň jednu trasu (*[Uloženie aktívnej trasy](#page-21-0)*, strana 16).

- **1** Vyberte položky **Navigačné informácie** > **Prejdené trasy** > **Uložené trasy**.
- **2** Vyberte jazdu.
- **3** Vyberte položky **Prehľad** > **Upraviť prejdenú trasu** > **Uložiť ako** > **Uložiť ako hranicu**.

#### **Úprava hranice**

- **1** Vyberte položky **Navigačné informácie** > **Hranice**.
- **2** Vyberte hranicu.
- **3** Vyberte položky **Prehľad** > **Upraviť hranicu**.
- **4** Vyberte možnosť:
	- Ak chcete upraviť vzhľad hranice na mape, vyberte položku **Možnosti zobrazenia**.
	- Ak chcete zobraziť línie alebo názov hranice, vyberte položku **Upraviť hranicu**.
	- Ak chcete upraviť alarm hranice, vyberte položku **Alarm**.

#### **Nastavenie alarmu hranice**

Alarmy hranice vás upozornia, keď sa nachádzate v určenej vzdialenosti od stanovenej hranice. To môže byť užitočné pri snahe vyhnúť sa určitým oblastiam alebo keď by ste mali byť veľmi ostražití v určitých oblastiach, ako sú lodné trasy.

- **1** Vyberte položky **Navigačné informácie** > **Hranice**.
- **2** Vyberte hranicu.
- **3** Vyberte položky **Prehľad** > **Alarm** > **Zapnúť**.
- **4** Vyberte možnosť.
	- Ak chcete nastaviť alarm, keď je vaša loď v určenej vzdialenosti od hranice, vyberte položku **Vzdialenosť pre upozornenie**, zadajte vzdialenosť a vyberte položku **Hotovo**.
	- Ak chcete nastaviť alarm pri vstupe do hranice, vyberte položky **Oblasť** > **Vstup** > **Odchod**.
	- Ak chcete nastaviť alarm pri opustení do hranice, vyberte položky **Oblasť** > **Odchod**.

#### **Odstránenie hranice**

- **1** Vyberte položky **Navigačné informácie** > **Hranice**.
- **2** Vyberte hranicu.
- **3** Vyberte položky **Prehľad** > **Upraviť hranicu** > **Vymazať**.

#### **Vymazanie všetkých uložených zemepisných bodov, ciest a trás**

Vyberte položky **Navigačné informácie** > **Správa údajov** > **Vymazanie údajov používateľa** > **Všetko** > **OK**.

## **Sonarový vyhľadávač rýb**

Pri správnom pripojení ku kompatibilnému snímaču môžete svoj mapový ploter používať ako vyhľadávač rýb.

Ďalšie informácie o výbere najvhodnejšieho snímača nájdete na adrese [garmin.com/transducers](http://www.garmin.com/transducers).

Rôzne zobrazenia sonaru vám pomôžu zobraziť ryby v oblasti. Dostupné zobrazenia sonaru sa líšia v závislosti od typu snímača a modulu sondy, ktoré sú pripojené k mapovému plotru. Napríklad niektoré obrazovky sonaru Panoptix môžete zobraziť len v prípade, že máte pripojený kompatibilný snímač Panoptix.

K dispozícii sú štyri základné štýly zobrazenia sonaru: zobrazenie na celej obrazovke; zobrazenie na rozdelenej obrazovke, ktoré kombinuje dve alebo viac zobrazení; zobrazenie s rozdeleným priblížením a zobrazenie s rozdelenou frekvenciou, ktoré zobrazuje dve rôzne frekvencie. Môžete prispôsobiť nastavenia pre všetky zobrazenia na obrazovke. Ak napríklad používate zobrazenie s rozdelenou frekvenciou, môžete samostatne upraviť nárast pre jednotlivé frekvencie.

Ak sa nezobrazuje usporiadanie zobrazení sonaru podľa vašich potrieb, môžete vytvoriť vlastnú kombinovanú obrazovku (*[Tvorba novej stránky kombinácií pomocou zariadenia](#page-7-0) [ECHOMAP Ultra](#page-7-0)*, strana 2).

#### **Zastavenie prenosu signálov sonaru**

- Ak chcete vypnúť aktívny sonar, na obrazovke sonaru vyberte položky **Ponuka** > **Vysielanie sonaru**.
- Ak chcete vypnúť všetky prenosy sonarov, stlačte  $\circlearrowleft$ a vyberte položku **Vypnúť sonar**.

#### **Zmena sonarového zobrazenia**

- **1** Na obrazovke kombinácií so sonarom vyberte položky **Ponuka** > **Konfigurácia kombinácie** > **Upraviť kombináciu**.
- **2** Vyberte okno, ktoré chcete zmeniť.
- **3** Vyberte sonarové zobrazenie.

## <span id="page-23-0"></span>**Klasický zobrazenie sonaru**

V závislosti od pripojeného snímača je k dispozícii niekoľko zobrazení na celej obrazovke.

Klasický zobrazenie sonaru na celej obrazovke ukazuje veľký obraz hodnôt sonaru zo snímača. Rozsah stupnice pozdĺž pravej strany obrazovky zobrazuje hĺbku detekovaných objektov súčasne s posúvaním obrazovky sprava doľava.

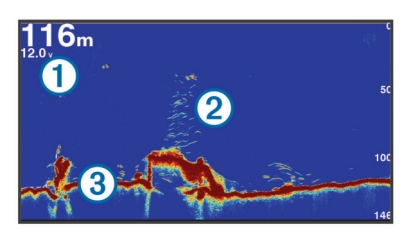

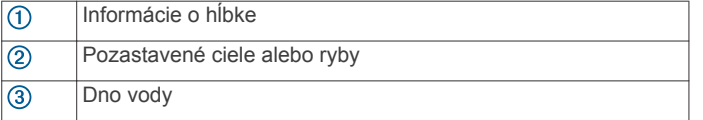

#### **Rozdelené zobrazenie frekvencie sonaru**

V zobrazení s rozdelenou frekvenciou sonaru sa na oboch stranách obrazovky zobrazuje úplný graf údajov sonaru, pričom každý zobrazuje rôznu frekvenciu.

**POZNÁMKA:** zobrazenie s rozdelenou frekvenciou vyžaduje používanie snímača s dvojitou frekvenciou.

#### **Rozdelené-priblížené zobrazenie sonaru**

Rozdelené-priblížené zobrazenie sonaru ukazuje na rovnakej obrazovke úplný graf s hodnotami zo sonaru a priblíženú časť daného grafu.

## **Garmin ClearVüSonarové zobrazenie**

**POZNÁMKA:** na príjem prehľadávania sonaru Garmin ClearVü potrebujete kompatibilný mapový ploter alebo vyhľadávač rýb a kompatibilný snímač. Informácie o kompatibilných snímačoch nájdete na stránke [garmin.com/transducers](http://www.garmin.com/transducers).

Vysokofrekvenčný sonar Garmin ClearVü poskytuje detailný obraz rybárskeho prostredia okolo lode v podrobnom zobrazení štruktúr, okolo ktorých loď prechádza.

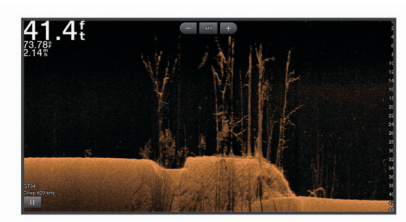

Tradičné snímače vyžarujú kužeľový lúč. Sonarová technológia prehľadávania Garmin ClearVü vyžaruje dva úzke lúče podobné tvaru lúča v kopírovacom zariadení. Tieto lúče poskytujú jasnejší obrázok toho, čo sa nachádza pod loďou.

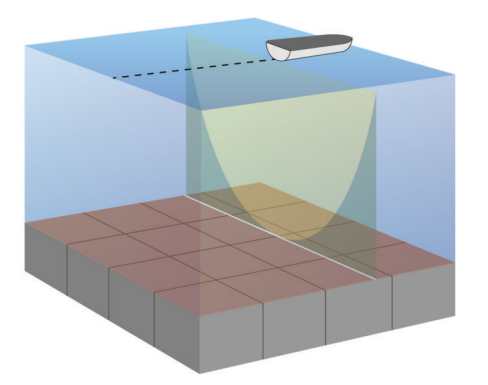

## **SideVüSonarové zobrazenie**

**POZNÁMKA:** na príjem odrazov sonaru SideVü s technológiou prehľadávania potrebujete kompatibilný snímač SideVü.

Snímacia technológia sonaru SideVü zobrazuje obraz toho, čo sa nachádza na stranách lode. Môžete ju použiť ako vyhľadávací nástroj na hľadanie štruktúr a rýb.

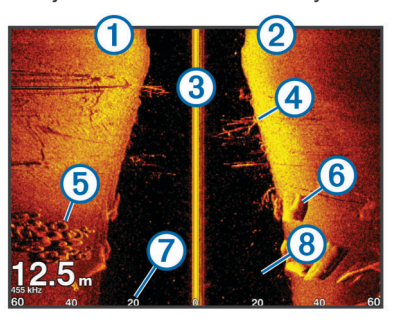

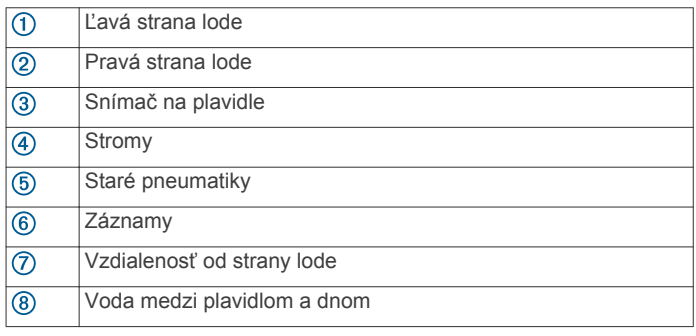

#### **Technológia snímania SideVü**

Namiesto bežnejšieho kužeľového lúča používa snímač SideVü na snímanie vody a spodnej časti vašej lode plochý lúč.

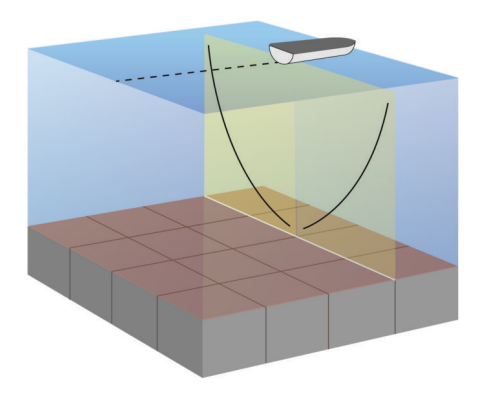

## **Sonarové zobrazenie Panoptix**

Na príjem odrazov sonaru Panoptix potrebujete kompatibilný snímač.

Sonarové zobrazenia Panoptix vám umožňujú vidieť v reálnom čase celé okolie lode. Môžete tiež sledovať svoju návnadu pod vodou a skupiny návnad pred alebo pod loďou.

Sonarové zobrazenia LiveVü vám umožňujú sledovať naživo pohyb pred alebo pod loďou. Obrazovka sa aktualizuje veľmi rýchlo, takže sonarové zobrazenia sa viac podobajú na živé video.

3D sonarové zobrazenia RealVü prinášajú trojdimenzionálne zobrazenia všetkého, čo je pred alebo pod loďou. Obrazovka sa aktualizuje pri každom pohybe snímača.

Na zobrazenie všetkých piatich sonarových zobrazení Panoptix potrebujete jeden snímač, ktorý bude zobrazovať pohľad dole, a druhý snímač, ktorý bude zobrazovať pohľad dopredu.

Sonarové zobrazenia Panoptix spustíte výberom položky Sonar a potom možnosti zobrazenia.

#### <span id="page-24-0"></span>**Spodný pohľad sonaru LiveVü**

Tento pohľad zobrazuje dvojdimenzionálny obraz toho, čo je pod loďou, a je ho možné použiť na sledovanie návnad a rýb.

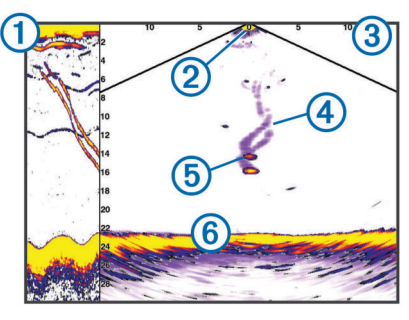

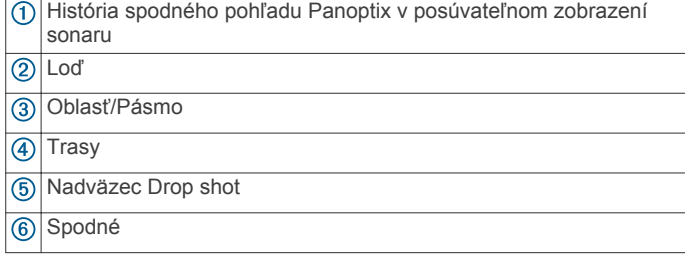

#### **Pohľad sonaru LiveVü dopredu**

Tento pohľad zobrazuje dvojdimenzionálny obraz toho, čo je pred loďou, a je možné použiť ho na sledovanie návnad a rýb.

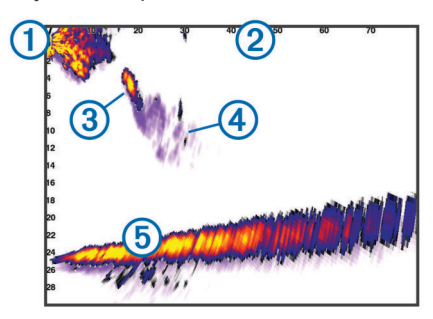

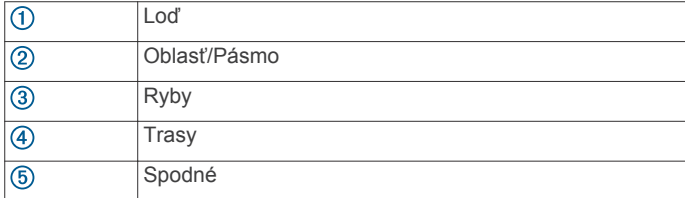

#### **RealVü Predný 3D pohľad sonaru**

Tento pohľad sonaru zobrazuje trojrozmerný pohľad na to, čo sa nachádza pred snímačom. Tento pohľad je možné použiť, keď sa loď nehýbe a potrebujete vidieť dno a ryby blížiace sa k lodi.

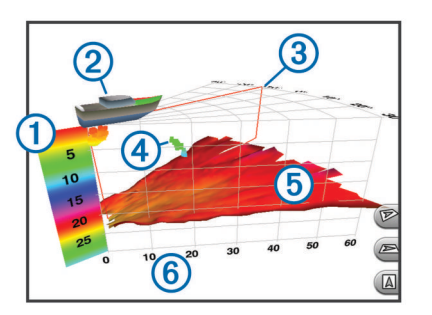

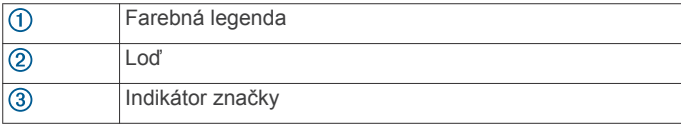

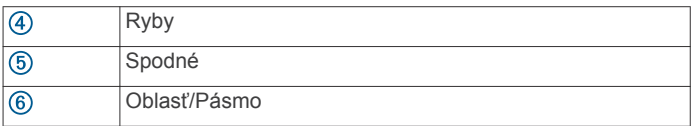

#### **Sonarové zobrazenie Dolný sonar RealVü 3D**

Ide o trojdimenzionálne sonarové zobrazenie priestoru pod snímačom, ktoré možno použiť, keď sa loď nehýbe a chcete vidieť, čo je okolo nej.

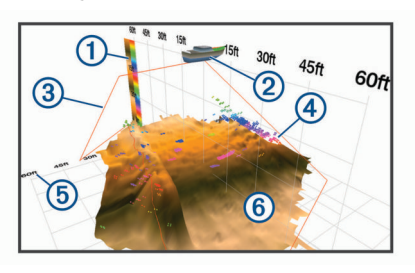

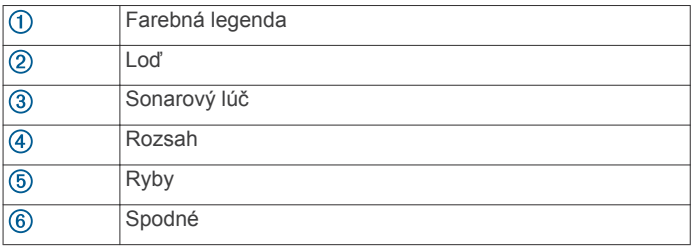

#### **RealVü 3D zobrazenie historických sonarových záberov**

Toto zobrazenie sonaru poskytuje trojdimenzionálny pohľad na to, čo je za loďou, pri pohybe a zobrazuje celý stĺp vody v 3D zobrazení od dna až po hladinu. Toto zobrazenie sa používa na hľadanie rýb.

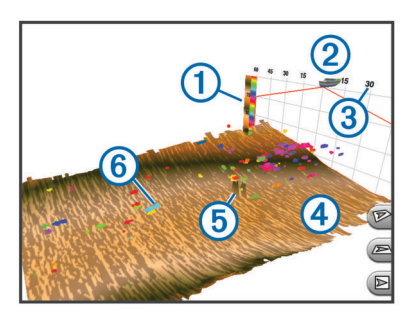

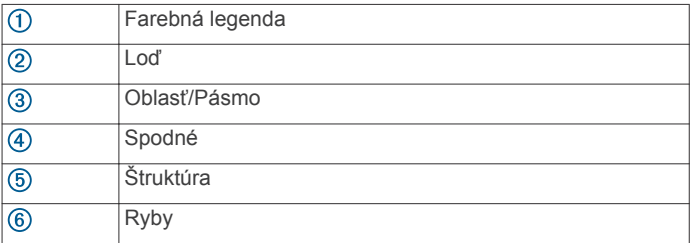

#### **Sonarové zobrazenie FrontVü**

Sonarové zobrazenie Panoptix FrontVü zvyšuje vaše povedomie o okolí, zobrazuje prekážky pod vodou až 91 metrov (300 stôp) pred loďou.

Možnosť efektívne sa vyhnúť kolíziám vďaka sonaru FrontVü sa znižuje, keď je vaša rýchlosť vyššia ako 8 uzlov.

Na sonarové zobrazenie FrontVü musíte nainštalovať a pripojiť kompatibilný snímač, napr. snímač PS21. Môže byť potrebné aktualizovať softvér snímača.

<span id="page-25-0"></span>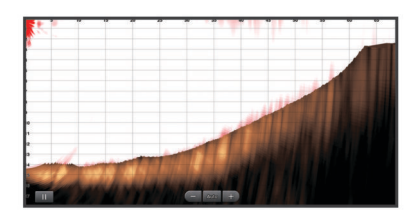

#### **Sonarové zobrazenie Panoptix LiveScope**

Toto zobrazenie sonaru zobrazuje živý obraz toho, čo sa nachádza pred a pod loďou, a je možné použiť ho na sledovanie rýb a štruktúr.

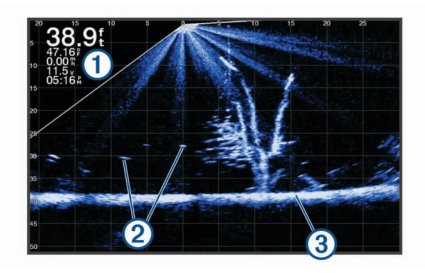

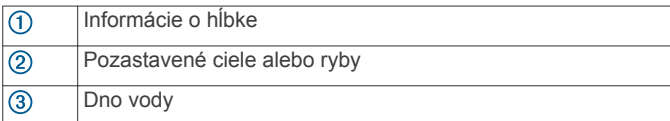

## **Zobrazenie funkcie Flasher (Blikač)**

Funkcia Flasher (Blikač) zobrazuje informácie sonaru v kruhovom vyjadrení dosahu do hĺbky, ktoré označuje, čo sa nachádza pod loďou. Je usporiadané ako prstenec, ktorý začína v hornej časti a pokračuje v smere hodinových ručičiek. Hĺbku označuje mierka vnútri prstenca. Informácie sonaru blikajú na prstenci, keď sa prijímajú vo vyznačenej hĺbke.

Farby blikača označujú rôzne úrovne intenzity odozvy sonaru. Predvolená farebná schéma využíva tradičnú farebnú paletu sonaru, v ktorej žltá označuje najsilnejší odraz, oranžová označuje silný odraz, červená označuje slabší odraz, modrá označuje najslabší odraz a biela označuje oblasti bez odrazu. Vyberte položku Kruhový graf.

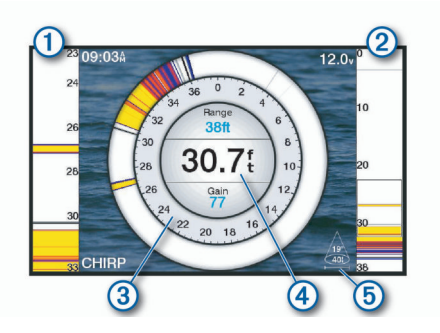

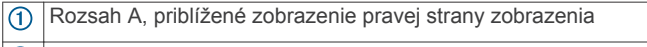

- Rozsah A s ohraničenou oblasťou zväčšenia  $\circled{2}$
- Dosah do hĺbky  $\circled{3}$
- $\circled{4}$ Hĺbka v mieste vašej aktuálnej polohy
- $(5)$ Uhol a rozpätie kužeľa snímača pri súčasnej frekvencii.

#### **Odkazy na stránku funkcie Flasher (Blikač)**

Na zariadeniach s dotykovou obrazovkou môžete komunikovať s funkciou Flasher (Blikač) a rozsahmi A.

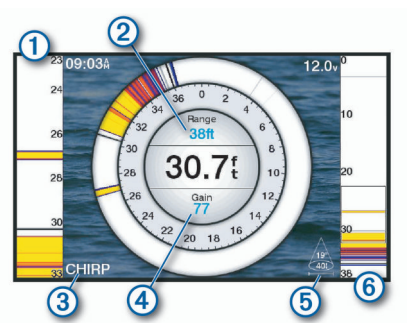

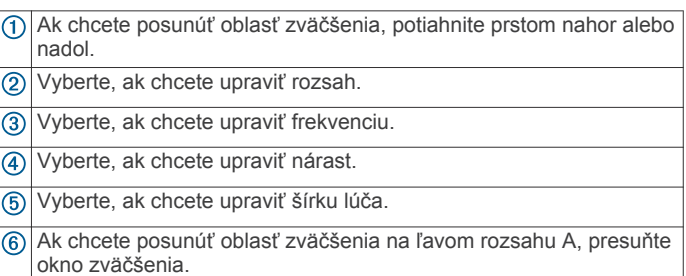

Priblíženie vykonajte potiahnutím dvoch prstov od seba. Oddialenie vykonajte priblížením dvoch prstov k sebe.

## **Výber typu snímača**

Pred výberom typu snímača musíte vedieť, aký druh snímača máte.

Tento mapový ploter je kompatibilný s množstvom doplnkových snímačov vrátane snímačov Garmin ClearVü™, ktoré sú k dispozícii na adrese [garmin.com/transducers](http://www.garmin.com/transducers).

Ak pripájate snímač, ktorý nebol súčasťou mapového plotra, možno budete musieť nastaviť typ snímača, aby sonar fungoval správne.

- **1** V zobrazení sonaru vyberte položky **Ponuka** > **Nastavenie sonaru** > **Inštalácia** > **Typ transduktora**.
- **2** Vyberte snímač, ktorý chcete zmeniť.
- **3** Vyberte možnosť:
	- Ak je snímač uvedený v zozname, vyberte ho.
	- Ak máte snímač s dvojitým lúčom 200/77 kHz, vyberte možnosť **Dvojitý lúč (200/77 kHz)**.
	- Ak máte snímač s dvojitou frekvenciou 200/50 kHz, vyberte možnosť **Duálna frekvencia (200/50 kHz)**.

#### **Kalibrácia kompasu**

Pred kalibráciou kompasu musí byť snímač namontovaný na hriadeli dostatočne ďaleko od závesného motora, aby sa predišlo magnetickému rušeniu. Tiež musí byť ponorený do vody. Kalibrácia musí byť dostatočne kvalitná na to, aby umožnila vnútorný kompas.

**POZNÁMKA:** ak chcete používať kompas, musíte snímač namontovať na zrkadlo (zadná časť lodného trupu) alebo hriadeľ závesného motora. Kompas nemusí fungovať, keď snímač pripojíte na motor.

**POZNÁMKA:** ak chcete dosiahnuť najlepšie výsledky, mali by ste použiť snímač kurzu, ako je napríklad snímač kurzu SteadyCast™. Snímač kurzu ukazuje smer, ktorým snímač smeruje k lodi.

**POZNÁMKA:** kalibrácia kompasu je k dispozícii iba pre snímače s vnútorným kompasom, ako je napríklad snímač PS21-TR.

Loď môžete začať otáčať pred kalibráciou, ale počas kalibrácie ju musíte úplne otočiť 1,5-krát.

- **1** Na príslušnom zobrazení sonaru vyberte položku **Ponuka** > **Nastavenie sonaru** > **Inštalácia**.
- **2** V prípade potreby zapnite snímač AHRS výberom možnosti **Použitie systému AHRS**.
- **3** Vyberte položku **Kalibrovať kompas**.

<span id="page-26-0"></span>**4** Postupujte podľa pokynov na obrazovke.

#### **Výber zdroja sonaru**

Táto funkcia nemusí byť k dispozícii na všetkých modeloch.

Ak používate viacero dátových zdrojov sonaru pre jedno sonarové zobrazenie, môžete si vybrať zdroj, ktorý sa bude používať. Ak napríklad máte pre Garmin ClearVü dva zdroje, môžete si vybrať zdroj na použitie pre sonarové zobrazenie Garmin ClearVü.

- **1** Otvorte sonarové zobrazenie, pre ktoré chcete zmeniť zdroj.
- **2** Vyberte položky **Ponuka** > **Nastavenie sonaru** > **Zdroj**.
- **3** Vyberte zdroj pre toto sonarové zobrazenie.

#### **Premenovanie zdroja sonaru**

Môžete premenovať zdroj sonaru, aby ste dokázali ľahko identifikovať zdroj. Napríklad používate "Predok" ako názov snímača v prednej časti lode.

Ak chcete premenovať zdroj, musíte sa nachádzať v príslušnom zobrazení sonaru pre daný zdroj. Ak chcete napríklad premenovať zdroj sonaru Garmin ClearVü, musíte otvoriť zobrazenie sonaru Garmin ClearVü.

- **1** V zobrazení sonaru vyberte položky **Ponuka** > **Nastavenie sonaru** > **Zdroj** > **Premenovať zdroje**.
- **2** Zadajte názov.

#### **Tvorba zemepisného bodu na obrazovke sonaru**

- **1** Na zobrazení sonaru potiahnite obrazovku alebo vyberte tlačidlo ||.
- **2** Vyberte polohu.
- **3** Stlačte tlačidlo **Značka**.
- **4** V prípade potreby upravte informácie o zemepisnom bode.

#### **Pozastavenie sonarového zobrazovania**

Na obrazovke sonaru vyberte položky **Ponuka** > **Pozastaviť sonar**.

#### **Meranie vzdialenosti na obrazovke sonaru**

Na zobrazení sonaru SideVü môžete odmerať vzdialenosť medzi dvomi bodmi.

- 1 Na zobrazení sonaru SideVü vyberte položku ...
- **2** Vyberte polohu na obrazovke.
- **3** Vyberte položku 人

Na obrazovke sa na vybratej polohe zobrazí špendlík.

- **4** Vyberte druhú polohu.
	- V ľavom hornom rohu nájdete vzdialenosť a uhol od špendlíka.

**TIP:** ak chcete vymazať špendlík a merať od aktuálnej polohy špendlíka, vyberte položku Nastaviť referenčný bod.

#### **Zobrazenie histórie sonaru**

Môžete posúvať zobrazenie sonaru a pozrieť si historické údaje sonaru.

**POZNÁMKA:** nie všetky snímače ukladajú historické údaje sonaru.

- **1** Na zobrazení sonaru potiahnite obrazovku doprava.
- **2** Zobrazenie histórie ukončíte výberom tlačidla **Späť**.

#### **Zdieľanie sonaru**

Môžete zobraziť sonarové údaje z ostatných kompatibilných modelov série ECHOMAP Ultra a modelov série ECHOMAP Plus 7 a ECHOMAP Plus 9 pripojených k námornej sieti Garmin. Každý mapový ploter v sieti môže zobrazovať sonarové údaje z každého kompatibilného snímača v sieti, bez ohľadu na to, kde na lodi sú mapové plotry a snímače namontované. Napríklad z jedného zariadenia ECHOMAP Plus 93sv namontovaného v zadnej časti lode môžete zobraziť sonarové údaje z iného zariadenia ECHOMAP Ultra a snímača Garmin ClearVü namontovaného v prednej časti lode.

Keď zdieľate údaje sonaru, hodnoty určitých nastavení sonaru (napr. Dosah a Nárast) sa synchronizujú so zariadeniami v sieti. Hodnoty ďalších nastavení sonaru (napr. Vzhľad) sa nesynchronizujú a je potrebné ich konfigurovať na každom zariadení zvlášť. Okrem toho sa synchronizujú frekvencie posúvania rôznych tradičných zobrazení sonaru a zobrazení sonaru Garmin ClearVü, aby boli rozdelené zobrazenia konzistentnejšie.

**POZNÁMKA:** ak používate viacero snímačov súčasne, môže vzniknúť krížový rozhovor. Ten je možné odstrániť úpravou nastavenia Interferencia sonaru.

## **Úprava úrovne podrobností**

Môžete ovládať úroveň detailov a šumu na obrazovke sonaru – buď nastavením nárastu pre tradičné snímače, alebo nastavením jasu pre snímače Garmin ClearVü.

Ak chcete, aby sa na obrazovke zobrazil signál s najvyššou intenzitou, môžete znížiť nárast alebo jas a odstrániť tak šum a záznamy s nižšou intenzitou. Ak chcete zobraziť všetky informácie záznamov, môžete zvýšiť nárast alebo jas a získať na obrazovke viac informácií. Tým tiež zvýšite šum a rozpoznanie aktuálnych záznamov môže byť náročnejšie.

- **1** Na zobrazení sonaru vyberte položku **Ponuka**.
- **2** Vyberte možnosť **Nárast** alebo **Jas**.
- **3** Vyberte možnosť:
	- Na manuálne zvýšenie alebo zníženie nárastu alebo jasu vyberte položku **Zvýšiť** alebo **Nadol**.
	- Ak chcete, aby mapový ploter automaticky upravoval nárast alebo jas, vyberte automatickú možnosť.

## **Úprava intenzity farieb**

Intenzitu farieb a zvýraznenie oblastí záujmu môžete upraviť na obrazovke sonaru úpravou zosilnenia farieb pre tradičné snímače alebo kontrastu pre snímače Garmin ClearVü a SideVü/ClearVü. Nastavenie najlepšie funguje po úprave detailov zobrazených na obrazovke pomocou nastavení zosilnenia a jasu.

Ak chcete zvýrazniť menšie ryby alebo vytvoriť zobrazenie cieľa s väčšou intenzitou, môžete zvýšiť nastavenie zosilnenia farieb alebo kontrastu. Zníži sa tým rozlíšenie vysokointenzívnych záberov dna. Ak chcete znížiť intenzitu záberov, znížte zosilnenie farieb alebo kontrast.

- **1** Na zobrazení sonaru vyberte položku **Ponuka**.
- **2** Vyberte možnosť:
	- Na zobrazení sonaru Garmin ClearVü alebo SideVü vyberte položku **Kontrast**.
	- Na zobrazení sonaru Panoptix LiveVü vyberte položku **Zosilnenie farieb**.
	- Na inom zobrazení sonaru vyberte položky **Nastavenie sonaru** > **Vzhľad** > **Zosilnenie farieb**.
- **3** Vyberte možnosť:
	- Na manuálne zvýšenie alebo zníženie intenzity farieb vyberte položku **Zvýšiť** alebo **Nadol**.
	- Ak chcete použiť predvolené nastavenie, vyberte možnosť **Predvolené**.

## <span id="page-27-0"></span>**Záznamy zo sonaru**

#### **Nahrávanie sonarového zobrazovania**

- **1** Vložte pamäťovú kartu do slotu na pamäťovú kartu.
- **2** V zobrazení sonaru vyberte položky **Ponuka** > **Nastavenie sonaru** > **Záznam zo sonaru** > **Zaznamenať sonar**.

15 minút nahrávania sonaru využíva približne 200 MB miesta na vloženej pamäťovej karte. Jednotlivé nahrávanie sa automaticky ukončí po dosiahnutí veľkosti 4 GB. Sonarové údaje môžete nahrávať, kým sa nenaplní kapacita karty.

#### **Zastavenie nahrávania sonaru**

Skôr ako môžete nahrávanie sonaru zastaviť, musíte ho spustiť (*Nahrávanie sonarového zobrazovania*, strana 22).

Na zobrazení sonaru vyberte položky **Ponuka** > **Nastavenie sonaru** > **Záznam zo sonaru** > **Zastaviť záznam**.

#### **Odstránenie záznamu zo sonaru**

- **1** Vložte pamäťovú kartu do slotu na pamäťovú kartu.
- **2** V zobrazení sonaru vyberte položky **Ponuka** > **Nastavenie sonaru** > **Záznamy zo sonaru** > **View Recordings**.
- **3** Vyberte záznam.
- **4** Vyberte položky **Prehľad** > **Vymazať**.

#### **Prehrávanie sonarových nahrávok**

Sonarové nahrávky si môžete prehrávať až po stiahnutí a nainštalovaní aplikácie HomePort™ a nahratí údajov sonaru na pamäťovú kartu.

- **1** Odpojte pamäťovú kartu zo zariadenia.
- **2** Vložte pamäťovú kartu do čítačky pripojenej k počítaču.
- **3** Otvorte aplikáciu HomePort.
- **4** Vyberte sonarovú nahrávku zo zoznamu zariadení.
- **5** Kliknite pravým tlačidlom na sonarovú nahrávku v spodnom paneli.
- **6** Vyberte možnosť **Prehrávanie**.

#### **Nastavenie tradičného zobrazenia sonaru, sonaru Garmin ClearVü a SideVü**

**POZNÁMKA:** niektoré možnosti a nastavenia nie je možné použiť pre všetky modely, moduly sond a snímače.

V zobrazení sonaru vyberte položky **Ponuka** > **Nastavenie sonaru**.

**Hĺbková línia**: zobrazuje referenčnú hĺbkovú líniu.

**Rýchlosť prechádzania**: nastavuje rýchlosť, ktorou sa sonar posúva sprava doľava.

V plytkej vode odporúčame spomaliť rýchlosť prechádzania, aby ste predĺžili čas zobrazenia informácií na obrazovke. V hlbšej vode môžete rýchlosť prechádzania zvýšiť.

- **Ovládacie prvky na obrazovke**: nastavuje akcie tlačidiel na ovládacom paneli sonaru. Táto možnosť je k dispozícii pre zariadenia s dotykovou obrazovkou.
- **Čiary dosahu**: zobrazuje zvislé čiary označujúce vzdialenosť vpravo a vľavo od lode. Toto nastavenie je k dispozícii pre zobrazenie sonaru SideVü.
- **Rozloženie farieb**: nastavuje farebnú schému zobrazenia sonaru. Toto nastavenie môže byť dostupné v ponuke Vzhľad.

Rozloženia farieb s vysokým kontrastom poskytujú priradenie tmavších farieb k záznamom s nízkou intenzitou. Rozloženia farieb s nízkym kontrastom priraďujú farby k záznamom s nízkou intenzitou, ktoré sú podobné farbe pozadia.

#### **Vzhľad**: pozrite si časť *[Nastavenia vzhľadu sonaru](#page-28-0)*, strana 23.

**Čísla prekrytia**: nastavuje údaje zobrazené na obrazovke sonaru.

**Rozšírené**: pozrite si časť *[Pokročilé nastavenia sonaru](#page-28-0)*, [strana 23](#page-28-0).

**Inštalácia**: obnoví predvolené nastavenia sonaru.

#### **Nastavenie úrovne priblíženia na obrazovke sonaru**

- **1** V zobrazení sonaru vyberte možnosť **Ponuka** > **Priblíženie**.
- **2** Vyberte možnosť:
	- Ak chcete priblížiť údaje sonaru z hĺbky dna, vyberte položku **Uzamknutie dna**.
	- Ak chcete nastaviť rozsah hĺbky zväčšenej oblasti manuálne, vyberte položku **Manuálne**, pomocou možnosti **Zobrazenie nahor** alebo **Zobrazenie nadol** nastavte rozsah hĺbky zväčšenej oblasti a pomocou možnosti **Zväčšiť** alebo **Zmenšiť** zvýšte alebo znížte priblíženie zväčšenej oblasti.
	- Ak chcete nastaviť hĺbku a priblíženie automaticky, vyberte možnosť **Automatický**.
	- Ak chcete zrušiť priblíženie, vyberte položku **Žiadne priblíženie**.

#### **Nastavenie rýchlosti posúvania**

Môžete nastaviť rýchlosť posúvania sonarových záberov na obrazovke. Vyššia rýchlosť posúvania zobrazuje viac podrobností, až kým nie sú k dispozícii žiadne ďalšie detaily. Vtedy sa začnú rozbaľovať existujúce podrobnosti. To môže byť užitočné pri pohybe alebo rybolove, prípadne keď ste vo veľmi hlbokej vode, kde sonar lokalizuje polohu veľmi pomaly. Nižšia rýchlosť posúvania zobrazí sonarové informácie na obrazovke dlhšie.

Vo väčšine prípadov poskytuje Predvolené nastavenie správnu rovnováhu medzi rýchlym posúvaním obrazu a menej rozostrenými cieľmi.

- **1** Na zobrazení sonaru vyberte položky **Ponuka** > **Nastavenie sonaru** > **Rýchlosť prechádzania**.
- **2** Vyberte možnosť:
	- Na automatickú úpravu rýchlosti posúvania na základe údajov o rýchlosti nad hladinou alebo vo vode vyberte možnosť **Automatický**.

Nastavenie **Automatický** vyberie rýchlosť posúvania zodpovedajúcu rýchlosti lode, takže ciele pod vodou sa budú vykresľovať v správnom pomere a budú menej rozostrené. Pri sonarovom zobrazení Garmin ClearVü alebo SideVü alebo vyhľadávaní štruktúry sa odporúča použiť nastavenie **Automatický**.

- Ak chcete posúvať rýchlejšie, vyberte možnosť **Zvýšiť**.
- Ak chcete posúvať pomalšie, vyberte možnosť **Nadol**.

#### **Nastavenie rozsahu dosahu do hĺbky alebo šírky**

Môžete upraviť rozsah dosahu do hĺbky tradičného zobrazenia a zobrazenia sonaru Garmin ClearVü a rozsah dosahu šírky zobrazenia sonaru SideVü.

Ak povolíte zariadeniu rozsah nastavovať automaticky, bude udržiavať dno v spodnej časti alebo tretine okraja obrazovky sonaru, čo môže byť užitočné na sledovanie dna, ktoré má minimálne alebo mierne zmeny terénu.

Manuálne nastavenie rozsahu umožňuje zobrazenie určitého rozsahu, čo môže byť užitočné pri sledovaní dna, ktoré má veľké zmeny v teréne, ako sú napr. hlbiny alebo útesy. Dno sa zobrazí na obrazovke, kým sa bude nachádzať v rámci nastaveného rozsahu.

- **1** V zobrazení sonaru vyberte položky **Ponuka** > **Dosah**.
- **2** Vyberte možnosť:
	- Ak chcete mapovému plotru povoliť automatické upravovanie rozsahu, vyberte možnosť **Automatický**.
	- Na manuálne zvýšenie alebo zníženie rozsahu vyberte položku **Zvýšiť** alebo **Nadol**.

<span id="page-28-0"></span>**TIP:** na obrazovke sonaru môžete upraviť rozsah manuálne výberom tlačidla  $\blacktriangle$  alebo  $\blacktriangleright$ .

**TIP:** pri zobrazení viacerých obrazoviek sonaru môžete pomocou možnosti Výber polohy nastaviť aktívnu obrazovku.

#### **Nastavenia vzhľadu sonaru**

Na zobrazení sonaru vyberte možnosť **Ponuka** > **Nastavenie sonaru** > **Vzhľad**.

**Rozloženie farieb**: nastavuje rozloženie farieb.

**Rozsah A**: zvýrazňuje vertikálny pás pozdĺž pravej strany obrazovky, ktorý okamžite zobrazuje rozsah k cieľom pozdĺž stupnice.

**Hrana**: zvýrazňuje najsilnejší signál dna, ktorý pomáha definovať tvrdosť alebo mäkkosť signálu.

**Fotka – pokročilé**: umožňuje rýchlejšie postupovanie obrazu sonaru vykreslením viacerých stĺpcov údajov pre každý stĺpec prijatých údajov sondy. To je obzvlášť užitočné, ak používate sonar v hlbokej vode, pretože signálu sonaru trvá dlhšie, kým sa dostane na dno a späť do snímača.

Nastavenie 1/1 vykreslí na obrazovke jeden stĺpec s informáciami na jeden vrátený záznam sondy. Nastavenie 2/1 vykreslí na obrazovke dva stĺpce s informáciami na jeden vrátený záznam sondy (a tak ďalej pre možnosti 4/1 a 8/1).

**Symboly rýb**: nastavuje, ako sonar interpretuje pozastavené ciele.

#### **Alarmy sonaru**

**POZNÁMKA:** niektoré možnosti nie sú k dispozícii na všetkých modeloch.

Na príslušnom zobrazení sonaru vyberte možnosť **Ponuka** > **Nastavenie sonaru** > **Alarmy**.

Alarmy sonaru môžete otvoriť tiež výberom položiek **Nastavenia**  > **Alarmy** > **Sonar**.

- **Plytká voda**: nastaví alarm, ktorý zaznie, keď bude hĺbka menšia ako zadaná hodnota.
- **Hlboká voda**: nastaví alarm, ktorý zaznie, keď bude hĺbka väčšia ako zadaná hodnota.
- **Alarm FrontVü**: nastaví alarm, ktorý zaznie, keď je hĺbka pred plavidlom menšia ako zadaná hodnota, vďaka čomu sa vyhnete nájazdu na plytčinu (*[Nastavenie alarmu hĺbky](#page-30-0) FrontVü*[, strana 25\)](#page-30-0). Tento alarm je k dispozícii iba pri použití snímačov Panoptix FrontVü.
- **Teplota vody**: nastavuje alarm, ktorý zaznie, keď snímač nahlási teplotu vyššiu alebo nižšiu o 1,1 °C (2 °F) oproti stanovenej teplote.

#### **Ryby**

**Ryby**: nastaví alarm, ktorý zaznie, keď zariadenie rozpozná pozastavený cieľ.

- Možnosť nastaví alarm, ktorý zaznie pri rozpoznaní rýb ľubovoľnej veľkosti.
- Možnosť nastaví alarm, ktorý zaznie iba pri rozpoznaní veľkých alebo stredne veľkých rýb.
- Možnosť nastaví alarm, ktorý zaznie iba pri rozpoznaní veľkých rýb.

#### **Pokročilé nastavenia sonaru**

**POZNÁMKA:** Niektoré možnosti a nastavenia nie je možné použiť pre všetky modely a snímače.

V zobrazení sonaru vyberte možnosť **Ponuka** > **Nastavenie sonaru** > **Rozšírené**.

**Interferencia**: upravuje citlivosť na zníženie vplyvu interferencie z okolitých zdrojov šumu.

Mali by ste použiť najnižšie nastavenie interferencie, ktoré dosiahne požadované zlepšenie pri odstránení rušenia obrazovky. Oprava problémov s inštaláciou, ktoré spôsobujú šum, predstavuje najlepší spôsob, ako odstrániť interferenciu. **Šum pri hladine**: skryje šum pri hladine, ktorý pomáha znižovať rušenie. Širšie šírky lúčov (nižšie frekvencie) môžu zobrazovať viac cieľov, no môžu zároveň generovať väčší šum pri hladine.

**Zosilnenie farieb**: pozrite si časť *[Úprava úrovne podrobností](#page-26-0)*, [strana 21](#page-26-0).

**TVG**: upravuje vzhľad záznamov na kompenzáciu oslabených signálov sonaru v hlbšej vode a znižuje výskyt šumu pri hladine. Keď hodnotu tohto nastavenia zvýšite, farby spojené s nízkou úrovňou šumu a rýb sa budú zobrazovať konzistentnejšie v rôznych hĺbkach vody. Toto nastavenie tiež znižuje šum pri hladine vody.

#### **Nastavenia inštalácie snímača**

**POZNÁMKA:** niektoré možnosti a nastavenia nie je možné použiť pre všetky modely a snímače.

Na zobrazení sonaru vyberte položky **Ponuka** > **Nastavenie sonaru** > **Inštalácia**.

- **Obnoviť predvolené nastavenia sonaru**: obnoví predvolené výrobné nastavenia zobrazenia sonaru.
- **Typ transduktora**: umožňuje vybrať typ snímača, ktorý je pripojený k zariadeniu.
- **Otočiť doľava/doprava**: zmení orientáciu zobrazenia sonaru SideVü, keď je snímač nainštalovaný smerom vzad.
- **Obrátená**: nastavuje orientáciu zobrazenia sonaru Panoptix, keď je snímač nainštalovaný s káblami smerujúcimi na stranu kotvy lode.
- **Šírka lúča**: nastavuje šírku lúča snímača Panoptix.

Úzke šírky lúčov umožňujú vidieť hlbšie a ďalej. Širšie šírky lúčov umožňujú vidieť širšiu oblasť.

**Použitie systému AHRS**: umožňuje internému systému orientácie a kurzu (AHRS) rozpoznať uhol inštalácie snímača Panoptix. Keď je toto nastavenie vypnuté, predpokladá sa, že je snímač nainštalovaný v uhle 45 stupňov.

#### **Sonarové frekvencie**

**POZNÁMKA:** dostupné frekvencie závisia od zariadenia a snímačov, ktoré používate.

Úprava frekvencie pomôže sonaru adaptovať sa na vaše konkrétne ciele a aktuálnu hĺbku vody.

Vyššie frekvencie využívajú úzke lúče a lepšie sa hodia na činnosť pri vysokej rýchlosti a v drsných morských podmienkach. Spodné rozlíšenie a rozlíšenie teplotného gradientu je lepšie používať pri vyššej frekvencii.

Nižšie frekvencie využívajú širšie lúče, ktoré rybárom umožnia lepšie vidieť ciele, môžu tiež však nad hladinou produkovať hluk a znižovať kontinuitu spodných signálov v drsných morských podmienkach. Širšie lúče tvoria väčšie oblúky, sú teda ideálne na hľadanie rýb, keďže ich lepšie zaznamenajú. Širšie lúče tiež lepšie fungujú v hlbokých vodách, pretože nižšia frekvencia dokáže preniknúť hlbšie do vody.

Frekvencie CHIRP vám umožňujú rozptýliť každý impulz pomocou radu frekvencií, výsledkom čoho je lepšie rozdelenie cieľov v hlbokých vodách. Frekvencie CHIRP je možné použiť na presnejšiu identifikáciu cieľov, napr. jednotlivých rýb v skupine, a tiež v hlbokých vodách. Frekvencie CHIRP vo všeobecnosti fungujú lepšie ako jednotlivé samostatné frekvencie. Niektoré ryby sa môžu na pevnej frekvencii zobrazovať lepšie, preto by ste pred použitím frekvencií CHIRP mali najprv zhodnotiť svoje ciele a podmienky vôd.

Niektoré snímače taktiež umožňujú prispôsobenie prednastavených frekvencií pre každý jeden element snímača, čo umožňuje rýchlu zmenu frekvencie pomocou prednastavenej možnosti, keď sa zrazu zmenia vody alebo vaše ciele.

Sledovanie dvoch frekvencií naraz prostredníctvom zobrazenia rozdelenej obrazovky frekvencií vám umožní vidieť hlbšie vďaka <span id="page-29-0"></span>nižšej frekvencii a zároveň aj detailnejšie vďaka vyššej frekvencii.

#### *OZNÁMENIE*

Vždy dodržiavajte miestne predpisy o frekvenciách sonaru. Napríklad na účely ochrany kosatiek môže byť zakázané používať frekvencie v rozsahu 50 až 80 kHz vo vzdialenosti ½ míle od skupiny kosatiek. Za používanie zariadenia v súlade so všetkými platnými zákonmi a nariadeniami ste zodpovední vy.

#### *Výber frekvencie snímača*

**POZNÁMKA:** nemôžete upraviť frekvencie pre všetky sonarové zobrazenia a snímače.

Môžete vybrať, ktoré frekvencie sa zobrazia na obrazovke sonaru.

#### *OZNÁMENIE*

Vždy dodržiavajte miestne predpisy o frekvenciách sonaru. Napríklad na účely ochrany kosatiek môže byť zakázané používať frekvencie v rozsahu 50 až 80 kHz vo vzdialenosti ½ míle od skupiny kosatiek. Za používanie zariadenia v súlade so všetkými platnými zákonmi a nariadeniami ste zodpovední vy.

- **1** V zobrazení sonaru vyberte možnosť **Ponuka** > **Frekvencia**.
- **2** Vyberte frekvenciu vhodnú pre vaše potreby a hĺbku vody. Ďalšie informácie o frekvenciách nájdete v časti *[Sonarové](#page-28-0)  frekvencie*[, strana 23.](#page-28-0)

#### *Vytvorenie predvoľby frekvencie*

**POZNÁMKA:** nie je k dispozícii so všetkými snímačmi.

Môžete vytvoriť predvoľbu na uloženie konkrétnej frekvencie sonaru, ktorá vám umožní rýchlo meniť frekvencie.

- **1** V zobrazení sonaru vyberte možnosť **Ponuka** > **Frekvencia**.
- **2** Vyberte položku **Pridať**.
- **3** Zadajte frekvenciu.

#### **Zapnutie rozsahu A**

**POZNÁMKA:** táto funkcia je k dispozícii pre zobrazenie sonaru Klasický.

Rozsah A je vertikálny pás na pravej strane zobrazenia, vďaka ktorému môžete vidieť, čo je práve teraz pod snímačom. Rozsah A môžete použiť na identifikáciu záberov cieľov, ktoré ste mohli pri rýchlom posúvaní sonarových údajov na obrazovke premeškať (napr. ak sa loď plaví vysokou rýchlosťou). Tiež je užitočný na rozpoznanie rýb nachádzajúcich sa blízko dna.

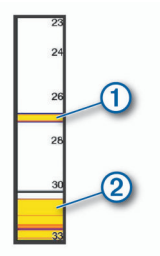

Rozsah A na obrázku vyššie zobrazuje ryby  $\mathcal D$  a mäkkú štruktúru dna 2.

Na sonarovom zobrazení vyberte položky **Ponuka** > **Nastavenie sonaru** > **Vzhľad** > **Rozsah A**.

#### **Nastavenie sonaru Panoptix**

#### **Nastavenie zorného uhla a úrovne priblíženia RealVü**

Zorný uhol zobrazení sonaru RealVü môžete zmeniť. Zobrazenie tiež môžete priblížiť alebo oddialiť.

V zobrazení sonaru RealVü vyberte jednu z možností:

• Ak chcete upraviť zorný uhol diagonálne, vyberte možnosť  $\nabla$ .

- Ak chcete upraviť zorný uhol horizontálne, vyberte možnosť  $\sum$ .
- Ak chcete upraviť zorný uhol vertikálne, vyberte možnosť  $\overline{\mathbf{A}}$
- Zorný uhol môžete upraviť potiahnutím prstom po obrazovke v ľubovoľnom smere.
- Na priblíženie potiahnite dva prsty od seba.
- Na oddialenie priblížte dva prsty k sebe.

#### **Nastavenie rýchlosti posúvania sonaru RealVü**

Môžete nastaviť, ako rýchlo sa posúva snímač dopredu a dozadu. Vyššia rýchlosť posúvania vytvára menej detailný obraz, ale obrazovka sa obnovuje rýchlejšie. Nižšia rýchlosť posúvania vytvára detailnejší obraz, ale obrazovka sa obnovuje pomalšie.

**POZNÁMKA:** táto funkcia nie je k dispozícii pre zobrazenie sonaru Historický sonar RealVü 3D.

- **1** Na obrazovke sonaru RealVü vyberte možnosť **Ponuka** > **Rýchlosť vysielania**.
- **2** Vyberte možnosť.

#### **Ponuka predného zobrazenia LiveVü a sonaru FrontVü**

V prednom zobrazení LiveVü alebo zobrazení sonaru FrontVü vyberte položku Ponuka.

**Nárast**: ovláda úroveň detailov a šumu na obrazovke sonaru.

Ak chcete, aby sa na obrazovke zobrazil signál s najvyššou intenzitou, môžete znížiť nárast a odstrániť tak šum a záznamy s nižšou intenzitou. Ak chcete zobraziť všetky informácie záznamov, môžete zvýšiť nárast a získať na obrazovke viac informácií. Tým tiež zvýšite šum a rozpoznanie aktuálnych záznamov môže byť náročnejšie.

#### **Dosah do hĺbky**: upravuje rozsah dosahu do hĺbky.

Ak povolíte zariadeniu rozsah nastavovať automaticky, bude udržiavať dno v dolnej časti obrazovky sonaru, čo môže byť užitočné na sledovanie dna, ktoré má minimálne alebo mierne zmeny terénu.

Manuálne nastavenie rozsahu umožňuje zobrazenie určitého rozsahu, čo môže byť užitočné pri sledovaní dna, ktoré má veľké zmeny v teréne, ako sú napr. hlbiny alebo útesy. Dno sa zobrazí na obrazovke, kým sa bude nachádzať v rámci nastaveného rozsahu.

**Dosah vpredu**: upravuje rozsah dosahu dopredu.

Ak povolíte zariadeniu rozsah nastavovať automaticky, bude upravovať dosah vpredu podľa hĺbky. Manuálne nastavenie rozsahu umožňuje zobraziť konkrétny rozsah. Dno sa zobrazí na obrazovke, kým sa bude nachádzať v rámci nastaveného rozsahu. Manuálne zníženie tejto možnosti redukuje efektivitu Alarm FrontVü skrátením reakčného času na nízku hĺbku.

**Uhol prenosu**: upravuje zaostrenie snímača na stranu kotvy alebo pravobok. Táto funkcia je k dispozícii iba pri použití snímačov Panoptix kompatibilných s funkciou RealVü (napr. PS30, PS31 a PS60).

**Vysielanie sonaru**: zastaví prenos aktívneho snímača.

- **Alarm FrontVü**: nastaví alarm, ktorý zaznie, keď je hĺbka pred plavidlom menšia ako zadaná hodnota (*[Nastavenie alarmu](#page-30-0)  [hĺbky FrontVü](#page-30-0)*, strana 25). Táto možnosť je k dispozícii iba pri použití snímačov Panoptix FrontVü.
- **Nastavenie sonaru**: upravuje nastavenie snímača a vzhľad záznamov sonaru.

#### *Nastavenie uhla prenosu snímača LiveVü alebo FrontVü*

Táto možnosť je k dispozícii iba pri použití snímačov Panoptix kompatibilných s funkciou RealVü (napr. PS30, PS31 a PS60).

Môžete zmeniť vysielací uhol snímača tak, aby snímač smeroval k určitej oblasti záujmu. Môžete napríklad namieriť snímač na

<span id="page-30-0"></span>sledovanie návnady alebo sa zamerať na strom počas prechádzania okolo neho.

- **1** Na zobrazení sonaru LiveVü alebo FrontVü vyberte položky **Ponuka** > **Uhol prenosu**.
- **2** Vyberte možnosť.

#### *Nastavenie alarmu hĺbky FrontVü*

#### **VAROVANIE**

Alarm hĺbky FrontVü je nástroj určený iba na zvýšenie povedomia o okolí a za určitých okolností nemusí zabrániť uviaznutiu na plytčine. Zabezpečiť bezpečnú prevádzku plavidla je povinnosťou obsluhujúcej osoby plavidla.

Tento alarm je k dispozícii iba pri použití snímačov Panoptix FrontVü.

Alarm môžete nastaviť tak, aby zaznel pri hĺbke pod určenou úrovňou. Ak chcete dosiahnuť najlepšie výsledky, mali by ste pri používaní alarmu kolízie vpredu (*Nastavenie odchýlky prednej časti plavidla*, strana 25).

- **1** V zobrazení sonaru FrontVü vyberte položky **Ponuka** > **Alarm FrontVü**.
- **2** Vyberte možnosť **Zapnúť**.
- **3** Zadajte hĺbku, pri ktorej sa aktivuje alarm. Potom vyberte možnosť **Hotovo**.

Na obrazovke FrontVü čiara hĺbky zobrazuje hĺbku, v ktorej je nastavený alarm. Keď sa nachádzate v bezpečnej hĺbke, čiara je zelená. Farba čiary sa zmení na žltú, keď idete rýchlejšie, než sa vyžaduje na reakciu podľa dosahu vpredu (10 sekúnd). Ak systém zistí prekážku alebo je hĺbka menšia ako zadaná hodnota, farba sa zmení na červenú a zaznie alarm.

#### **UPOZORNENIE**

Možnosť efektívne sa vyhnúť nájazdu na plytčinu vďaka sonaru FrontVü sa znižuje, keď je vaša rýchlosť vyššia ako 8 uzlov.

#### **Nastavenia vzhľadu sonaru LiveVü a FrontVü**

Na zobrazení sonaru vyberte možnosť LiveVü alebo FrontVü Panoptix a vyberte položky **Ponuka** > **Nastavenie sonaru** > **Vzhľad**.

**Rozloženie farieb**: nastavuje paletu farieb.

**Zosilnenie farieb**: upravuje intenzitu farieb zobrazených na obrazovke.

Ak chcete ciele zobraziť vyššie v stĺpci vody, môžete vybrať vyššiu hodnotu nárastu farby. Vyššia hodnota nárastu farby tiež umožňuje rozlíšiť záznamy s nižšou intenzitou v stĺpci vody, čo však spôsobí stratu rozlišovania záznamov na dne. Môžete vybrať nižšiu hodnotu nárastu farby pre ciele blízko dna, aby ste mohli rozlíšiť medzi cieľmi a záznamami s vysokou intenzitou, ako je piesok, skaly a bahno.

- **Trasy**: nastavuje, ako dlho sa na obrazovke zobrazia trasy. Trasy ukazujú pohyb cieľa.
- **Vyplniť dno**: vyfarbí dno hnedou farbou na odlíšenie od záznamov vody.
- **Prekrytie mriežky**: zobrazuje mriežku čiar dosahu.
- **História prechádzania**: zobrazuje históriu sonaru v tradičnom zobrazení sonaru.

#### **Nastavenia vzhľadu RealVü**

Na zobrazení sonaru RealVü vyberte možnosť **Ponuka** > **Nastavenie sonaru** > **Vzhľad**.

**Farby bodov**: nastaví rozdielnu farebnú paletu pre body návratu sonaru.

**Farby dna**: nastaví rozloženie farieb dna.

**Štýl dna**: nastaví štýl dna. Keď sa nachádzate v hlbokej vode, môžete vybrať možnosť Body a manuálne nastaviť rozsah na plytkejšiu hodnotu.

**Legenda farieb**: zobrazuje legendu k hĺbkam, ktoré reprezentujú jednotlivé farby.

#### **Nastavenia inštalácie snímača Panoptix**

Na zobrazení sonaru Panoptix vyberte možnosť **Ponuka** > **Nastavenie sonaru** > **Inštalácia**.

- **Hĺbka inštalácie**: nastaví hĺbku pod hladinou lodi, kde je namontovaný snímač Panoptix. Zadaním skutočnej hĺbky, v ktorej je namontovaný snímač, získate presnejšiu vizuálnu prezentáciu toho, čo sa nachádza vo vode.
- **Oblúkové vychýlenie**: nastavuje vzdialenosť medzi prednou časťou plavidla a umiestnením snímača Panoptix pohľadu dopredu. Umožní vám to zobraziť vzdialenosť od prednej časti plavidla a nie od miesta polohy snímača.

Platí to pre snímače Panoptix v sonarových zobrazeniach FrontVü, LiveVü Forward a RealVü 3D Forward.

**Šírka lúča**: nastavuje šírku lúča snímača Panoptix pohľadu nadol. Úzke šírky lúčov umožňujú vidieť hlbšie a ďalej. Širšie šírky lúčov umožňujú vidieť širšiu oblasť.

Platí to pre snímače Panoptix v sonarových zobrazeniach FrontVü, LiveVü Down a LiveVü Forward.

- **Použitie systému AHRS**: umožňuje internému systému orientácie a kurzu (AHRS) automaticky rozpoznať uhol inštalácie snímača Panoptix. Keď je toto nastavenie vypnuté, môžete pomocou nastavenia Uhol sklonu zadať špecifický uhol inštalácie snímača. Snímače pohľadu dopredu sú obvykle inštalované v 45-stupňovom uhle a snímače s pohľadom nadol sú inštalované v uhle nula stupňov.
- **Obrátená**: nastavuje orientáciu zobrazenia sonaru Panoptix, keď je nainštalovaný snímač pohľadu nadol s káblami smerujúcimi na stranu kotvy lode.

Platí to pre snímače Panoptix v sonarových zobrazeniach LiveVü Down, RealVü 3D Down a RealVü 3D Historical.

**Kalibrovať kompas**: kalibruje interný kompas snímača Panoptix (*[Nastavenia inštalácie snímača](#page-28-0)*, strana 23).

Platí to pre snímače Panoptix s interným kompasom, ako je napríklad snímač PS21-TR.

**Orientácia**: kontroluje, či je snímač v spodnom alebo prednom inštalačnom režime. Nastavenie Automatický používa na určenie orientácie snímač AHRS.

Platí to pre snímače PS22 a LiveScope.

**Zamerať**: Upravuje zobrazenie sonaru na kompenzáciu rýchlosti zvuku vo vode. Nastavenie Automatický používa na výpočet rýchlosti zvuku teplotu vody.

Platí to pre snímače LiveScope.

**Obnoviť predvolené nastavenia sonaru**: obnoví nastavenia sonaru na predvolené výrobné hodnoty.

#### *Nastavenie odchýlky prednej časti plavidla*

Na zapnutie pohľadu dopredu snímača Panoptix môžete zadať odchýlku prednej časti plavidla, aby ste kompenzovali rozdiel v hodnotách vzdialenosti na základe miesta inštalácie snímača. Umožní vám to vidieť vzdialenosť od prednej časti plavidla a nie od miesta inštalácie snímača.

Funkcia platí pre snímače Panoptix v sonarových zobrazenia FrontVü, LiveVü Forward a RealVü 3D Forward.

**1** Odmerajte horizontálnu vzdialenosť ① od snímača po prednú časť lode.

<span id="page-31-0"></span>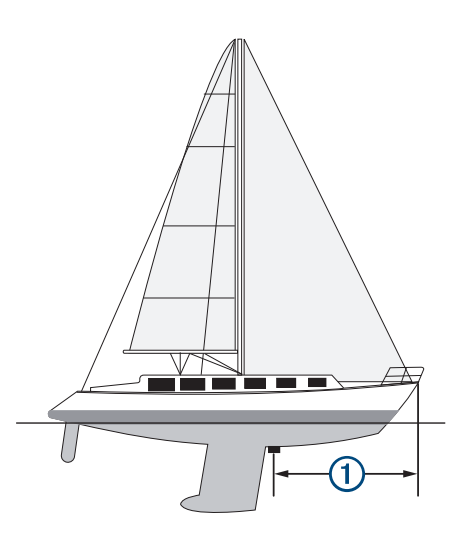

- **2** Na príslušnom sonarovom zobrazení vyberte položky **Ponuka** > **Nastavenie sonaru** > **Inštalácia** > **Oblúkové vychýlenie**.
- **3** Zadajte nameranú hodnotu a vyberte možnosť **Hotovo**.

Na príslušnom zobrazení sonaru sa predná vzdialenosť zmení o zadanú hodnotu.

## **Autopilot**

#### **VAROVANIE**

Funkciu autopilota môžete použiť iba na stanici nainštalovanej vedľa kormidla, škrtiacej klapky a zariadenia na ovládanie kormidla.

Ste zodpovední za bezpečnú a opatrnú obsluhu vášho plavidla. Autopilot je nástroj, ktorý zlepšuje vašu schopnosť obsluhovať loď. Neoslobodzuje vás od zodpovednosti bezpečnej obsluhy vašej lode. Vyhýbajte sa nebezpečenstvu pri navigovaní a nikdy nenechávajte kormidlo bez dozoru.

Vždy buďte pripravení na rýchle prebratie manuálneho ovládania vašej lode.

Naučte sa používať funkciu autopilot v pokojných a bezpečných otvorených vodách.

Buďte opatrní počas ovládania funkcie autopilot v blízkosti nebezpečenstva vo vode, ako sú napríklad doky, piliere a iné lode.

Systém autopilota priebežne upravuje riadenie lode a udržiava konštantný kurz (udržiavanie kurzu). Systém tiež umožňuje manuálne riadenie a niekoľko režimov funkcií a vzorov automatického riadenia.

Keď je mapový ploter pripojený ku kompatibilnému systému autopilota Garmin, môžete zapnúť a ovládať autopilot pomocou mapového plotra.

Informácie o kompatibilných systémoch autopilota Garmin nájdete na stránke [garmin.com.](http://www.garmin.com)

## **Obrazovka autopilota**

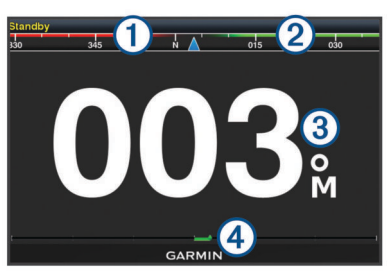

 $\bigcirc$ Aktuálny kurz

- $\circ$ Cieľový kurz (kurz, ku ktorému riadi autopilot)
- $\circled{3}$ Aktuálny kurz (v pohotovostnom režime)
- Cieľový kurz (pri aktivácii)
- $\overline{A}$ Indikátor polohy kormidla (Táto funkcia je k dispozícii len vtedy, keď je pripojený snímač kormidla.)

#### **Úprava prírastkov pri otáčaní po krokoch**

- **1** Na obrazovke autopilota vyberte položky **Ponuka** > **Nastavenie autopilota** > **Veľ. prírast. pri otáč. krokmi**.
- **2** Vyberte prírastok.

#### **Nastavenie úspory energie**

Môžete nastaviť úroveň aktivity kormidla.

- **1** Na obrazovke autopilota vyberte položky **Ponuka** > **Nastavenie autopilota** > **Nastavenie režimu napájania** > **Úsporný režim**.
- **2** Vyberte požadované percento.

Výber väčšieho percenta znižuje aktivitu kormidla a výkonnosť sledovania kurzu. Čím je percento vyššie, tým viac sa kurz odchýli predtým, ako ho autopilot upraví.

**TIP:** v podmienkach rozbúrenej vody pri nízkych rýchlostiach zvýšenie percenta Úsporný režim zníži aktivitu kormidla.

#### **Výber preferovaného zdroja kurzu**

#### *OZNÁMENIE*

Najlepšie výsledky dosiahnete, ak ako zdroj kurzu použijete interný kompas autopilota CCU. Používanie kompasu GPS od výrobcu tretej strany môže spôsobiť premenlivé doručovanie údajov a môže viesť k nadmerným oneskoreniam. Autopilot potrebuje včasné informácie, a preto často nemôže používať údaje kompasu GPS tretej strany pre GPS polohu alebo rýchlosť. Ak používate kompas GPS tretej strany, autopilot bude pravidelne hlásiť stratu navigačných údajov a zdroja rýchlosti.

Ak máte v sieti viac ako jeden zdroj kurzu, môžete vybrať preferovaný zdroj. Zdrojom môže byť kompatibilný kompas GPS alebo magnetický snímač kurzu.

- **1** Na obrazovke autopilota vyberte položky **Ponuka** > **Nastavenie autopilota** > **Preferované zdroje**.
- **2** Vyberte zdroj.

Ak vybratý zdroj kurzu nie je k dispozícii, na obrazovke autopilota sa nezobrazia žiadne údaje.

## **Aktivácia autopilota**

Po aktivácii prevezme autopilot kontrolu nad kormidlom a riadi loď tak, aby udržal váš smer.

Na ľubovoľnej obrazovke vyberte možnosť **Zapnúť**.

## Cieľový kurz sa zobrazí v strede obrazovky autopilota.

## **Vzory riadenia**

#### **VAROVANIE**

Nesiete zodpovednosť za bezpečnú a opatrnú obsluhu vašej lode. Nezačínajte vzor, kým nemáte istotu, že je voda bez prekážok.

Autopilot môže riadiť loď v prednastavených vzoroch pre rybolov a môže tiež vykonávať ďalšie špecializované manévre, ako je obrátenie a Williamsonova otočka.

#### **Plavba podľa vzoru obrátenia**

Vzor obrátenia môžete použiť na otočenie lode o 180 stupňov a udržiavanie nového kurzu.

**1** Na obrazovke autopilota vyberte položky **Ponuka** > **Riadenie podľa vzorca** > **Obrat do protismeru**.

<span id="page-32-0"></span>**2** Vyberte položky **Aktivovať manéver na ľavobok** alebo **Aktivovať manéver na pravobok**.

#### **Nastavenie a sledovanie kruhového vzoru**

Kruhový vzor môžete použiť na riadenie lode v súvislom kruhu v určenom smere a v určenom časovom intervale.

- **1** Na obrazovke autopilota vyberte položky **Ponuka** > **Riadenie podľa vzorca** > **Okruhy**.
- **2** V prípade potreby vyberte možnosť **Čas** a nastavte čas, za ktorý má autopilot vykonať jeden kompletný kruh.
- **3** Vyberte položky **Aktivovať manéver na ľavobok** alebo **Aktivovať manéver na pravobok**.

#### **Nastavenie a sledovanie vzoru cikcak**

Vzor cikcak môžete použiť na riadenie lode z ľavoboku na pravobok a späť v stanovenom čase a uhle v aktuálnom kurze.

- **1** Na obrazovke autopilota vyberte položky **Ponuka** > **Riadenie podľa vzorca** > **Cik-cak**.
- **2** V prípade potreby vyberte možnosť **Rozsah na šírku** a zvoľte stupeň.
- **3** V prípade potreby vyberte možnosť **Interval** a zvoľte čas.
- **4** Vyberte položku **Aktivovať kľukatý manéver**.

#### **Plavba podľa Williamsonovho vzoru otáčania** Podľa Williamsonovho vzoru môžete loď otočiť tak, aby sa plavila popri mieste, kde ste vzor začali. Williamsonov vzor je možné použiť v prípadoch "muž cez palubu".

- **1** Na obrazovke autopilota vyberte položky **Ponuka** > **Riadenie podľa vzorca** > **Williamsonov manéver**.
- **2** Vyberte položky **Aktivovať manéver na ľavobok** alebo **Aktivovať manéver na pravobok**.

## **Diaľkové ovládanie autopilota Reactor™**

#### **VAROVANIE**

Ste zodpovední za bezpečnú a opatrnú obsluhu vášho plavidla. Autopilot je nástroj, ktorý zlepšuje vašu schopnosť obsluhovať loď. Neoslobodzuje vás od zodpovednosti bezpečnej obsluhy vašej lode. Vyhýbajte sa nebezpečenstvu pri navigovaní a nikdy nenechávajte kormidlo bez dozoru.

K mapovému plotru môžete bezdrôtovo pripojiť diaľkové ovládanie autopilota Reactor na ovládanie kompatibilného systému autopilota Reactor.

Ďalšie informácie o diaľkovom ovládaní nájdete v pokynoch na ovládanie diaľkového ovládania autopilota Reactor na stránke [garmin.com](http://www.garmin.com)

#### **Spárovanie diaľkového ovládanie autopilota Reactor s mapovým plotrom**

- **1** Vyberte položky **Nastavenia** > **Komunikácia** > **Bezdrôtové zariadenia** > **Diaľkové ovládanie autopilota**.
- **2** V prípade potreby vyberte položku **Zapnúť**.
- **3** Vyberte položku **Nové pripojenie**.
- **4** V diaľkovom ovládaní vyberte položku > **Pair with MFD**. Mapový ploter zapípa a zobrazí potvrdzujúcu správu.
- **5** Ak chcete dokončiť proces párovania, v mapovom plotri vyberte položku **Áno**.

## **Zmena funkcií akčných klávesov diaľkového ovládania autopilota Reactor**

Môžete zmeniť vzorce alebo akcie priradené k akčným klávesom diaľkového ovládania autopilota Reactor.

- **1** Vyberte položky **Nastavenia** > **Komunikácia** > **Bezdrôtové zariadenia** > **Diaľkové ovládanie autopilota** > **Akcie tlačidiel**.
- **2** Vyberte akčný kláves, ktorý chcete zmeniť.

**3** Vyberte vzor alebo akciu, ktorú chcete priradiť k akčnému klávesu.

## **Funkcie plavby**

## **Nastavenie typu plavidla**

Môžete vybrať typ plavidla, na základe ktorého sa nakonfigurujú nastavenia mapového plotra a budú dostupné funkcie prispôsobené pre váš typ plavidla.

- **1** Vyberte položky **Nastavenia** > **Moje plavidlo** > **Typ plavidla**.
- **2** Vyberte možnosť.

## **Plachetnicové preteky**

Zariadenie môžete použiť na zvýšenie pravdepodobnosti, že vaša loď prejde štartovacou čiarou pretekov presne v čase spustenia pretekov. Po synchronizácií časovača pretekov s oficiálnym časovačom pretekov s odpočítavaním budete počas jednominútových intervalov upozornení o blížiacom sa štarte pretekov. Keď skombinujete časovač pretekov s virtuálnou štartovacou čiarou, zariadenie bude merať rýchlosť, smer k cieľu a zostávajúci čas na časovači s odpočítavaním. Zariadenie využíva údaje, aby vás informovalo o tom, či loď prejde štartovacou čiarou pred, po alebo v správnom čase na spustenie pretekov.

#### **Navádzanie k štartovacej čiare**

Navádzanie k štartovacej čiare plachtenia predstavuje vizuálnu reprezentáciu informácií potrebných na prekročenie štartovacej čiary v optimálnom čase a pri optimálnej rýchlosti.

Po nastavení kolíkov pravoboku a štartovacej čiary, cieľovej rýchlosti a času a po spustení časovača pretekov sa zobrazí predikčná línia. Predikčná línia pokračuje z aktuálnej polohy smerom k štartovacej čiare a smerovým čiaram, ktoré vychádzajú z jednotlivých špendlíkov.

Koncový bod a farba predikčnej línie udávajú, kde bude loď po vypršaní časovača na základe aktuálnej rýchlosti lode.

Keď je koncový bod pred štartovacou čiarou, línia je biela. To znamená, že loď musí zvýšiť rýchlosť, aby sa dostala na štartovaciu čiaru včas.

Keď je koncový bod za štartovacou čiarou, línia je červená. To znamená, že loď musí znížiť rýchlosť, aby nedostala trest za dosiahnutie štartovacej čiary pred uplynutím časovača.

Keď je koncový bod na štartovacej čiare, línia je biela. To znamená, že sa loď pohybuje optimálnou rýchlosťou, aby sa dostala k štartovacej čiare presne v momente uplynutia časového limitu.

Predvolene sa navigačné okno a okno s časovačom pretekov zobrazujú ako kombinované okno plachetnicových pretekov.

#### *Nastavenie štartovacej čiary*

- **1** Na ukazovateli nasmerovania na štartovaciu čiaru vyberte položky **Ponuka** > **Štartovacia čiara**.
- **2** Vyberte možnosť:
	- Ak chcete ako štartovaciu čiaru označiť prístav a čiaru umiestňovať počas plavby, vyberte **Vytýčiť značky**.
	- Ak chcete prístav a štartovaciu čiaru označiť zadaním súradníc, vyberte **Zadajte súradnice**.
	- Ak chcete vymeniť polohu prístavu a štartovacej čiary po ich označení, vyberte **Vymeniť polohu ľavoboku a pravoboku**.

#### *Používanie navádzania k štartovacej čiare*

Môžete použiť funkciu navádzania k štartovacej čiare, ktorá vám počas plachetnicových pretekov pomôže s prekročením začiatočnej línie pri optimálnej rýchlosti.

- <span id="page-33-0"></span>**1** Označte štartovaciu čiaru (*[Nastavenie štartovacej čiary](#page-32-0)*, [strana 27\)](#page-32-0).
- **2** Z ukazovateľa navádzania k štartovacej čiare vyberte položky **Ponuka** > **Cieľová rýchlosť** a nastavte cieľovú rýchlosť pri prekročení štartovacej čiary.
- **3** Vyberte položku **Cieľový čas** a nastavte cieľový čas prekročenia štartovacej čiary.
- **4** Vyberte položku **Späť**.
- **5** Spustite časovač pretekov (*Použitie časovača pretekov*, strana 28).

#### **Použitie časovača pretekov**

- **1** Na ukazovateli smerovania zo štartovacej čiary nastavte časovač výberom položky  $\equiv$  alebo  $\blacktriangleright$ .
- **2** Stlačením tlačidla **Vybrať** spustíte a zastavíte časovač.

#### **Nastavenie vzdialenosti medzi prednou časťou plavidla a anténou GPS**

Môžete zadať vzdialenosť medzi prednou časťou lode a umiestnením antény GPS. Pomáha to zabezpečiť, aby predná časť lode prekročila štartovaciu čiaru v presnom počiatočnom čase.

- **1** Na ukazovateli navádzania k štartovacej čiare vyberte položky **Ponuka** > **Štartovacia čiara** > **Vzdialenosť provy od GPS**.
- **2** Zadajte vzdialenosť.
- **3** Vyberte možnosť **Hotovo**.

## **Nastavenia smerových čiar**

Ak chcete používať funkciu smerových čiar, musíte k mapovému plotru pripojiť snímač vetra.

Keď sa nachádzate v režime plachtenia ( (*[Nastavenie typu](#page-7-0) plavidla*[, strana 2](#page-7-0))), môžete na navigačnej mape zobraziť smerové čiary. Smerové čiary môžu byť veľmi užitočné pri pretekoch.

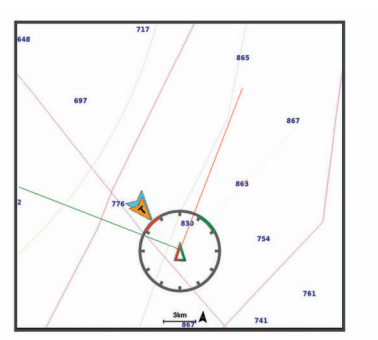

V navigačnej mape vyberte položky **Ponuka** > **Vrstvy** > **Moje plavidlo** > **Smerové čiary** > **Nastavenie**.

- **Zobraziť**: nastavuje, ako sa na mape zobrazujú smerové čiary a plavidlo. Tiež nastavuje dĺžku smerových čiar.
- **Uhol plachtenia**: umožňuje vám vybrať spôsob, akým zariadenie vypočítava smerové čiary. Keď je nastavená možnosť Skutočné, smerové čiary sa vypočítajú pomocou uhla vetra nameraného snímačom vetra. Keď je nastavená možnosť Manuálne, smerové čiary sa vypočítajú pomocou manuálne zadaných uhlov náveternej a záveternej strany.
- **Náveterný uhol**: umožňuje nastaviť smerovú čiaru na základe uhla náveternej strany.
- **Záveterný uhol**: umožňuje nastaviť smerovú čiaru na základe uhla záveternej strany.
- **Korekcia prílivu a odlivu**: opravuje smerové čiary na základe prílivu a odlivu.
- **Časová konštanta filtra**: filtruje údaje smerových čiar na základe zadaného časového intervalu. Ak chcete získať plynulejšiu smerovú čiaru, ktorá odfiltruje niektoré zmeny

kurzu lode skutočného uhla vetra, zadajte vyššie číslo. Ak chcete získať smerové čiary s vysokou citlivosťou zmeny kurzu lode alebo skutočného uhla vetra, zadajte nižšie číslo.

## **Nastavenie vychýlenia kýlu**

Môžete zadať vychýlenie kýlu na kompenzáciu záznamu hĺbky vody pre polohu inštalácie snímača. To vám umožňuje zobraziť hĺbku vody pod kýlom alebo skutočnú hĺbku vody (v závislosti od vašich potrieb).

Ak chcete zistiť hĺbku vody pod kýlom alebo najnižším bodom lode a snímač je nainštalovaný na úrovni hladiny vody alebo kdekoľvek pod koncom kýlu, zmerajte vzdialenosť od umiestnenia snímača po kýl lode.

Ak chcete zistiť skutočnú hĺbku vody a snímač je nainštalovaný pod hladinou vody, zmerajte vzdialenosť od spodnej časti snímača až po hladinu vody.

**POZNÁMKA:** táto možnosť je k dispozícii iba vtedy, ak máte platné údaje o hĺbke.

**1** Zmerajte vzdialenosť:

- Ak je snímač nainštalovaný na hladine vody  $\Omega$  alebo kdekoľvek pod koncom kýlu, zmerajte vzdialenosť od umiestnenia snímača po kýl lode. Zadajte hodnotu ako kladné číslo.
- Ak je snímač nainštalovaný na spodnej časti kýlu 2 a chcete zistiť skutočnú hladinu vody, zmerajte vzdialenosť od snímača po hladinu vody. Zadajte túto hodnotu ako záporné číslo.

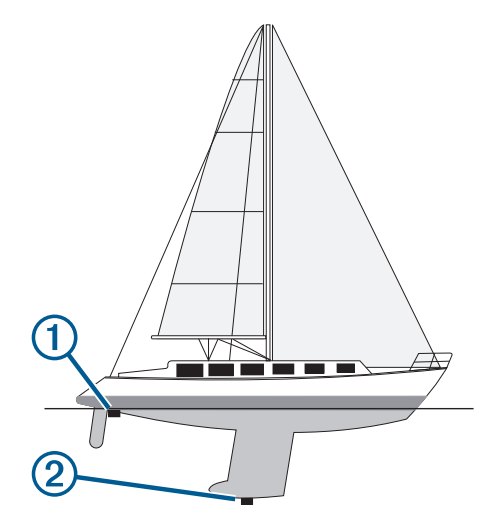

- **2** Vyberte položky **Nastavenia** > **Moje plavidlo** > **Vychýlenie kýlu**.
- **3** Ak je snímač nainštalovaný na hladine vody, vyberte tlačidlo . Ak je snímač nainštalovaný na spodnej strane kýlu, vyberte tlačidlo -
- **4** Zadajte vzdialenosť nameranú v 1. kroku.

## **Ovládanie plachetnice autopilotom**

#### **UPOZORNENIE**

Pri zapnutí ovláda autopilot iba kormidlo. Aj keď je autopilot zapnutý, vy a vaša posádka naďalej zodpovedáte za plachty.

Okrem udržiavania kurzu môžete použiť autopilota na udržanie kurzu podľa vetra. Autopilota môžete použiť tiež na ovládanie kormidla pri udržiavaní a prehodení plachty.

#### **Udržiavanie kurzu podľa vetra**

Autopilot môžete nastaviť na udržiavanie konkrétneho kurzu na základe aktuálneho uhla vetra. Zariadenie musí byť pripojené k veternému senzoru kompatibilnému so zariadením NMEA

#### <span id="page-34-0"></span>*Nastavenie typu udržiavania kurzu podľa vetra*

Predtým, než budete môcť aktivovať typ udržiavania kurzu podľa vetra, musíte pripojiť snímač vetra NMEA 2000 alebo NMEA 0183 k autopilotu.

Informácie o pokročilej konfigurácii autopilota nájdete v pokynoch na inštaláciu dodávaných s autopilotom.

- **1** Na obrazovke autopilota vyberte položky **Ponuka** > **Nastavenie autopilota** > **Typ podržania vetra**.
- **2** Vyberte možnosť **Zdanlivý** or **Skutočný**.

#### *Aktivácia udržiavania kurzu podľa vetra*

Predtým, než budete môcť aktivovať typ udržiavania kurzu podľa vetra, musíte pripojiť snímač vetra NMEA 2000 alebo NMEA 0183 k autopilotu.

Keď je autopilot v pohotovostnom režime, vyberte položku **Pozastavenie kvôli vetru**.

#### *Aktivácia udržiavania kurzu podľa vetra pri aktivovanom udržiavaní kurzu*

Predtým, než budete môcť aktivovať typ udržiavania kurzu podľa vetra, musíte pripojiť snímač vetra NMEA 2000 alebo NMEA 0183 k autopilotu.

Keď je udržiavanie kurzu aktivované, vyberte položky **Ponuka** > **Pozastavenie kvôli vetru**.

#### *Nastavenie uhla udržiavania kurzu podľa vetra pomocou autopilota*

Keď je zapnuté udržiavanie kurzu podľa vetra, môžete pomocou autopilota nastaviť uhol udržiavania kurzu podľa vetra.

- Ak chcete uhol udržiavania kurzu podľa vetra upraviť v prírastkoch o 1°, vyberte tlačidlo <a alebo >
- Ak chcete uhol udržiavania kurzu podľa vetra upraviť v prírastkoch o 10°, podržte tlačidlo  $\blacktriangleleft$  alebo  $\blacktriangleright$ .

#### **Udržiavanie a prehodenie plachty**

Pri udržiavaní kurzu alebo udržiavaní kurzu na základe vetra môžete autopilot nastaviť na udržiavanie alebo prehodenie plachty.

#### *Udržiavanie a prehodenie plachty pri udržiavaní kurzu*

- **1** Zapnite udržiavanie kurzu (*[Aktivácia autopilota](#page-31-0)*, strana 26).
- **2** Vyberte položku **Ponuka**.
- **3** Vyberte možnosť.

Autopilot bude riadiť vašu loď pomocou udržiavania alebo prehodenia plachty.

#### *Udržiavanie a prehodenie plachty pri udržiavaní kurzu podľa vetra*

Predtým, ako aktivujete udržiavanie kurzu podľa vetra, musíte mať nainštalovaný snímač vetra.

- **1** Aktivácia udržiavania kurzu podľa vetra (*Aktivácia udržiavania kurzu podľa vetra*, strana 29).
- **2** Vyberte položku **Ponuka**.
- **3** Vyberte možnosť.

Autopilot riadi vašu loď prostredníctvom udržiavania a prehodenia plachty, pričom zobrazuje na obrazovke príslušné informácie týkajúce sa udržiavania alebo prehodenia plachty.

## *Nastavenie oneskorenia udržiavania a prehodenia plachty*

Oneskorenie udržiavania a prehodenia plachty umožňuje oneskoriť riadenie pomocou týchto funkcií po zahájení manévru.

- **1** Na obrazovke autopilota vyberte položky **Ponuka** > **Nastavenie autopilota** > **Nastavenie plavby** > **Oneskorenie obratu a prehodenia plachty**.
- **2** Vyberte dĺžku oneskorenia.
- **3** V prípade potreby vyberte položku **Hotovo**.

## *Aktivácia inhibítora prehodenia plachty*

**POZNÁMKA:** inhibítor prehodenia plachty vám nebráni v manuálnom prehodení plachty pomocou kormidla alebo otáčania po krokoch.

Inhibítor prehodenia plachty bráni prehodeniu plachty pomocou autopilota.

- **1** Na obrazovke autopilota vyberte položky **Ponuka** > **Nastavenie autopilota** > **Nastavenie plavby** > **Inhibítor prehodenia**.
- **2** Vyberte položku **Zapnúť**.

## **Ukazovatele a grafy**

Ukazovatele a grafy poskytujú rôzne informácie o motore a prostredí. Ak chcete zobraziť určité informácie, musí byť k sieti pripojený kompatibilný snímač alebo senzor.

#### **Zobrazenie kompasu**

Pomocou kompasu môžete zobraziť informácie o smere k cieľu, kurze a trase.

Vyberte položky **Ukazovatele:** > **Kompas**.

## **Zobrazenie ukazovateľov jazdy**

Ukazovatele jazdy zobrazujú informácie počítadla kilometrov, rýchlosti, času a spotreby paliva pre aktuálnu jazdu.

Vyberte položku **Ukazovatele:** > **Cesta**.

#### **Vynulovanie ukazovateľov jazdy**

- **1** Vyberte položky **Ukazovatele:** > **Cesta** > **Ponuka**.
- **2** Vyberte možnosť:
	- Ak chcete všetky hodnoty pre aktuálnu jazdu nastaviť na nulu, vyberte možnosť **Vynulovať cestu**.
	- Ak chcete nastaviť záznam maximálnej rýchlosti na nulu, vyberte možnosť **Vynulovať maximálnu rýchlosť**.
	- Ak chcete nastaviť záznam počítadla kilometrov na nulu, vyberte možnosť **Vynulovať počítadlo kilometrov**.
	- Ak chcete nastaviť všetky záznamy na nulu, vyberte možnosť **Vynulovať všetko**.

#### **Zobrazenie ukazovateľov motora a paliva**

Pred zobrazením ukazovateľov motora a paliva sa musíte pripojiť k sieti NMEA 2000 s možnosťou snímania údajov motora a paliva. Podrobnosti nájdete v pokynoch na inštaláciu.

Vyberte položky **Ukazovatele:** > **Motor**.

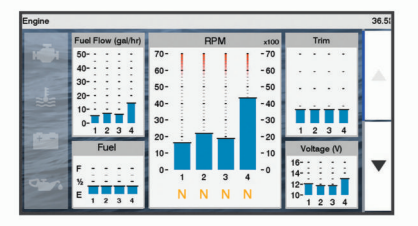

## **Výber počtu motorov zobrazených v ukazovateľoch**

Môžete zobraziť informácie až pre štyri motory.

- **1** Na obrazovke ukazovateľov motorov vyberte položky **Ponuka** > **Nastavenie ukazovateľa** > **Výber motora** > **Počet motorov**.
- **2** Vyberte možnosť:
	- Vyberte počet motorov.
	- Vyberte položku **Automatická konfigurácia** a spustite automatické rozpoznanie počtu motorov.

#### <span id="page-35-0"></span>**Úprava motorov zobrazených v ukazovateľoch**

Skôr než budete môcť upraviť, ako sa motory zobrazujú v ukazovateľoch, musíte manuálne vybrať počet motorov (*[Výber](#page-34-0)  [počtu motorov zobrazených v ukazovateľoch](#page-34-0)*, strana 29).

- **1** Na obrazovke ukazovateľov motora vyberte položky **Ponuka**  > **Nastavenie ukazovateľa** > **Výber motora** > **Počet motorov**.
- **2** Vyberte položku **Prvý motor**.
- **3** Vyberte motor, ktorý sa zobrazí na prvom ukazovateli.
- **4** Postup zopakujte pre ostatné motory.

#### **Povolenie alarmov stavu pre ukazovatele motora**

Môžete povoliť, aby mapový ploter zobrazoval alarmy stavu motora.

- Na obrazovke ukazovateľov motora vyberte položky **Ponuka**
- > **Nastavenie ukazovateľa** > **Alarmy stavu** > **Zapnúť**.

Keď sa aktivujú alarmy motora, zobrazí sa hlásenie o stave ukazovateľa a v závislosti od typu alarmu sa môže farba ukazovateľa zmeniť na červenú.

#### **Povolenie niektorých alarmov stavu ukazovateľov motora**

- **1** Na obrazovke ukazovateľov motora vyberte položky **Ponuka**  > **Nastavenie ukazovateľa** > **Alarmy stavu** > **Vlastné**.
- **2** Zvoľte jeden alebo viac alarmov ukazovateľov motora, ktoré chcete zapnúť alebo vypnúť.

#### **Nastavenie alarmu paliva**

Ak chcete nastaviť alarm úrovne paliva, musí byť k mapovému plotru pripojený kompatibilný snímač prietoku paliva.

Môžete nastaviť aktiváciu alarmu, keď celkové množstvo zostávajúceho paliva na palube dosiahne zadanú úroveň.

- **1** Vyberte položky **Nastavenia** > **Alarmy** > **Palivo** > **Nastaviť celkové množstvo paliva na palube** > **Zapnúť**.
- **2** Zadajte zostávajúce množstvo paliva, ktoré aktivuje alarm a vyberte položku **Hotovo**.

#### **Nastavenie kapacity paliva plavidla**

- **1** Vyberte položky **Nastavenia** > **Moje plavidlo** > **Kapacita paliva**.
- **2** Zadajte kombinovanú celkovú kapacitu palivových nádrží.

#### **Synchronizácia údajov o palive s aktuálnou úrovňou paliva plavidla**

Keď pridávate palivo do plavidla, môžete synchronizovať hladinu paliva v mapovom plotri s aktuálnou hladinou paliva.

- **1** Vyberte položky **Ukazovatele:** > **Motor** > **Ponuka**.
- **2** Vyberte možnosť:
	- Po doplnení všetkých palivových nádrží paliva vyberte položku **Naplnenie všetkých nádrží**. Hladina paliva sa obnoví na maximálnu kapacitu.
	- Po pridaní menšieho množstva než je plná nádrž, vyberte položku **Pridať palivo do lode** a zadajte pridané množstvo.
	- Ak chcete zadať celkové množstvo paliva v nádržiach plavidla, vyberte položku **Nastaviť celkové množstvo paliva na palube** a zadajte celkové množstvo paliva v nádržiach.

#### **Zobrazenie ukazovateľov vetra**

Predtým, než budete môcť zobraziť informácie o vetre, musíte mať k mapovému plotru pripojený snímač vetra.

Vyberte položky **Ukazovatele:** > **Vietor**.

#### **Konfigurácia ukazovateľa vetra plachtenia**

Môžete nakonfigurovať ukazovateľ vetra plachtenia tak, aby zobrazoval skutočnú alebo zdanlivú rýchlosť a uhol vetra.

- **1** V ukazovateli vetra vyberte položky **Ponuka** > **Ukazovateľ vetra na plachtenie**.
- **2** Vyberte možnosť:
	- Ak chcete zobraziť skutočný alebo zdanlivý uhol vetra, vyberte položku **Ručička** a potom želanú možnosť.
	- Ak chcete zobraziť skutočnú alebo zdanlivú rýchlosť vetra, vyberte položku **Rýchlosť vetra** a potom želanú možnosť.

#### **Konfigurácia zdroja rýchlosti**

Môžete určiť, či údaje o rýchlosti plavidla zobrazené na ukazovateli a použité na výpočet vetra sú založené na rýchlosti vody alebo na rýchlosti GPS.

- **1** V ukazovateli vetra vyberte položky **Ponuka** > **Kompasový merač** > **Zobrazenie rýchlosti**.
- **2** Vyberte možnosť:
	- Ak chcete rýchlosť plavidla vypočítať na základe údajov zo snímača rýchlosti vody, zvoľte možnosť **Rýchlosť vody**.
	- Ak chcete rýchlosť plavidla vypočítať na základe údajov GPS, vyberte možnosť **Rýchlosť GPS**.

#### **Konfigurácia zdroja kurzu pre ukazovateľ vetra**

Môžete zadať zdroj kurzu zobrazeného na ukazovateli vetra. Magnetický kurz predstavuje údaje kurzu prijaté zo snímača kurzu a kurz GPS sa vypočítava pomocou mapového plotra GPS (kurz nad hladinou).

- **1** V ukazovateli vetra vyberte položky **Ponuka** > **Kompasový merač** > **Zdroj kurzu**.
- **2** Vyberte možnosť **Kurz riad.GPS** alebo **Magnetický**.

**POZNÁMKA:** pri pohybe pri nízkych rýchlostiach alebo pri zastavení je zdroj magnetického kompasu presnejší ako zdroj GPS.

#### **Úprava ukazovateľov protivetra**

Môžete určiť rozsah ukazovateľov vetra pre plavbu proti vetru aj pre plavbu v smere vetra.

- **1** V ukazovateľoch vetra vyberte položky **Ponuka** > **Kompasový merač** > **Nastaviť typ ukazovateľa** > **Merací prístroj pri plavbe ostro proti vetru**.
- **2** Vyberte možnosť:
	- Ak chcete nastaviť maximálnu a minimálnu hodnotu, ktoré sa zobrazia na ukazovateľoch protivetra, vyberte možnosť **Zmeniť rozsah merania proti vetru** a nastavte uhly.
	- Ak chcete nastaviť maximálnu a minimálnu hodnotu, ktoré sa zobrazia na ukazovateľoch v smere vetra, vyberte možnosť **Zmeniť rozsah merania po vetre** a nastavte uhly.
	- Ak chcete zobraziť skutočný a zdanlivý vietor, vyberte **Vietor** a potom želanú možnosť.

## **Informácie o prílivoch, odlivoch, prúdoch, východe/západe slnka/ mesiaca a o fáze mesiaca**

#### **Informácie stanice na predpovedanie prílivu a odlivu**

Môžete si pozrieť informácie stanice na predpovedanie prílivu a odlivu pre konkrétny dátum a čas vrátane informácií o výške prílivu a čase výskytu najbližšieho prílivu a odlivu. Predvolene mapový ploter zobrazuje informácie o prílive a odlive z naposledy zobrazenej stanice na predpovedanie prílivu a odlivu, aktuálny dátum a informácie za poslednú hodinu.

<span id="page-36-0"></span>Vyberte položky **Navigačné informácie** > **Príliv a odliv a prúdy** > **Príliv a odliv**.

## **Informácie stanice na predpovedanie prúdov**

**POZNÁMKA:** informácie stanice na predpovedanie prúdov sú k dispozícii s určitými podrobnými mapami.

Informácie stanice na predpovedanie prúdov môžete zobraziť pre konkrétny dátum a čas vrátane rýchlosti a úrovne prúdu. Mapový ploter predvolene zobrazuje aktuálne informácie naposledy zobrazenej stanice na predpovedanie prúdov v aktuálnom dátume a čase.

Vyberte položky **Navigačné informácie** > **Príliv a odliv a prúdy** > **Prúdy**.

## **Informácie o východe/západe slnka/mesiaca a o fáze mesiaca**

Môžete zobraziť informácie o východe slnka, západe slnka, východe mesiaca, západe mesiaca, fáze mesiaca a približnej polohe slnka a mesiaca na oblohe. Stred obrazovky predstavuje oblohu nad hlavou a vonkajšie kruhy predstavujú horizont. Mapový ploter predvolene zobrazuje informácie pre aktuálny dátum a čas.

Vyberte položky **Navigačné informácie** > **Príliv a odliv a prúdy** > **Nebeské telesá**.

#### **Zobrazenie informácií stanice na predpovedanie prílivu a odlivu, stanice na predpovedanie prúdov alebo astronomických informácií pre iný dátum**

- **1** Vyberte položky **Navigačné informácie** > **Príliv a odliv a prúdy**.
- **2** Vyberte možnosť **Príliv a odliv**, **Prúdy** alebo **Nebeské telesá**.
- **3** Vyberte možnosť:
	- Ak chcete zobraziť informácie pre iný dátum, vyberte možnosť **Zmeniť dátum** > **Manuálne** a zadajte dátum.
	- Ak chcete zobraziť informácie pre dnešný dátum, vyberte položky **Zmeniť dátum** > **Použiť aktuálny dátum**.
	- Ak chcete zobraziť informácie o dni nasledujúcom po uvedenom dátume (ak sú k dispozícii), vyberte možnosť **Nasledujúci deň**.
	- Ak chcete zobraziť informácie o dni pred uvedeným dátumom (ak sú k dispozícii), vyberte možnosť **Predchádzajúci deň**.

## **Zobrazenie informácií pre rôzne stanice na predpovedanie prílivu a odlivu alebo prúdov**

- **1** Vyberte položky **Navigačné informácie** > **Príliv a odliv a prúdy**.
- **2** Vyberte položku **Príliv a odliv** alebo položku **Prúdy**.
- **3** Vyberte položku **Stanice v blízkosti**.
- **4** Vyberte stanicu.

## **Digitálne selektívne volanie**

#### **Mapový ploter a funkcia vysielačky VHF NMEA 0183**

Keď je váš mapový ploter pripojený k vysielačke VHF NMEA 0183, sú zapnuté nasledovné funkcie.

• Mapový ploter môže do vysielačky prenášať vašu polohu GPS. Ak vysielačka umožňuje používať danú funkciu, informácie o polohe GPS sa vysielajú do hovorov DSC.

- Mapový ploter môže cez vysielačku prijímať digitálne selektívne volania (DSC) v prípade núdze a tiež informácie o polohe.
- Mapový ploter môže sledovať polohy plavidiel, ktoré odosielajú informácie o polohe.

## **Zapnutie digitálneho selektívneho volania (DSC)**

Vyberte položky **Nastavenia** > **Iné plavidlá** > **Digitálne selek. volanie (DSC)**.

#### **Zoznam DSC**

Zoznam DSC je záznam najnovších volaní DSC a ďalších kontaktov DSC, ktoré ste zadali. Zoznam DSC môže obsahovať až 100 záznamov. Zoznam DSC zobrazuje posledné volanie z lode. Ak dostanete druhé volanie z tej istej lode, nahradí prvé volanie v zozname volaní.

#### **Zobrazenie zoznamu DSC**

Pred zobrazením zoznamu digitálneho selektívneho volania (DSC) musí byť mapový ploter pripojený k vysielačke VHF, ktorá podporuje funkciu DSC.

Vyberte položky **Navigačné informácie** > **Iné plavidlá** > **Zoznam DSC**.

#### **Pridanie kontaktu DSC**

Plavidlo môžete pridať do svojho zoznamu DSC. Následne môžete uskutočniť volania na kontakt DSC z mapového plotra.

- **1** Vyberte položky **Navigačné informácie** > **Iné plavidlá** > **Zoznam DSC** > **Pridať kontakt**.
- **2** Zadajte identifikátor MMSI (identita námornej mobilnej služby) plavidla.
- **3** Zadajte názov plavidla.

## **Prichádzajúce núdzové hovory**

Ak sú váš kompatibilný mapový ploter a vysielačka VHF prepojené pomocou zariadenia NMEA 0183, mapový ploter vás upozorní, keď vysielačka VHF zachytí núdzový hovor DSC. Ak boli s núdzovým hovorom odoslané aj informácie o polohe, tieto informácie budú k dispozícii a zaznamenajú sa s hovorom.

 určí núdzový hovor na zozname DSC a zároveň označí polohu plavidla na Navigačnej mape.

#### **Navigácia k plavidlu v núdzi**

 určí núdzový hovor na zozname DSC a zároveň označí polohu plavidla na navigačnej mape.

- **1** Vyberte položky **Navigačné informácie** > **Iné plavidlá** > **Zoznam DSC**.
- **2** Vyberte želanú pozíciu.
- **3** Vyberte možnosť **Navigovať k**.
- **4** Vyberte položku **Prejsť na** alebo **Trasa do**.

#### **Sledovanie polohy**

Po pripojení mapového plotra k vysielačke VHF pomocou protokolu NMEA 0183, môžete sledovať plavidlá odosielajúce hlásenia o polohe.

Táto funkcia je taktiež k dispozícii s protokolom NMEA 2000 v prípade, že plavidlo odosiela správne údaje PGN (PGN 129808; informácie volania DSC).

Každé prijaté volanie s hlásením o polohe sa zaznamenáva do zoznamu DSC (*Zoznam DSC*, strana 31).

#### **Zobrazenie hlásenia o polohe**

- **1** Vyberte položky **Navigačné informácie** > **Iné plavidlá** > **Zoznam DSC**.
- **2** Vyberte ohlásenie o polohe.
- <span id="page-37-0"></span>**3** Vyberte možnosť:
	- Ak chcete zobraziť podrobnosti hlásenia polohy, vyberte možnosť >.
	- Ak chcete zobraziť mapu s označením polohy, vyberte možnosť <.

#### **Navigácia k sledovanému plavidlu**

- **1** Vyberte položky **Navigačné informácie** > **Iné plavidlá** > **Zoznam DSC**.
- **2** Vyberte želanú pozíciu.
- **3** Vyberte možnosť **Navigovať k**.
- **4** Vyberte položku **Prejsť na** alebo **Trasa do**.

#### **Vytvorenie zemepisného bodu na polohe sledovaného plavidla**

- **1** Vyberte položky **Navigačné informácie** > **Iné plavidlá** > **Zoznam DSC**.
- **2** Vyberte ohlásenie o polohe.
- **3** Vyberte možnosť **Vytvoriť navigačný bod**.

#### **Úprava informácií v hlásení o polohe**

- **1** Vyberte položky **Navigačné informácie** > **Iné plavidlá** > **Zoznam DSC**.
- **2** Vyberte želanú pozíciu.
- **3** Vyberte položku **Upraviť**.
	- Ak chcete zadať názov plavidla, vyberte možnosť **Názov**.
	- Ak chcete vybrať nový symbol, vyberte možnosť **Symbol**  (ak je k dispozícii).
	- Ak chcete zadať komentár, vyberte možnosť **Poznámka**.
	- Ak vaša vysielačka sleduje polohu plavidla a chcete zobraziť trasu línie plavidla, vyberte možnosť **Trasa**.
	- Ak chcete vybrať farbu línie trasy, vyberte možnosť **Čiara trasy**.

#### **Odstránenie hlásenia o polohe**

- **1** Vyberte položky **Navigačné informácie** > **Iné plavidlá** > **Zoznam DSC**.
- **2** Vyberte želanú pozíciu.
- **3** Vyberte položky **Upraviť** > **Vymazať hlásenie**.

#### **Zobrazenie trás plavidla na mape**

Na niektorých zobrazeniach mapy môžete vidieť všetky sledované plavidlá. Predvolene čierna čiara označuje cestu plavidla, čierna bodka označuje každú predtým hlásenú polohu sledovaného plavidla a modrá vlajka označuje poslednú hlásenú polohu plavidla.

- **1** V zobrazení mapy alebo 3D mapy vyberte položky **Ponuka** > **Vrstvy** > **Iné plavidlá** > **Digitálne selek. volanie (DSC)** > **Dráhy DSC**.
- **2** Vyberte počet hodín na zobrazenie sledovaných plavidiel na mape.

Ak napríklad vyberiete možnosť 4 hodiny, pre všetky sledované plavidlá sa zobrazia všetky body trasy staré maximálne 4 hodiny.

## **Individuálne rutinné volania**

Keď mapový ploter pripojíte k rádiu VHF Garmin, môžete jeho rozhranie používať na začatie individuálnych rutinných volaní.

Pri nastavení individuálneho rutinného volania pomocou mapového plotra môžete vybrať kanál DSC, na ktorom chcete komunikovať. Rádio túto žiadosť vyšle s vaším hovorom.

#### **Výber kanála DSC**

**POZNÁMKA:** výber kanála DSC je obmedzený na tie kanály, ktoré sú k dispozícii vo všetkých frekvenčných pásmach. Predvolený kanál je 72. Ak vyberiete iný kanál, mapový ploter tento kanál použije pre nasledujúce volania, kým neuskutočníte hovor pomocou iného kanálu.

- **1** Vyberte položky **Navigačné informácie** > **Iné plavidlá** > **Zoznam DSC**.
- **2** Vyberte plavidlo alebo stanicu, kam chcete volať.
- **3** Vyberte položky **Hovor cez vysielačku** > **Kanál**.
- **4** Vyberte dostupný kanál.

#### **Uskutočnenie individuálneho rutinného volania**

**POZNÁMKA:** ak vysielačka nemá pri iniciovaní hovoru z mapového plotra naprogramované číslo MMSI, neprijme informácie o hovore.

- **1** Vyberte položky **Navigačné informácie** > **Iné plavidlá** > **Zoznam DSC**.
- **2** Vyberte plavidlo alebo stanicu, kam chcete volať.
- **3** Vyberte položku **Hovor cez vysielačku**.
- **4** V prípade potreby vyberte položku **Kanál** a zvoľte nový kanál.
- **5** Vyberte položku **Odoslať**.
	- Mapový ploter odošle rádiu informácie o hovore.
- **6** Ukončite hovor na vysielačke VHF Garmin.

#### **Uskutočnenie individuálneho rutinného volania cieľa AIS**

- **1** Na obrazovke mapy alebo 3D zobrazenia mapy vyberte cieľ AIS.
- **2** Vyberte položky **Plavidlo AIS** > **Hovor cez vysielačku**.
- **3** V prípade potreby vyberte položku **Kanál** a zvoľte nový kanál.
- **4** Vyberte položku **Odoslať**.

Mapový ploter odošle rádiu informácie o hovore.

**5** Ukončite hovor na vysielačke VHF Garmin.

## **Prehrávač médií**

**POZNÁMKA:** funkcia prehrávača médií nie je kompatibilná so všetkými modelmi mapových plotrov.

**POZNÁMKA:** nie všetky funkcie sú k dispozícii pre všetky pripojené prehrávače médií.

Ak máte k sieti NMEA 2000 alebo námornej sieti Garmin pripojené kompatibilné stereo zariadenie, môžete ho ovládať pomocou mapového plotra. Pri prvom pripojení by mal mapový ploter automaticky rozpoznať prehrávač médií.

Médiá môžete prehrávať zo zdrojov pripojených k prehrávaču médií a zo zdrojov pripojených k sieti.

## **Otvorenie prehrávača médií**

Skôr než budete môcť otvoriť prehrávač médií, musíte k mapovému plotru pripojiť kompatibilné zariadenie.

Vyberte položku **Médiá**.

#### **Ikony**

**POZNÁMKA:** nie všetky zariadenia majú tieto ikony.

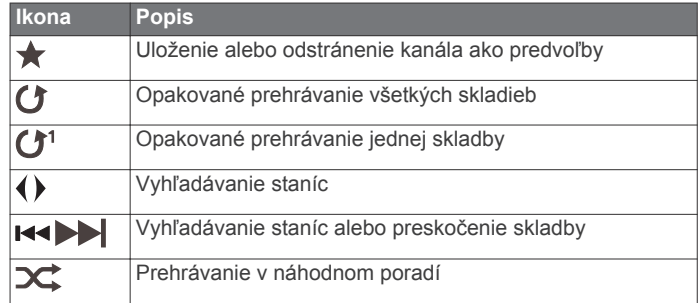

## <span id="page-38-0"></span>**Výber mediálneho zariadenia a zdroja médií**

Môžete zvoliť zdroj médií pripojený k stereo zariadeniu. Ak máte k sieti pripojených viacero stereo zariadení alebo mediálnych zariadení, môžete zvoliť zariadenie, z ktorého sa má prehrávať hudba.

**POZNÁMKA:** prehrávať môžete médiá len zo zdrojov, ktoré sú pripojené k stereo zariadeniu.

**POZNÁMKA:** nie všetky funkcie sú dostupné pre všetky mediálne zariadenia a zdroje médií.

- **1** Na obrazovke médií vyberte položku **Zariadenia** a vyberte stereo zariadenie.
- **2** Na obrazovke médií vyberte položku **Zdroj** a vyberte zdroj médií.

**POZNÁMKA:** tlačidlo Zariadenia sa zobrazí len vtedy, keď je k sieti pripojené viac ako jedno mediálne zariadenie.

**POZNÁMKA:** tlačidlo Zdroj sa zobrazí len pre zariadenia, ktoré podporujú viaceré zdroje médií.

## **Prehrávanie hudby**

#### **Prehľadávanie hudby**

- **1** Na obrazovke médií vyberte položku **Prehľad.** alebo **Ponuka**  > **Prehľad.**.
- **2** Vyberte položku **Výber polohy** alebo vyberte možnosť.

#### *Povolenie abecedného vyhľadávania*

Môžete povoliť funkciu abecedného vyhľadávania a vyhľadávať pomocou nej skladby a albumy vo veľkom zozname.

Na mediálnej obrazovke vyberte položky **Ponuka** > **Inštalácia** > **Vyhľadávanie–alfanum. znaky**.

#### **Nastavenie opakovaného prehrávania skladby**

- **1** Počas prehrávania skladby vyberte položky **Ponuka** > **Opakovať**.
- **2** V prípade potreby vyberte položku **Jedna skladba**.

#### **Nastavenie opakovaného prehrávania všetkých skladieb**

Na obrazovke médií vyberte položky **Ponuka** > **Opakovať** > **Všetko**.

#### **Nastavenie prehrávania skladieb v náhodnom poradí**

- **1** Na obrazovke médií vyberte položky **Ponuka** > **Náhodne**.
- **2** V prípade potreby vyberte príslušnú možnosť.

## **Nastavenie hlasitosti**

#### **Povolenie alebo zakázanie zón**

Ak ste zapojili reproduktory plavidla do zón, môžete povoliť potrebné zóny a vypnúť nepoužívané zóny.

- **1** Na mediálnej obrazovke vyberte položky **Ponuka** > **Úrovne zvuku** > **Zapnúť/vypnúť zóny**.
- **2** Vyberte zónu.

#### **Stíšenie hlasitosti médií**

- **1** Na obrazovke médií vyberte položku  $\mathbb{N}$ .
- **2** V prípade potreby vyberte položku **Výber polohy**.

## **Vysielačka VHF**

**POZNÁMKA:** tieto funkcie sú dostupné na niektorých stereách s prijímačom VHF.

#### **Prehľadávanie kanálov VHF**

Pred prehľadávaním VHF kanálov musíte nastaviť zdroj na VHF. Môžete sledovať aktivitu kanálov VHF uložených medzi predvoľbami a automaticky prepnúť na aktívny kanál.

Na mediálnej obrazovke VHF vyberte položky **Ponuka** > **Vyhľadať**.

#### **Nastavenie funkcie VHF Squelch**

**POZNÁMKA:** táto funkcia je dostupná na niektorých stereo zariadeniach s prijímačom VHF.

- **1** Na stránke zdroja VHF vyberte položky **Ponuka** > **Potlačovač šumu**.
- **2** Funkciu VHF Squelch nastavte pomocou posuvného pruhu.

## **Rádio**

Ak chcete počúvať AM alebo FM rádio, musíte mať vhodnú námornícku anténu AM/FM riadne pripojenú ku stereu a tiež musíte byť v dosahu vysielania. Pokyny na pripojenie AM/FM antény nájdete v pokynoch na inštaláciu sterea.

Ak chcete počúvať stanice DAB, musíte mať vhodné vybavenie (*Prehrávanie DAB*, strana 33). Pokyny na pripojenie adaptéra DAB a antény nájdete v pokynoch na inštaláciu priložených k adaptéru a anténe.

#### **Nastavenie regiónu ladenia**

- **1** Na mediálnej obrazovke vyberte položky **Ponuka** > **Inštalácia** > **Región ladenia**.
- **2** Vyberte možnosť.

#### **Zmena rozhlasovej stanice**

- **1** Na mediálnej obrazovke vyberte príslušný zdroj, ako je napríklad **FM**.
- 2 Výberom tlačidla **¤** alebo > nalaďte stanicu.

#### **Zmena režimu ladenia**

Môžete zmeniť, ako vyberáte stanice pre niektoré typy médií, napríklad FM alebo AM rádio.

**POZNÁMKA:** nie všetky režimy ladenia sú k dispozícii pre všetky zdroje médií.

- **1** Na obrazovke médií vyberte položky **Ponuka** > **Režim ladenia**.
- **2** Vyberte možnosť.
- **3** V prípade potreby vyberte položku **Výber polohy**.

#### **Predvoľby**

Svoje obľúbené stanice AM a FM môžete pre zjednodušenie prístupu nastaviť ako predvoľby.

Svoje obľúbené stanice DAB môžete uložiť, ak ste sa pripojili k voliteľnej anténe DAB.

#### *Uloženie stanice medzi predvoľby*

- **1** Na príslušnej mediálnej obrazovke nalaďte stanicu, ktorú chcete uložiť medzi predvoľby.
- **2** Vyberte položky **Predvoľby** > **Pridať aktuálny kanál**.

#### *Odstránenie predvoľby*

- **1** Na príslušnej mediálnej obrazovke vyberte položku **Predvoľby**.
- **2** Vyberte predvoľbu zo zoznamu.
- **3** Vyberte položku **Odstrániť aktuálny kanál**.

#### **Prehrávanie DAB**

Po pripojení kompatibilného modulu a antény DAB (digitálne rozhlasové vysielanie) (napríklad FUSION® MS-DAB100A) k vhodnému stereu môžete naladiť a prehrávať stanice DAB.

Ak chcete používať zdroj DAB, musíte sa nachádzať v oblasti s dostupným vysielaním DAB a vybrať región ladenia (*Nastavenie regiónu ladenia DAB*, strana 33).

#### **Nastavenie regiónu ladenia DAB**

Ak chcete správne prijímať stanice DAB, musíte vybrať oblasť, v ktorej sa nachádzate.

- <span id="page-39-0"></span>**1** Na mediálnej obrazovke vyberte položky **Ponuka** > **Inštalácia** > **Región ladenia**.
- **2** Vyberte región, v ktorom sa nachádzate.

#### **Vyhľadávanie staníc DAB**

Než spustíte vyhľadávanie staníc DAB, musíte pripojiť k stereu kompatibilný modul DAB a anténu (nie je súčasťou balenia). Pretože sa signály DAB vysielajú iba vo vybraných krajinách, musíte tiež nastaviť región ladenia na miesto, kde sa vysielajú signály DAB.

- **1** Vyberte zdroj **DAB**.
- **2** Výberom položky **Vyhľadať** spustite vyhľadávanie dostupných staníc DAB.

Po dokončení vyhľadávania sa začne prehrávať prvá dostupná stanica z prvej nájdenej skupiny.

**POZNÁMKA:** po dokončení vyhľadávania môžete spustiť opätovné vyhľadávanie staníc DAB výberom položky Vyhľadať. Po dokončení opätovného vyhľadávania systém spustí prehrávanie prvej stanice zo skupiny, ktorú ste počúvali pred spustením opätovného vyhľadávania.

#### **Zmena staníc DAB**

- **1** Vyberte zdroj **DAB**.
- **2** V prípade potreby vyberte možnosť **Vyhľadať** a spustite vyhľadávanie miestnych staníc DAB.
- 3 Pomocou tlačidla **144** alebo **>>1** zmeňte stanicu.

Keď sa dostanete na koniec aktuálnej skupiny, stereo automaticky prepne na prvú dostupnú stanicu v ďalšej skupine.

TIP: skupinu môžete zmeniť podržaním tlačidla **144** alebo **»**1.

#### *Výber stanice DAB zo zoznamu*

- **1** Na mediálnej obrazovke DAB vyberte položky **Prehľad.** > **Stanice**.
- **2** Vyberte stanicu zo zoznamu.

#### *Výber stanice DAB z kategórie*

- **1** Na mediálnej obrazovke DAB vyberte položky **Prehľad.** > **Kategórie**.
- **2** Vyberte kategóriu zo zoznamu.
- **3** Vyberte stanicu zo zoznamu.

#### **Predvoľby DAB**

Svoje obľúbené stanice DAB môžete pre zjednodušenie prístupu nastaviť ako predvoľby.

Môžete nastaviť až 15 predvolieb staníc DAB.

#### *Uloženie stanice DAB medzi predvoľby*

- **1** Na mediálnej obrazovke DAB vyberte stanicu, ktorú chcete uložiť medzi predvoľby.
- **2** Vyberte položky **Prehľad.** > **Predvoľby** > **Uložiť aktuálny**.

#### *Výber predvoľby DAB zo zoznamu*

- **1** Na mediálnej obrazovke DAB vyberte položky **Prehľad.** > **Predvoľby** > **Zobraziť predvoľby**.
- **2** Vyberte predvoľbu zo zoznamu.

#### *Odstránenie predvolieb DAB*

- **1** Na mediálnej obrazovke DAB vyberte položky **Prehľad.** > **Predvoľby**.
- **2** Vyberte možnosť:
	- Ak chcete odstrániť jednu predvoľbu, vyberte položku **Odstrániť predvoľbu** a potom zvoľte príslušnú predvoľbu.
	- Ak chcete odstrániť všetky predvoľby, vyberte položku **Odstrániť všetky predvoľby**.

## **Satelitné rádio SiriusXM®**

Ak máte stereo kompatibilné s funkciou FUSION-Link™ a nainštalovaný tuner SiriusXM Connect, ktorý je pripojený k mapovému plotru, môžete mať prístup k satelitnému rádiu SiriusXM (v závislosti od predplatného).

#### **Vyhľadanie ID rádia SiriusXM**

Skôr než môžete aktivovať svoje predplatné SiriusXM, musíte mať ID rádia SiriusXM Connect Tuner.

ID rádia SiriusXM nájdete na zadnej strane zariadenia SiriusXM Connect Tuner, na zadnej strane obalu alebo nastavením mapového plotra na kanál 0.

- **1** Vyberte položky **Médiá** > **Zdroj** > **SiriusXM**.
- **2** Nalaďte kanál 0. ID rádia SiriusXM neobsahuje písmená I, O, S ani F.

#### **Aktivácia predplatného SiriusXM**

- **1** Keď je vybratý zdroj SiriusXM, nalaďte kanál č. 1. Mali by ste počuť ukážkový kanál. Ak ho nepočujete, skontrolujte zariadenie SiriusXM Connect Tuner, inštaláciu antény a pripojení a skúste to znova.
- **2** Nalaďte kanál 0 a vyhľadajte ID rádia.
- **3** Kontaktujte podporu pre poslucháčov SiriusXM telefonicky na čísle (866) 635-2349 alebo prejdite na adresu [www.siriusxm.com/activatenow](http://www.siriusxm.com/activatenow) a zaregistrujte sa (v USA). Kontaktujte spoločnosť SiriusXM telefonicky na čísle (877) 438-9677 alebo prejdite na adresu [www.siriusxm.ca](http://www.siriusxm.ca/activatexm) [/activatexm](http://www.siriusxm.ca/activatexm) a zaregistrujte sa (v Kanade).
- **4** Uveďte ID rádia.

Proces aktivácie zvyčajne trvá 10 až 15 minút, ale môže trvať až hodinu. Aby zariadenie SiriusXM Connect Tuner mohlo prijímať aktivačné správy, musí byť zapnuté a prijímať signál SiriusXM.

**5** Ak aktivácia služby neprebehne do hodiny, prejdite na adresu <http://care.siriusxm.com/refresh> alebo kontaktujte podporu SiriusXM pre poslucháčov telefonicky na čísle 1-866-635-2349.

#### **Prispôsobenie programu kanálov**

Kanály rádia SiriusXM sú zoskupené do kategórií. Môžete si vybrať kategórie kanálov, ktoré sa zobrazia v programe kanálov.

Vyberte možnosť:

- Ak je mediálne zariadenie vybavené stereom FUSION-Link, vyberte položky **Médiá** > **Prehľad.** > **Kanál**.
- Ak je mediálne zariadenie vybavené anténou GXM™, vyberte položky **Médiá** > **Ponuka** > **Kategória**.

#### **Uloženie kanála SiriusXM do zoznamu predvolieb**

Svoje obľúbené kanály môžete uložiť do zoznamu predvolieb.

- **1** Vyberte položku **Médiá**.
- **2** Vyberte kanál, ktorý chcete uložiť ako predvoľbu.
- **3** Vyberte možnosť:
	- Ak je mediálne zariadenie vybavené stereom FUSION-Link, vyberte položky **Prehľad.** > **Predvoľby**.
	- Ak ako mediálne zariadenie používate anténu GXM, vyberte položky **Ponuka** > **Predvoľby** > **Pridať aktuálny kanál**.

#### **Odomknutie SiriusXM rodičovského ovládania**

- **1** Na mediálnej obrazovke vyberte možnosti **Prehľad.** > **Rodičovské** > **Odomknúť**.
- **2** Zadajte prístupový kód. Predvolený prístupový kód je 0000.

#### <span id="page-40-0"></span>*Nastavenie rodičovského ovládania pre kanály rádia SiriusXM*

Pred zmenou rodičovského ovládania musíte túto funkciu odomknúť.

Funkcie rodičovského ovládania umožňujú obmedziť prístup ku kanálom SiriusXM vrátane kanálov s obsahom pre dospelých. Keď je funkcia povolená, vyžaduje naladenie uzamknutých kanálov zadanie prístupového kódu.

#### Vyberte položky **Prehľad.** > **Rodičovské** > **Uzamknúť/ odomknúť**.

Zobrazí sa zoznam kanálov. Značka označuje uzamknutý kanál.

**POZNÁMKA:** po nastavení rodičovského ovládania sa zobrazenie kanálov na displeji zmení:

- Ikona e označuje uzamknutý kanál
- Ikona J označuje odomknutý kanál

#### *Zmena rodičovského prístupového kódu pre rádio SiriusXM*

Skôr než môžete zmeniť heslo, musíte odomknúť rodičovské ovládanie.

- **1** Na obrazovke médií vyberte položky **Prehľad.** > **Rodičovské**  > **Zmeniť PIN**.
- **2** Zadajte prístupový kód a vyberte položku **Hotovo**.
- **3** Zadajte nový prístupový kód.
- **4** Potvrďte nový prístupový kód.

#### *Obnovenie predvolených hodnôt nastavení rodičovského ovládania*

Tento proces odstráni všetky zadané informácie nastavení. Keď obnovíte nastavenia rodičovského ovládania na predvolené hodnoty, prístupový kód sa vynuluje na 0000.

- **1** V ponuke médií vyberte položky **Inštalácia** > **Predvolené výrobné nastavenia**.
- **2** Vyberte položku **Áno**.

#### *Vymazanie všetkých uzamknutých kanálov rádia SiriusXM*

Skôr než budete môcť vymazať všetky uzamknuté kanály, musíte odomknúť rodičovské ovládanie.

- **1** Na mediálnej obrazovke vyberte položky **Prehľad.** > **Rodičovské** > **Odstrániť všetko blokovanie**.
- **2** Zadajte prístupový kód.

#### **Nastavenie názvu zariadenia**

- **1** Na mediálnej obrazovke vyberte položky **Ponuka** > **Inštalácia** > **Nastaviť názov zariadenia**.
- **2** Zadajte názov zariadenia.
- **3** Vyberte možnosť **Výber polohy** alebo **Hotovo**.

## **Aktualizácia softvéru mediálneho prehrávača**

Môžete aktualizovať softvér na kompatibilných pripojených stereách a príslušenstve.

- **1** Prejdite na stránku [www.fusionentertainment.com/marine](http://www.fusionentertainment.com/marine) a prevezmite si aktualizáciu softvéru na kľúč USB. Aktualizácie softvéru a pokyny sú k dispozícii na produktovej stránke zariadenia.
- **2** Vložte kľúč USB do portu USB na stereu.
- **3** Na mediálnej obrazovke mapového plotra vyberte položky **Ponuka** > **Inštalácia** > **Aktualizovať softvér**.
- **4** Vyberte položku, ktorú chcete aktualizovať.

## **Konfigurácia zariadenia**

#### **Automatické zapnutie mapového plotra**

Môžete nastaviť, aby sa mapový ploter automaticky zapol po zapnutí napájania. V opačnom prípade musíte mapový ploter zapnúť stlačením tlačidla  $\Diamond$ .

Vyberte položky **Nastavenia** > **Systém** > **Automatický výkon**.

**POZNÁMKA:** keď je možnosť Automatický výkon Zapnúť, mapový ploter je vypnutý pomocou tlačidla  $\circlearrowright$  a napájanie je odpojené a znova zapojené v priebehu menej než dvoch minút. Reštartovanie mapového plotra môže vyžadovať stlačenie tlačidla (b.

#### **Nastavenia systému**

Vyberte položky **Nastavenia** > **Systém**.

**Zobraziť**: upravuje jas podsvietenia a farebnú schému.

- **Zvuková signalizácia**: zapína a vypína tón zvuku pre alarmy a výbery.
- **GPS**: Poskytuje informácie o nastaveniach satelitu GPS a opravách.
- **Automatický výkon**: Zariadenie sa automaticky zapne pri zapnutí napájania (*Automatické zapnutie mapového plotra*, strana 35 ).
- **Rozvrhnutie klávesnice**: Nastaví usporiadanie klávesnice na abecedné alebo počítačové rozloženie.
- **Jazyk**: Nastaví jazyk textu na obrazovke.
- **Zdroje rýchlosti**: Nastaví zdroj údajov o rýchlosti použitých na výpočet skutočnej rýchlosti vetra alebo spotreby paliva. Rýchlosť vody je rýchlosť zo snímača rýchlosti vody a rýchlosť GPS sa vypočítava z polohy GPS.
- **Systémové informácie**: poskytuje informácie o zariadení a verzii softvéru.
- **Simulátor**: Zapína simuláciu a umožňuje nastaviť rýchlosť a simulovanú polohu.

#### **Nastavenia displeja**

Nie všetky možnosti sú k dispozícii pre všetky modely.

- Vyberte položky **Nastavenia** > **Systém** > **Zobraziť**.
- **Podsvietenie**: umožňuje nastaviť úroveň podsvietenia.
- **Farebný režim**: nastaví zobrazenie denných alebo nočných farieb na zariadení.
- **Zachytenie snímky obrazovky**: umožňuje zariadeniu ukladať obrázky zobrazenia.
- **Zobrazenie panela s ponukami**: zobrazí alebo automaticky skryje lištu ponuky, keď nie je potrebná.
- **Pozadie**: nastaví zobrazenie obrázka alebo farby na pozadí.

#### **Nastavenia GPS**

Vyberte položky **Nastavenia** > **Systém** > **GPS**.

- **Pohľad na oblohu**: zobrazí relatívnu polohu satelitov GPS na oblohe.
- **GLONASS**: vypne alebo zapne GLONASS (ruský satelitný systém). Keď sa systém používa v situáciách s nízkou viditeľnosťou oblohy, GLONASS sa môže použiť v kombinácii so systémom GPS na poskytovanie presnejších informácií o polohe.
- **WAAS/EGNOS**: zapne alebo vypne údaje WAAS (v Severnej Amerike) alebo údaje EGNOS (v Európe), ktoré môžu poskytovať presnejšie informácie o polohe GPS. Keď zariadenie používa údaje WAAS alebo EGNOS, načítanie satelitov môže trvať dlhšie.
- **Galileo**: zapne alebo vypne Galileo (satelitný systém Európskej únie). Keď sa systém používa v situáciách s nízkou viditeľnosťou oblohy, Galileo sa môže použiť v kombinácii so

<span id="page-41-0"></span>systémom GPS na poskytovanie presnejších informácií o polohe.

**Filter rýchlosti**: priemerná rýchlosť vášho plavidla za krátke časové obdobie pre presnejšie hodnoty rýchlosti.

**Zdroj**: umožňuje vybrať preferovaný zdroj údajov GPS.

#### **Zobrazenie denníka udalostí**

V denníku udalostí sa nachádza zoznam systémových udalostí.

Vyberte položky **Nastavenia** > **Systém** > **Systémové informácie** > **Denník udalostí**.

#### **Zobrazenie systémových informácií softvéru**

Môžete si pozrieť verziu softvéru, verziu základnej mapy, všetky informácie o doplnkovej mape (ak ju používate), verziu softvéru voliteľného radaru Garmin (ak ho používate) a číslo ID jednotky. Tieto informácie môžete potrebovať pri aktualizácii softvéru systému alebo pri nákupe ďalších informácií o údajoch mapy.

Vyberte položky **Nastavenia** > **Systém** > **Systémové informácie** > **Informácie o softvéri**.

#### **Zobrazenie elektronického štítku s informáciami o predpisoch a ich dodržiavaní**

Štítok pre toto zariadenie je poskytovaný elektronicky. Elektronický štítok môže poskytovať informácie o predpisoch, ako napr. identifikačné čísla poskytnuté FCC alebo regionálne označenia zhody, ako aj informácie o príslušnom produkte a licenciách. Nie je k dispozícii vo všetkých modeloch.

- **1** Vyberte položku **Nastavenia**.
- **2** Vyberte položku **Systém**.
- **3** Vyberte položku **Regulačné informácie**.

## **Nastavenia môjho plavidla**

**POZNÁMKA:** niektoré nastavenia alebo možnosti vyžadujú ďalšie mapy alebo hardvér.

Vyberte položky **Nastavenia** > **Moje plavidlo**.

- **Vychýlenie kýlu**: vychýli povrchovú hodnotu hĺbky kýlu, aby bolo možné merať od spodnej časti kýlu a nie od snímača (*[Nastavenie vychýlenia kýlu](#page-33-0)*, strana 28).
- **Teplotný posun**: kompenzuje hodnotu teploty vody senzoru vodnej teploty NMEA 0183 alebo snímača s možnosťou merania teploty (*Nastavenie teplotnej odchýlky vody*, strana 36).
- **Kalibrovať rýchlosť vody**: kalibruje snímač alebo senzor rýchlosti vody (*[Kalibrácia zariadenia na meranie rýchlosti](#page-42-0)  vody*[, strana 37\)](#page-42-0).
- **Kapacita paliva**: nastavuje kombinovanú kapacitu paliva všetkých palivových nádrží plavidla (*[Nastavenie kapacity](#page-35-0) [paliva plavidla](#page-35-0)*, strana 30).
- **Typ plavidla**: zapína niektoré funkcie mapového plotra závisiace od typu lode.
- **Naplnenie všetkých nádrží**: nastaví palivové nádrže ako plné (*[Synchronizácia údajov o palive s aktuálnou úrovňou paliva](#page-35-0) plavidla*[, strana 30](#page-35-0)).
- **Pridať palivo do lode**: umožňuje zadať množstvo paliva, ktoré ste pridali do nádrže, ak ste ju nenaplnili doplna (*[Synchronizácia údajov o palive s aktuálnou úrovňou paliva](#page-35-0) plavidla*[, strana 30](#page-35-0)).
- **Nastaviť celkové množstvo paliva na palube**: nastavuje kombinované množstvo paliva vo všetkých nádržiach plavidla*[Synchronizácia údajov o palive s aktuálnou úrovňou](#page-35-0)  [paliva plavidla](#page-35-0)*, strana 30.

**Nastavenie limitov ukazovateľov**: nastavuje horné a dolné limity rôznych ukazovateľov (*[Prispôsobenie limitov](#page-42-0)  [ukazovateľa motora a ukazovateľa paliva](#page-42-0)*, strana 37).

#### **Nastavenie vychýlenia kýlu**

Môžete zadať vychýlenie kýlu na kompenzáciu záznamu hĺbky vody pre polohu inštalácie snímača. To vám umožňuje zobraziť hĺbku vody pod kýlom alebo skutočnú hĺbku vody (v závislosti od vašich potrieb).

Ak chcete zistiť hĺbku vody pod kýlom alebo najnižším bodom lode a snímač je nainštalovaný na úrovni hladiny vody alebo kdekoľvek pod koncom kýlu, zmerajte vzdialenosť od umiestnenia snímača po kýl lode.

Ak chcete zistiť skutočnú hĺbku vody a snímač je nainštalovaný pod hladinou vody, zmerajte vzdialenosť od spodnej časti snímača až po hladinu vody.

**POZNÁMKA:** táto možnosť je k dispozícii iba vtedy, ak máte platné údaje o hĺbke.

- **1** Zmerajte vzdialenosť:
	- Ak je snímač nainštalovaný na hladine vody  $\Omega$  alebo kdekoľvek pod koncom kýlu, zmerajte vzdialenosť od umiestnenia snímača po kýl lode. Zadajte hodnotu ako kladné číslo.
	- Ak je snímač nainštalovaný na spodnej časti kýlu 2 a chcete zistiť skutočnú hladinu vody, zmerajte vzdialenosť od snímača po hladinu vody. Zadajte túto hodnotu ako záporné číslo.

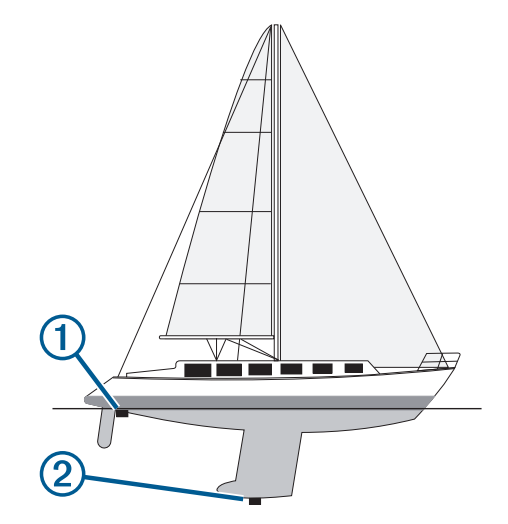

- **2** Vyberte položky **Nastavenia** > **Moje plavidlo** > **Vychýlenie kýlu**.
- **3** Ak je snímač nainštalovaný na hladine vody, vyberte tlačidlo . Ak je snímač nainštalovaný na spodnej strane kýlu, vyberte tlačidlo -
- **4** Zadajte vzdialenosť nameranú v 1. kroku.

#### **Nastavenie teplotnej odchýlky vody**

Pred nastavením teplotnej odchýlky vody musíte mať senzor vodnej teploty NMEA 0183 alebo snímač s možnosťou merania teploty.

Teplotná odchýlka kompenzuje hodnotu na teplotnom senzore.

- **1** Teplotu vody odmerajte pomocou teplotného senzora alebo snímača s možnosťou merania teploty pripojeného k mapovému plotru.
- **2** Teplotu vody odmerajte pomocou iného teplotného senzora alebo teplomera, o ktorom viete, že meria presne.
- **3** Odčítajte teplotu vody nameranú v 1. kroku od teploty nameranej v 2. kroku.

To je teplotná odchýlka. V 5. kroku zadajte túto hodnotu ako kladné číslo, ak senzor pripojený k mapovému plotru nameral nižšiu teplotu, ako je skutočná. V 5. kroku zadajte túto hodnotu ako záporné číslo, ak senzor pripojený k mapovému plotru nameral vyššiu teplotu, ako je skutočná.

- <span id="page-42-0"></span>**4** Vyberte položky **Nastavenia** > **Moje plavidlo** > **Teplotný posun**.
- **5** Zadajte odchýlku vypočítanú v 3. kroku.

#### **Kalibrácia zariadenia na meranie rýchlosti vody**

Ak je k mapovému plotru pripojený snímač rýchlosti, môžete kalibrovať toto zariadenie a vylepšiť tak presnosť údajov o rýchlosti vody zobrazených mapovým plotrom.

- **1** Vyberte položky **Nastavenia** > **Moje plavidlo** > **Kalibrovať rýchlosť vody**.
- **2** Postupujte podľa pokynov na obrazovke. Ak sa loď nepohybuje dostatočne rýchlo alebo snímač rýchlosti nezaregistruje rýchlosť, zobrazí sa správa.
- **3** Vyberte možnosť **OK** a bezpečne zvýšte rýchlosť lode.
- **4** Ak sa správa zobrazí znova, zastavte loď a skontrolujte, či nie je koleso snímača rýchlosti zaseknuté.
- **5** Ak sa koleso otáča voľne, skontrolujte pripojenie káblov.
- **6** Ak sa táto správa bude zobrazovať naďalej, kontaktujte podporu produktov Garmin.

#### **Nastavenie kapacity paliva plavidla**

- **1** Vyberte položky **Nastavenia** > **Moje plavidlo** > **Kapacita paliva**.
- **2** Zadajte kombinovanú celkovú kapacitu palivových nádrží.

#### **Synchronizácia údajov o palive s aktuálnou úrovňou paliva plavidla**

Keď pridávate palivo do plavidla, môžete synchronizovať hladinu paliva v mapovom plotri s aktuálnou hladinou paliva.

- **1** Vyberte položky **Ukazovatele:** > **Motor** > **Ponuka**.
- **2** Vyberte možnosť:
	- Po doplnení všetkých palivových nádrží paliva vyberte položku **Naplnenie všetkých nádrží**. Hladina paliva sa obnoví na maximálnu kapacitu.
	- Po pridaní menšieho množstva než je plná nádrž, vyberte položku **Pridať palivo do lode** a zadajte pridané množstvo.
	- Ak chcete zadať celkové množstvo paliva v nádržiach plavidla, vyberte položku **Nastaviť celkové množstvo paliva na palube** a zadajte celkové množstvo paliva v nádržiach.

#### **Prispôsobenie limitov ukazovateľa motora a ukazovateľa paliva**

Môžete nakonfigurovať horné a dolné limity a rozsah požadovanej štandardnej prevádzky ukazovateľa.

**POZNÁMKA:** nie všetky možnosti sú k dispozícii pre všetky ukazovatele.

- **1** Z príslušnej obrazovky ukazovateľov vyberte položky **Ponuka** > **Nastavenie ukazovateľa** > **Nastavenie limitov ukazovateľov**.
- **2** Vyberte ukazovateľa na prispôsobenie.
- **3** Vyberte položky **Limity ukazovateľa** > **Vlastné**.
- **4** Vyberte možnosť:
	- Ak chcete nastaviť minimálnu hodnotu štandardného prevádzkového rozsahu, vyberte možnosť **Minimálna menovitá hodnota**.
	- Ak chcete nastaviť maximálnu hodnotu štandardného prevádzkového rozsahu, vyberte možnosť **Maximálna menovitá hodnota**.
	- Ak chcete nastaviť dolný limit ukazovateľa, ktorý je nižší ako menovité minimum, vyberte možnosť **Minimálna hodnota mierky**.
- Ak chcete nastaviť horný limit ukazovateľa, ktorý je vyšší ako menovité maximum, vyberte možnosť **Maximálna hodnota mierky**.
- **5** Nastavte hodnotu limitu.
- **6** Ak chcete nastaviť ďalšie limity, opakujte kroky 4 a 5.

## **Nastavenia komunikácie**

**POZNÁMKA:** niektoré nastavenia alebo možnosti vyžadujú ďalšie mapy alebo hardvér.

Vyberte položky **Nastavenia** > **Komunikácia**.

- **Sériový port**: nastavuje formát vstupu/výstupu sériového portu, ktorý sa použije pri pripojení mapového plotra k externým zariadeniam NMEA, počítačom alebo iným zariadeniam Garmin.
- **Nastavenie NMEA 0183**: nastavuje správy NMEA 0183, ktoré prenáša mapový ploter, počet čísel napravo od desatinnej čiarky prenášaných vo výstupe NMEA a spôsob identifikácie zemepisných bodov (*NMEA Nastavenia protokolu 0183*, strana 37).
- **Nastavenie NMEA 2000**: umožňuje zobraziť a označiť zariadenia v sieti NMEA 2000 (*[Nastavenia NMEA 2000](#page-43-0)*, [strana 38](#page-43-0)).
- **Námorná sieť**: umožňuje zobraziť zariadenia, s ktorými zdieľate mapy, sonar alebo radar. Nie je k dispozícii vo všetkých modeloch mapového plotra.

**POZNÁMKA:** sieťové údaje môžete zobraziť iba v modeli, ktorý tieto údaje podporuje. Nemôžete napríklad zobraziť sieťový radar na modeli, ktorý nepodporuje radar.

- **Bezdrôtové zariadenia**: umožňuje nastaviť bezdrôtové zariadenia (*[Nastavenie bezdrôtovej siete Wi](#page-43-0)*‑*Fi*, strana 38). Nie je k dispozícii vo všetkých modeloch mapového plotra.
- **Sieť Wi-Fi**: umožňuje nastaviť sieť Wi‑Fi (*[Nastavenie](#page-43-0)  [bezdrôtovej siete Wi](#page-43-0)*‑*Fi*, strana 38).

#### **NMEA 0183**

Mapové plotry podporujú štandard NMEA 0183, ktorý sa používa na pripojenie rôznych zariadení NMEA 0183, ako sú napríklad vysielačky VHF, nástroje NMEA, autopiloti, snímače vetra a snímače kurzu.

Ak chcete pripojiť mapový ploter k voliteľným zariadeniam NMEA 0183, prečítajte si pokyny na inštaláciu mapového plotra.

Schválené správy NMEA 0183 pre mapový ploter sú GPAPB, GPBOD, GPBWC, GPGGA, GPGLL, GPGSA, GPGSV, GPRMB, GPRMC, GPRTE, GPVTG, GPWPL, GPXTE, a správy PGRME, PGRMM a PGRMZ vo vlastníctve spoločnosti Garmin.

Tento mapový ploter tiež podporuje správu WPL, DSC a sonarový vstup NMEA 0183 s podporou správ DPT (hĺbka) alebo DBT, MTW (teplota vody) a VHW (teplota vody, rýchlosť a kurz).

#### *NMEA Nastavenia protokolu 0183*

#### Vyberte položky **Nastavenia** > **Komunikácia** > **Nastavenie NMEA 0183**.

- **Hĺbkomer**: povoľuje výstupné správy NMEA 0183 pre sondu (ak je to možné).
- **Trasa**: povoľuje výstupné správy NMEA 0183 pre cesty.
- **Systém**: povoľuje výstupné správy NMEA 0183 pre systémové informácie.
- **Garmin**: povoľuje výstupné správy NMEA 0183 pre správy spoločnosti Garmin.
- **Upresnenie polohy**: nastavuje počet číslic napravo od desatinnej čiarky pre prenos výstupu NMEA.
- **Identifikátory navigačných bodov**: nastaví zariadenie na prenos názvov alebo čísiel zemepisných bodov cez protokol NMEA 0183 počas navigácie. Používanie čísel môže vyriešiť

<span id="page-43-0"></span>problémy s kompatibilitou so staršími autopilotmi NMEA 0183.

**Diagnostika**: zobrazí diagnostické informácie NMEA 0183.

**Predvolené**: obnoví nastavenia NMEA 0183 na predvolené výrobné hodnoty.

#### **Nastavenia NMEA 2000**

Vyberte položky **Nastavenia** > **Komunikácia** > **Nastavenie NMEA 2000**.

**Zoznam zariadení**: zobrazí zoznam zariadení pripojených k sieti.

**Označiť zariadenia**: zmení označenia pre dostupné pripojené zariadenia.

#### *Pomenovanie zariadení a snímačov na sieti*

Môžete pomenovať zariadenia a snímače pripojené k námornej sieti Garmin a sieti NMEA 2000.

- **1** Vyberte položky **Nastavenia** > **Komunikácia**.
- **2** Vyberte položku **Námorná sieť** alebo **Nastavenie NMEA 2000** > **Zoznam zariadení**.
- **3** Zo zoznamu vľavo vyberte zariadenie.
- **4** Vyberte položku **Zmeniť názov**.
- **5** Zadajte názov a vyberte položku **Hotovo**.

#### **Sieť Wi**‑**Fi**

#### *Nastavenie bezdrôtovej siete Wi*‑*Fi*

Mapové plotry dokážu vytvoriť sieť Wi‑Fi, ku ktorej môžete pripojiť bezdrôtové zariadenia. Pri prvom prístupe k nastaveniam bezdrôtovej siete sa zobrazí výzva na nastavenie siete.

- **1** Vyberte položky **Nastavenia** > **Komunikácia** > **Bezdrôtové zariadenia** > **Sieť Wi-Fi** > **Wi-Fi** > **Zapnúť** > **OK**.
- **2** V prípade potreby zadajte názov tejto bezdrôtovej siete.
- **3** Zadajte heslo.

Toto heslo budete potrebovať na prístup k bezdrôtovej sieti z bezdrôtového zariadenia. Heslo rozlišuje malé a veľké písmená.

#### *Pripojenie bezdrôtového zariadenia k mapovému plotru*

Skôr než budete môcť do siete mapového plotra pripojiť bezdrôtové zariadenie, musíte nakonfigurovať bezdrôtovú sieť mapového plotra (*Nastavenie bezdrôtovej siete Wi*‑*Fi*, strana 38).

K mapovému plotru môžete na zdieľanie údajov pripojiť viacero bezdrôtových zariadení.

- **1** Na bezdrôtovom zariadení zapnite technológiu Wi‑Fi a vyhľadajte bezdrôtovú sieť.
- **2** Vyberte názov siete mapového plotra ( (*Nastavenie bezdrôtovej siete Wi*‑*Fi*, strana 38)).
- **3** Zadajte heslo mapového plotra.

#### *Prepínanie bezdrôtových kanálov*

Bezdrôtový kanál môžete zmeniť, ak máte problém nájsť alebo pripojiť sa k zariadeniu prípadne ak máte problém s rušením.

- **1** Vyberte položky **Nastavenia** > **Komunikácia** > **Sieť Wi-Fi** > **Rozšírené** > **Kanál**.
- **2** Zadajte nový kanál.

Bezdrôtový kanál na zariadeniach pripojených k tejto sieti nemusíte meniť.

## **Nastavenie budíkov**

#### **Alarmy navigácie**

#### Vyberte položky **Nastavenia** > **Alarmy** > **Navigácia**.

**Príchod**: nastaví alarm, ktorý sa spustí v určenej vzdialenosti alebo čase od odbočky alebo cieľa.

- **Ťahanie kotvy**: nastaví alarm, ktorý zaznie, keď prekročíte určenú vzdialenosť posunu pri ukotvení.
- **Odchýl.od kurzu**: nastaví alarm, ktorý zaznie, keď vybočíte z kurzu na určenú vzdialenosť.

#### **Alarmy systému**

**Budík**: nastaví budík.

- **Napätie zariadenia**: nastaví upozornenie, ktoré zaznie, keď nabitie batérie klesne na určenú úroveň.
- **Presnosť GPS**: nastaví upozornenie, ktoré zaznie, keď presnosť GPS klesne pod hodnotu určenú používateľom.

#### **Alarmy sonaru**

**POZNÁMKA:** niektoré možnosti nie sú k dispozícii na všetkých modeloch.

Na príslušnom zobrazení sonaru vyberte možnosť **Ponuka** > **Nastavenie sonaru** > **Alarmy**.

Alarmy sonaru môžete otvoriť tiež výberom položiek **Nastavenia**  > **Alarmy** > **Sonar**.

**Plytká voda**: nastaví alarm, ktorý zaznie, keď bude hĺbka menšia ako zadaná hodnota.

**Hlboká voda**: nastaví alarm, ktorý zaznie, keď bude hĺbka väčšia ako zadaná hodnota.

**Alarm FrontVü**: nastaví alarm, ktorý zaznie, keď je hĺbka pred plavidlom menšia ako zadaná hodnota, vďaka čomu sa vyhnete nájazdu na plytčinu (*[Nastavenie alarmu hĺbky](#page-30-0)  FrontVü*[, strana 25](#page-30-0)). Tento alarm je k dispozícii iba pri použití snímačov Panoptix FrontVü.

**Teplota vody**: nastavuje alarm, ktorý zaznie, keď snímač nahlási teplotu vyššiu alebo nižšiu o 1,1 °C (2 °F) oproti stanovenej teplote.

#### **Ryby**

**Ryby**: nastaví alarm, ktorý zaznie, keď zariadenie rozpozná pozastavený cieľ.

- Možnosť nastaví alarm, ktorý zaznie pri rozpoznaní rýb ľubovoľnej veľkosti.
- Možnosť nastaví alarm, ktorý zaznie iba pri rozpoznaní veľkých alebo stredne veľkých rýb.
- Možnosť nastaví alarm, ktorý zaznie iba pri rozpoznaní veľkých rýb.

#### **Nastavenie alarmu paliva**

Ak chcete nastaviť alarm úrovne paliva, musí byť k mapovému plotru pripojený kompatibilný snímač prietoku paliva.

Môžete nastaviť aktiváciu alarmu, keď celkové množstvo zostávajúceho paliva na palube dosiahne zadanú úroveň.

- **1** Vyberte položky **Nastavenia** > **Alarmy** > **Palivo** > **Nastaviť celkové množstvo paliva na palube** > **Zapnúť**.
- **2** Zadajte zostávajúce množstvo paliva, ktoré aktivuje alarm a vyberte položku **Hotovo**.

#### **Nastavenie alarmu kolízie s bezpečnou zónou**

Nastavenie alarmu kolízie s bezpečnou zónou vyžaduje pripojenie kompatibilného mapového plotra k zariadeniu AIS.

Alarm kolízie s bezpečnou zónou sa používa iba spolu so systémom AIS. Bezpečná zóna sa používa na vyhnutie sa kolízii a možno ju upraviť.

**1** Vyberte položky **Nastavenia** > **Alarmy** > **AIS** > **Alarm AIS** > **Zapnúť**.

Keď plavidlo s aktivovaným systémom AIS prejde do oblasti bezpečnej zóny okolo vašej lode, zobrazí sa banner so správou a zaznie alarm. Objekt sa zároveň na obrazovke označí ako nebezpečný. Keď je alarm vypnutý, banner so správou a zvukový alarm sú vypnuté, no objekt je napriek tomu na obrazovke označený ako nebezpečný.

**2** Vyberte položku **Dosah**.

- <span id="page-44-0"></span>**3** Vyberte vzdialenosť pre polomer bezpečnej zóny okolo vášho plavidla.
- **4** Vyberte položku **Čas k**.
- **5** Zvoľte čas, kedy má alarm zaznieť, ak sa zistí, že cieľ bude križovať bezpečnú zónu.

Ak chcete napríklad zobraziť upozornenie na očakávané skríženie 10 minút pred pravdepodobným výskytom, nastavte Čas k na hodnotu 10 a alarm zaznie 10 minút predtým, než plavidlo skríži bezpečnú zónu.

## **Nastavenia jednotiek**

#### Vyberte položky **Nastavenia** > **Jednotky**.

**Jednotky systému**: nastaví formát jednotiek zariadenia.

- **Rozdiel**: nastaví magnetickú odchýlku (uhol medzi magnetickým severom a pravým severom) pre vašu polohu.
- **Referenčný sever**: nastaví referenčný smer, ktorý sa použije na výpočet informácií kurzu. Skutočný nastaví geografický sever ako referenčný sever. Súradnice nastaví súradnice severu ako referenčný sever (000º). Magnetický nastaví magnetický sever ako referenčný sever.
- **Formát pozície**: nastaví formát polohy, v ktorom sa zobrazí daná hodnota polohy. Toto nastavenie nemeňte, pokiaľ nepoužívate mapu, ktorá má určený iný formát polohy.
- **Dátum mapy**: nastaví koordinovaný systém, v ktorom je mapa štruktúrovaná. Toto nastavenie nemeňte, pokiaľ nepoužívate mapu, ktorá má určený iný dátum mapy.
- **Čas referenčného tlaku**: nastaví referenčný čas použitý na výpočet trendu barometra. Trend je viditeľný v poli barometra.
- **Formát času**: nastaví 12-hodinový, 24-hodinový alebo UTC formát času.
- **Časové pásmo**: nastaví časové pásmo alebo povolí automatický výber na základe polohy GPS.

## **Nastavenia navigácie**

**POZNÁMKA:** niektoré nastavenia alebo možnosti vyžadujú ďalšie mapy alebo hardvér.

Vyberte položky **Nastavenia** > **Navigácia**.

- **Označenia trasy**: Nastaví typ štítkov zobrazených na odbočkách trasy na mape.
- **Automat. navigácia**: nastaví parametre, ktoré mapový ploter využíva pri kalkulácií cesty funkcie Automat. navigácia, keď používate prémiové mapy.
- **Aktivácia prechodu do odbočky**: nastaví výpočet prechodu do odbočky na základe času a vzdialenosti.
- **Čas do prechodu do odbočky**: nastaví počet minút pred prechodom do najbližšej odbočky, keď je nastavená možnosť Čas pre položku Aktivácia prechodu do odbočky. Túto hodnotu môžete zvýšiť a zlepšiť tak presnosť autopilota pri navigovaní na trase alebo ceste funkcie Automat. navigácia s mnohými častými odbočkami alebo pri vysokej rýchlosti. Pri rovnejších trasách alebo nižšej rýchlosti môže zníženie tejto hodnoty zlepšiť presnosť autopilota.
- **Vzdialenosť do prechodu do odbočky**: nastaví vzdialenosť pred prechodom do najbližšej odbočky, keď je nastavená možnosť Vzdialenosť pre položku Aktivácia prechodu do odbočky. Túto hodnotu môžete zvýšiť a zlepšiť tak presnosť autopilota pri navigovaní na trase alebo ceste funkcie Automat. navigácia s mnohými častými odbočkami alebo pri vysokej rýchlosti. Pri rovnejších trasách alebo nižšej rýchlosti môže zníženie tejto hodnoty zlepšiť presnosť autopilota.

**Začiatok trasy**: vyberie začiatočný bod navigácie na trase.

## **Nastavenia iných plavidiel**

Keď je váš kompatibilný mapový ploter pripojený k zariadeniu AIS alebo vysielačke VHF, môžete nastaviť, ako sa budú na plotri zobrazovať iné plavidlá.

#### Vyberte položky **Nastavenia** > **Iné plavidlá**.

**AIS**: zapne a vypne prijímanie signálu AIS.

- **Digitálne selek. volanie (DSC)**: zapne a vypne digitálne selektívne volanie (DSC).
- **Alarm AIS**: nastaví alarm kolízie (*[Nastavenie alarmu kolízie s](#page-12-0) [bezpečnou zónou](#page-12-0)*, strana 7 a *[Povolenie upozornení na](#page-12-0)  [testovanie prenosu AIS](#page-12-0)*, strana 7).

## **Obnovenie výrobných nastavení mapového plotra**

**POZNÁMKA:** táto akcia ovplyvní všetky zariadenia v sieti.

- **1** Vyberte položky **Nastavenia** > **Systém** > **Systémové informácie** > **Vynulovať**.
- **2** Vyberte možnosť:
	- Ak chcete obnoviť nastavenia zariadenia na predvolené výrobné hodnoty, vyberte položku **Obnoviť predvolené nastavenia**. Týmto sa obnovia predvolené nastavenia konfigurácie, ale neodstránia sa uložené používateľské údaje, mapy ani aktualizácie softvéru.
	- Ak chcete vymazať uložené údaje, napríklad zemepisné body a trasy, vyberte položku **Delete User Data**. Nemá to vplyv na mapy alebo aktualizácie softvéru.
	- Ak chcete vymazať uložené údaje a obnoviť nastavenia zariadenia na predvolené výrobné hodnoty, odpojte mapový ploter od námornej siete Garmin a vyberte položku **Odstránenie údajov a obnovenie nastavení**. Nemá to vplyv na mapy alebo aktualizácie softvéru.

## **Zdieľanie a správa používateľských údajov**

Môžete zdieľať údaje medzi kompatibilnými zariadeniami.

- Môžete zdieľať údaje v rámci námornej siete Garmin.
- Pomocou pamäťovej karty môžete zdieľať a spravovať používateľské údaje. V zariadení musíte mať nainštalovanú pamäťovú kartu. Toto zariadenie podporuje pamäťové karty s kapacitou až 32 GB formátované na FAT32.

## **Pripojenie zariadenia Garmin na zdieľanie používateľských údajov**

Zariadenie ECHOMAP Ultra je možné pripojiť ku kompatibilnému zariadeniu Garmin a zdieľať používateľské údaje (napr. zemepisné body): Ak sú zariadenia namontované blízko seba, môžete spojiť modrý a hnedý drôt. Ak sú zariadenia namontované príliš ďaleko od seba a drôty nie je možné spojiť, zariadenia môžete prepojiť pomocou kábla na zdieľanie používateľských údajov (010-12234-06).

- **1** Uistite sa, že obe zariadenia sú pripojené k rovnakému uzemneniu.
- **2** Dokončite úkon:
	- Ak sú zariadenia namontované v dostatočnej blízkosti, spojte modrý drôt prvého zariadenia s hnedým drôtom druhého a potom hnedý drôt prvého zariadenia s modrým drôtom druhého.
	- Ak zariadenia nie sú namontované v dostatočnej blízkosti, použite kábel na zdieľanie používateľských údajov (010-12234-06) a prepojte zariadenia podľa pokynov, ktoré ste dostali s káblom.

<span id="page-45-0"></span>**3** Na oboch zariadeniach vyberte položky **Navigačné informácie** > **Správa údajov** > **Zdieľanie údajov používateľa**.

Medzi prepojenými zariadeniami sa budú zdieľať používateľské údaje. Ak vyberiete možnosť Vymazanie údajov používateľa, údaje sa vymažú z oboch prepojených zariadení.

#### **Výber typu súboru pre zemepisné body a cesty tretej strany**

Zemepisné body a cesty môžete importovať zo zariadení tretích strán.

- **1** Vložte pamäťovú kartu do slotu na pamäťovú kartu.
- **2** Vyberte položky **Navigačné informácie** > **Správa údajov** > **Prenos údajov** > **Typ súboru**.
- **3** Vyberte možnosť **GPX**.

Ak chcete znova prenášať údaje pomocou zariadení Garmin, vyberte typ súboru ADM.

## **Kopírovanie používateľských údajov z pamäťovej karty**

Používateľské údaje môžete preniesť z pamäťovej karty na iné zariadenia. Medzi používateľské údaje patria zemepisné body, trasy, cesty funkcie Auto Guidance, prejdené trasy a hranice.

**POZNÁMKA:** podporujú sa iba súbory s hranicami vo formáte .adm.

- **1** Vložte pamäťovú kartu do slotu na pamäťovú kartu.
- **2** Vyberte položky **Navigačné informácie** > **Správa údajov** > **Prenos údajov**.
- **3** V prípade potreby vyberte pamäťovú kartu, na ktorú chcete skopírovať údaje.
- **4** Vyberte možnosť:
	- Ak chcete preniesť údaje z pamäťovej karty do mapového plotra a skombinovať ich s existujúcimi používateľskými údajmi, vyberte možnosť **Zlúčiť položky z karty**.
	- Ak chcete preniesť údaje z pamäťovej karty do mapového plotra a prepísať existujúce používateľské údaje, vyberte možnosť **Nahradiť z karty**.
- **5** Vyberte názov súboru.

## **Kopírovanie používateľských údajov na pamäťovú kartu**

Používateľské údaje môžete uložiť na pamäťovú kartu a preniesť na iné zariadenia. Medzi používateľské údaje patria zemepisné body, trasy, cesty funkcie Auto Guidance, prejdené trasy a hranice.

- **1** Vložte pamäťovú kartu do zásuvky na pamäťovú kartu.
- **2** Vyberte položky **Navigačné informácie** > **Správa údajov** > **Prenos údajov** > **Uložiť na kartu**.
- **3** V prípade potreby vyberte pamäťovú kartu, na ktorú chcete skopírovať údaje.
- **4** Vyberte možnosť:
	- Ak chcete vytvoriť nový súbor, vyberte možnosť **Pridať nový súbor** a zadajte jeho názov.
	- Ak chcete pridať informácie do existujúceho súboru, vyberte súbor zo zoznamu a vyberte možnosť **Uložiť na kartu**.

## **Kopírovanie zabudovaných máp na pamäťovú kartu**

Mapy z mapového plotra môžete skopírovať na pamäťovú kartu a použiť ich v zariadení HomePort.

**1** Vložte pamäťovú kartu do zásuvky na pamäťovú kartu.

- **2** Vyberte položky **Navigačné informácie** > **Správa údajov** > **Prenos údajov**.
- **3** Vyberte možnosť **Kopírovať vstavanú mapu**.

## **Kopírovanie zemepisných bodov, ciest a trás zo zariadenia HomePort do mapového plotra**

Skôr než budete môcť skopírovať údaje do mapového plotra, musíte mať v počítači najnovšiu verziu softvéru programu HomePort a v mapovom plotri nainštalovanú pamäťovú kartu.

Skopírujte údaje zo zariadenia HomePort na pripravenú pamäťovú kartu.

Ďalšie informácie nájdete v súbore pomocníka HomePort.

## **Zálohovanie údajov na počítači**

- **1** Vložte pamäťovú kartu do zásuvky na pamäťovú kartu.
- **2** Vyberte položky **Navigačné informácie** > **Správa údajov** > **Prenos údajov** > **Uložiť na kartu**.
- **3** Zo zoznamu vyberte názov alebo vyberte možnosť **Pridať nový súbor**.
- **4** Vyberte možnosť **Uložiť na kartu**.
- **5** Odpojte pamäťovú kartu a vložte ju do čítačky na karty pripojenej k počítaču.
- **6** Otvorte priečinok Garmin\UserData na pamäťovej karte.
- **7** Skopírujte súbor zálohy z karty a prilepte ho na akékoľvek miesto v počítači.

## **Obnovenie zálohovaných údajov mapového plotra**

- **1** Vložte pamäťovú kartu do čítačky pripojenej k počítaču.
- **2** Skopírujte súbor zálohy z počítača na pamäťovú kartu do priečinka Garmin\UserData.
- **3** Vložte pamäťovú kartu do slotu na pamäťovú kartu.
- **4** Vyberte položky **Navigačné informácie** > **Správa údajov** > **Prenos údajov** > **Nahradiť z karty**.

## **Ukladanie systémových informácií na pamäťovú kartu**

Systémové informácie môžete uložiť na pamäťovú kartu ako nástroj na riešenie problémov. Zástupca podpory pre produkty vás môže požiadať o použitie týchto informácií na získanie údajov o vašej sieti.

- **1** Vložte pamäťovú kartu do zásuvky na pamäťovú kartu.
- **2** Vyberte položky **Nastavenia** > **Systém** > **Systémové informácie** > **Zariadenia Garmin** > **Uložiť na kartu**.
- **3** Ak je to potrebné, vyberte pamäťovú kartu, na ktorú chcete uložiť systémové informácie.
- **4** Vyberte pamäťovú kartu.

## **Vymazanie uložených údajov**

Uložené údaje môžete z pamäte zariadenia vymazať. Medzi používateľské údaje patria zemepisné body, trasy, cesty funkcie Auto Guidance, prejdené trasy a hranice.

- **1** Vyberte položky **Navigačné informácie** > **Správa údajov** > **Vymazanie údajov používateľa**.
- **2** Vyberte možnosť.

#### *OZNÁMENIE*

Ak vyberiete možnosť Všetko, vymažú sa všetky uložené údaje okrem údajov vrstevníc Garmin Quickdraw.

## <span id="page-46-0"></span>**Čistenie obrazovky**

## *OZNÁMENIE*

#### Čistiace prostriedky s amoniakom poškodia antireflexnú vrstvu.

Zariadenie má špeciálnu antireflexnú vrstvu, ktorá je veľmi citlivá na vosk a abrazívne čistiace prostriedky.

- **1** Obrazovku vyčistite pomocou handričky a čistiaceho prostriedku na okuliare, ktorý je bezpečný na antireflexné povrchy.
- **2** Obrazovku utrite mäkkou, čistou, nezaprášenou handričkou.

## **Snímky obrazovky**

Na mapovom plotri môžete zachytiť snímku obrazovky vo formáte .png. Snímku obrazovky môžete preniesť do počítača. Snímku si tiež môžete prezrieť pomocou zobrazenia obrázkov.

#### **Zachytávanie snímok obrazovky**

- **1** Vložte pamäťovú kartu do slotu na pamäťovú kartu.
- **2** Vyberte položky **Nastavenia** > **Systém** > **Zobraziť** > **Zachytenie snímky obrazovky** > **Zapnúť**.
- **3** Prejdite na obrazovku, ktorú chcete nasnímať.
- **4** Podržte tlačidlo **Domov** aspoň na šesť sekúnd.

#### **Kopírovanie snímok obrazovky do počítača**

- **1** Odpojte pamäťovú kartu od mapového plotra a vložte ju do čítačky na karty pripojenej k počítaču.
- 2 V prieskumníkovi Windows<sup>®</sup> otvorte priečinok Garmin\scrn na pamäťovej karte.
- **3** Skopírujte súbor .bmp z karty a prilepte ho na akékoľvek miesto v počítači.

## **Ťažkosti**

#### **Moje zariadenie neprijíma signály GPS**

Ak zariadenie neprijíma satelitné signály, príčin môže byť niekoľko. Ak sa zariadenie od posledného prijatia satelitných signálov presunulo o príliš veľkú vzdialenosť alebo bolo vypnuté viac než niekoľko týždňov alebo mesiacov, zariadenie nemusí dokázať správne prijímať satelitné signály.

- Uistite sa, že zariadenie používa najnovší softvér. Ak ho nepoužíva, aktualizujte softvér zariadenia (*[Aktualizácia](#page-48-0)  [softvéru zariadenia](#page-48-0)*, strana 43).
- Uistite sa, že zariadenie má voľný výhľad na oblohu, aby anténa mohla prijímať signály GPS. Ak je upevnená vnútri kabíny, mala by byť blízko okna, aby mohla prijímať signály GPS.

#### **Moje zariadenie sa nedá zapnúť alebo sa stále vypína**

Ak sa zariadenie náhodne vypína alebo sa nedá zapnúť, môže ísť o chybu v napájaní zariadenia. Problém s napájaním skúste riešiť kontrolou nasledujúcich položiek.

- Uistite sa, že zdroj napájania generuje výkon.
- Môžete to skontrolovať niekoľkými spôsobmi. Napríklad môžete skontrolovať, či fungujú iné zariadenia napájané týmto zdrojom.
- Skontrolujte poistku v napájacom kábli.

Poistka by sa mala nachádzať v držiaku, ktorý je súčasťou červeného drôtu napájacieho kábla. Skontrolujte, či je nainštalovaná poistka správnej veľkosti. Presnú veľkosť potrebnej poistky nájdete na štítku na kábli alebo v pokynoch na inštaláciu. Skontrolujte poistku a uistite sa, že vnútri poistky je stále spojenie. Poistku môžete skontrolovať multimetrom. Ak poistka funguje, multimeter nameria 0 Ohmov.

• Skontrolujte, či zariadenie prijíma aspoň 10 V, odporúča sa však 12 V.

Napätie skontrolujete odmeraním striedavého napätia samičej a uzemňovacej koncovky napájacieho kábla. Ak je napätie menej ako 10 V, zariadenie sa nezapne.

- Uistite sa, že je zariadenie riadne upevnené v kolíske. Ak model používa zaisťovaciu podperu, uistite sa, že je pevne uzavretá. Keď zariadenie alebo podperu nainštalujete správne, mali by ste počuť zacvaknutie. Ak zariadenie nie je riadne upevnené, môže strácať prúd. Ak zariadenie nie je riadne upevnené, mohlo by tiež vypadnúť z kolísky a poškodiť sa.
- Ak zariadenie prijíma dostatok prúdu, ale nezapína sa, kontaktujte podporu pre produkty Garmin na stránke [support.garmin.com](http://support.garmin.com).

#### *Výmena poistky v napájacom kábli*

**1** Otvorte kryt poistky 1.

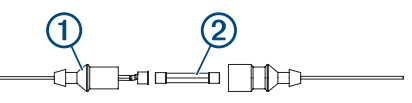

- **2** Otočte a vytiahnite poistku 2.
- **3** Vložte novú 8 A tavnú poistku.
- **4** Zatvorte kryt poistky.

#### **Môj sonar nefunguje**

- Uistite sa, že je zaistený poistný krúžok na konektore kábla sonaru.
- Stlačte  $\langle \cdot \rangle$  a uistite sa, že je sonar zapnutý.
- Vyberte správny typ snímača (*[Výber typu snímača](#page-25-0)*, [strana 20](#page-25-0)).

#### **Moje zariadenie nevytvára zemepisné body na správnych miestach**

Umiestnenie zemepisných bodov môžete zadať manuálne a prenášať a zdieľať informácie z jedného zariadenia na iné. Ak ste manuálne zadali zemepisný bod pomocou súradníc a poloha bodu sa nezobrazí tam, kde by sa mala, údaj mapy a formát polohy v zariadení sa zrejme nezhodujú s údajom mapy a formátom polohy, ktorý bol pôvodne použitý na označenie zemepisného bodu.

Formát polohy je spôsob, akým sa poloha prijímača GPS zobrazí na obrazovke. Udržuje sa tak súlad so zobrazenou zemepisnou šírkou a dĺžkou v stupňoch a minútach s možnosťou zobrazenia stupňov, minút a sekúnd, iba stupňov alebo jedného z niekoľkých formátov.

Údaj mapy je matematický model, ktorý zachytáva časť povrchu zeme. Čiary zemepisnej šírky a dĺžky na papierovej mape sú zaznamenané v konkrétnom údaji mapy.

**1** Zistite, ktorý údaj mapy a formát polohy bol použitý pri tvorbe pôvodného zemepisného bodu.

Ak pôvodný zemepisný bod už nie je na mape, na mape by sa mala zobrazovať legenda so zoznamom údajov mapy a formátov polohy použitých pri tvorbe danej mapy. Najčastejšie ju nájdete vedľa kľúča mapy.

- **2** Vyberte položky **Nastavenia** > **Jednotky**.
- **3** Vyberte správne nastavenia údajov mapy a formátu polohy.
- **4** Znova vytvorte zemepisný bod.

#### **Zariadenie nezobrazuje správny čas**

Čas sa nastaví na základe polohy GPS a nastavenia časového pásma.

- **1** Vyberte položky **Nastavenia** > **Jednotky** > **Časové pásmo**.
- **2** Uistite sa, že zariadene používa GPS.

## <span id="page-47-0"></span>**NMEA 2000 PGN – informácie**

**Prenos a príjem**

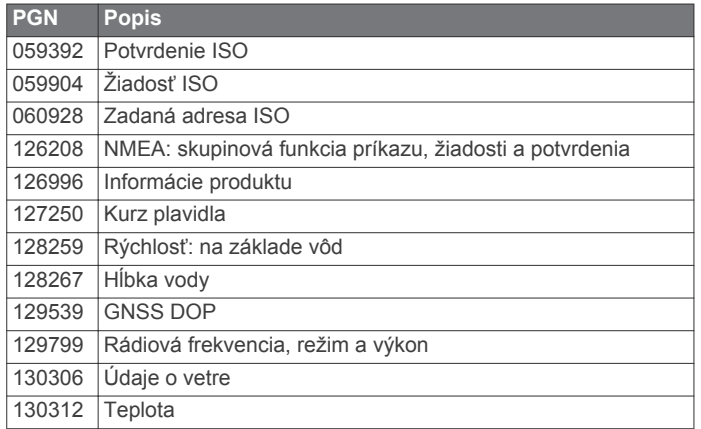

#### **Prenos**

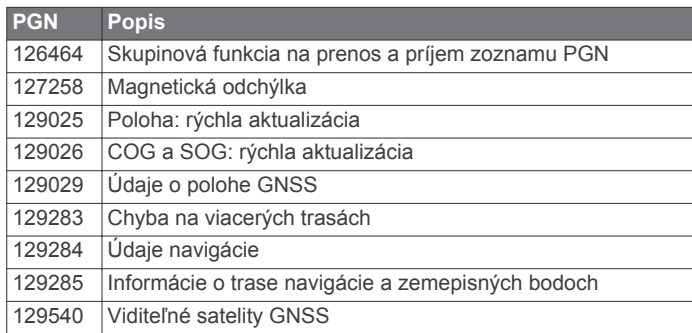

#### **Prijať**

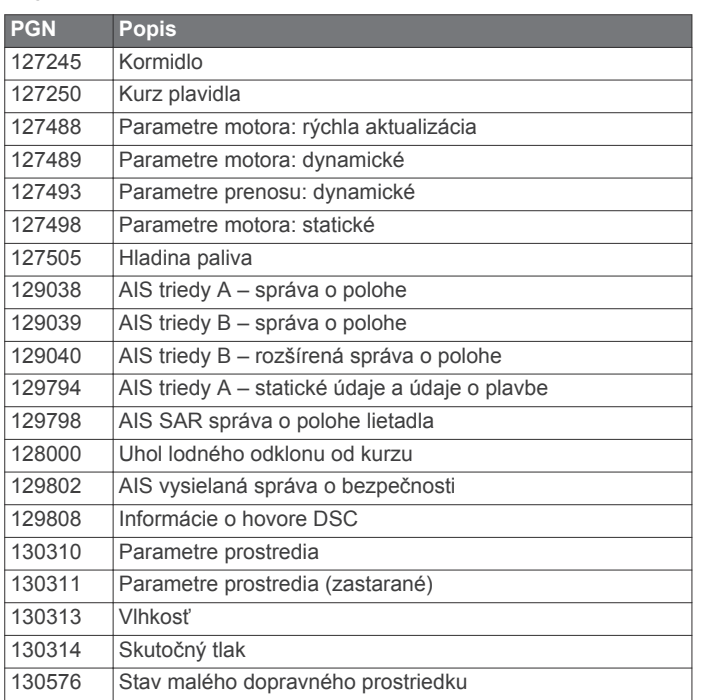

Tieto údaje sú relevantné iba pre produkty kompatibilné so zariadením NMEA 2000.

## **NMEA 0183 – Informácie**

**Prenos**

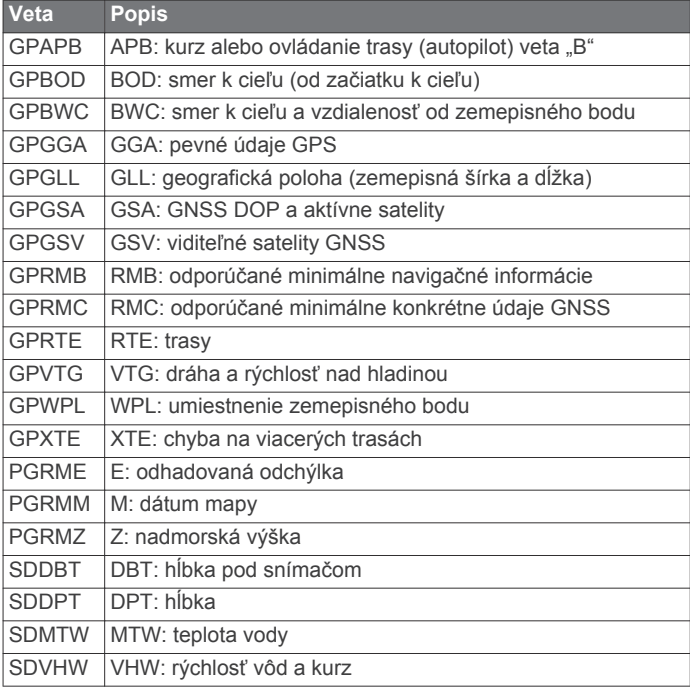

#### **Prijať**

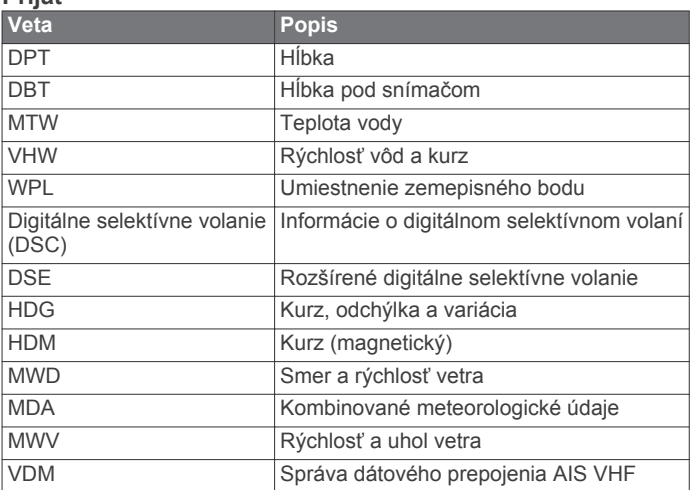

Kompletné informácie o formátoch a vetách Americkej námornej asociácie NMEA si môžete zakúpiť na adrese: NMEA, Seven Riggs Avenue, Severna Park, MD 21146 USA [\(www.nmea.org](http://www.nmea.org))

## **Registrovanie zariadenia pomocou aplikácie Garmin Express**

**POZNÁMKA:** na registráciu vášho zariadenia odporúčame použiť aplikáciu ActiveCaptain (*[Začíname s aplikáciou](#page-8-0) [ActiveCaptain](#page-8-0)*, strana 3).

Pomôžte nám poskytovať vám podporu – vyplňte registračný formulár ešte dnes. Pôvodný doklad o kúpe alebo jeho fotokópiu uchovávajte na bezpečnom mieste.

- **1** Pamäťovú kartu vložte do zásuvky na počítači (*[Vloženie](#page-6-0) [pamäťovej karty](#page-6-0)*, strana 1).
- **2** Chvíľu počkajte.

Mapový ploter otvorí stránku správy karty a na karte vytvorí súbor s názvom GarminDevice.xml v priečinku Garmin.

- **3** Vyberte pamäťovú kartu.
- **4** Vložte pamäťovú kartu do počítača.
- **5** V počítači prejdite na stránku [garmin.com/express](http://www.garmin.com/express).
- <span id="page-48-0"></span>**6** Podľa pokynov na obrazovke prevezmite, nainštalujte a otvorte aplikáciu Garmin Express.
- **7** Vyberte položku > **Pridať zariadenie**.
- **8** Kým aplikácia vyhľadáva, vyberte možnosť **Prihlásenie**  vedľa položky **Máte námorné mapy alebo zariadenia?**  v spodnej časti obrazovky.
- **9** Prihláste sa do svojho účtu Garmin alebo si účet vytvorte.

**10**Podľa pokynov na obrazovke nastavte svoje plavidlo.

**11**Vyberte položku > **Pridať**.

Aplikácia Garmin Express vyhľadá informácie o zariadení na pamäťovej karte.

**12**Zariadenie zaregistrujete výberom možnosti **Pridať zariadenie**.

Po dokončení registrácie aplikácia Garmin Express vyhľadá ďalšie mapy a aktualizácie máp pre vaše zariadenie.

Keď do siete mapového plotra pridáte ďalšie zariadenia, zaregistrujte ich podľa tohto postupu.

## **Aktualizácia softvéru**

**POZNÁMKA:** softvér zariadenia môžete aktualizovať pomocou aplikácie ActiveCaptain (*[Aktualizácia softvéru pomocou](#page-8-0)  [aplikácie ActiveCaptain](#page-8-0)*, strana 3).

Pri inštalácii zariadenia alebo pridaní príslušenstva k zariadeniu môže byť potrebné aktualizovať softvér zariadenia.

Toto zariadenie podporuje pamäťové karty s kapacitou až 32 GB formátované na FAT32.

Pred aktualizáciou softvéru môžete skontrolovať verziu softvéru nainštalovanú vo vašom zariadení (*[Zobrazenie systémových](#page-41-0) [informácií softvéru](#page-41-0)*, strana 36). Potom prejdite na stránku [garmin.com/support/software/marine.html,](http://www.garmin.com/support/software/marine.html) vyberte možnosť Zobraziť všetky zariadenia v tomto balíku a porovnajte verziu nainštalovaného softvéru s verziou softvéru na zozname pre váš produkt.

Ak je softvér v zariadení starší ako ten na zozname na stránke, postupujte podľa pokynov na načítanie softvéru na pamäťovú kartu (*Načítanie nového softvéru na pamäťovej karte*, strana 43) a potom aktualizujte softvér zariadenia (*Aktualizácia softvéru zariadenia*, strana 43).

#### **Načítanie nového softvéru na pamäťovej karte**

Aktualizáciu softvéru musíte skopírovať na pamäťovú kartu pomocou počítača so softvérom Windows.

**POZNÁMKA:** kontaktujte zákaznícku podporu Garmin, ak si chcete objednať kartu s vopred načítaným softvérom (ak nemáte počítač so softvérom Windows).

- **1** Pamäťovú kartu vložte do zásuvky na počítači.
- **2** Prejdite na stránku [garmin.com/support/software/marine](http://www.garmin.com/support/software/marine.html) [.html.](http://www.garmin.com/support/software/marine.html)
- **3** Vyberte položku **Séria echoMAP s kartou SD**.
- **4** Vyberte položku **Prevziať** vedľa položky **Séria echoMAP s kartou SD**.
- **5** Prečítajte si zmluvné podmienky a potvrďte ich.
- **6** Vyberte položku **Prevziať**.
- **7** Vyberte umiestnenie a potom možnosť **Uložiť**.
- **8** Dvakrát kliknite na prevzatý súbor.

Na vybratom umiestnení sa vytvorí priečinok Garmin s aktualizáciou softvéru. Otvorí sa dialógové okno, ktoré vám pomôže s presunom aktualizácie softvéru na pamäťovú kartu.

- **9** Vyberte položku **Ďalej**.
- **10**Vyberte disk pamäťovej karty a potom položky **Ďalej** > **Dokončiť**.

Na pamäťovej karte sa vytvorí priečinok Garmin s aktualizáciou softvéru. Načítanie aktualizácie softvéru na pamäťovú kartu môže trvať niekoľko minút.

#### **Aktualizácia softvéru zariadenia**

Pred aktualizáciou softvéru musíte získať kartu s aktualizáciou softvéru alebo si najnovší softvér načítať na pamäťovú kartu (*Načítanie nového softvéru na pamäťovej karte*, strana 43).

- **1** Zapnite mapový ploter.
- **2** Keď sa zobrazí domovská obrazovka, vložte pamäťovú kartu do zásuvky na kartu.

**POZNÁMKA:** aby sa zobrazili pokyny na aktualizáciu softvéru, zariadenie musí byť pred vložením karty úplne reštartované.

- **3** Postupujte podľa pokynov na obrazovke.
- **4** Počkajte pár minút na dokončenie procesu aktualizácie softvéru.
- **5** Keď sa zobrazí výzva, nechajte kartu vloženú v plotri a manuálne ho reštartujte.
- **6** Vyberte pamäťovú kartu.

**POZNÁMKA:** ak ste pamäťovú kartu vybrali pred úplným reštartom zariadenia, aktualizácia softvéru sa nedokončí.

## **Register**

<span id="page-49-0"></span>**A** ActiveCaptain **[2,](#page-7-0) [3](#page-8-0)** aktualizácia máp **[3](#page-8-0)** aktualizácia softvéru **[3](#page-8-0)** quickdraw **[10](#page-15-0)** Smart upozornenia **[3](#page-8-0)** AIS **[6](#page-11-0), [7](#page-12-0), [9](#page-14-0)** budík **[7](#page-12-0), [38](#page-43-0)** Pomocné prostriedky pre navigáciu (ATON) **[7](#page-12-0)** SART **[7](#page-12-0)** výstrahy **[7](#page-12-0)** zacielenie **[6](#page-11-0), [7](#page-12-0)** zapnutie **[39](#page-44-0)** zariadenie núdzového signálu **[7](#page-12-0)** aktualizácia mapy **[3](#page-8-0)** softvér **[3](#page-8-0)** aktualizácie, softvér **[43](#page-48-0)** alarm kolízie **[7](#page-12-0), [38](#page-43-0)** alarm kolízie s bezpečnou zónou **[7,](#page-12-0) [38](#page-43-0)** alarm odchýlky od kurzu **[38](#page-43-0)** alarm príchodu **[38](#page-43-0)** alarm ťahania kotvy **[38](#page-43-0)** alarmy navigácie **[38](#page-43-0)** AM **[33](#page-38-0)** animované prúdy, prílivy a odlivy **[6](#page-11-0)** anténa, GPS **[2](#page-7-0)** Auto Guidance **[11,](#page-16-0) [12](#page-17-0), [14,](#page-19-0) [15,](#page-20-0) [39](#page-44-0)** cesty **[15](#page-20-0)** vzdialenosť k pobrežiu **[15](#page-20-0)** autopilot **[26](#page-31-0), [27](#page-32-0)** aktivácia **[26](#page-31-0)** kruhový vzor **[27](#page-32-0)** prírastok pri otáčaní **[26](#page-31-0)** riadenie podľa vzoru **[26](#page-31-0)** vzor cikcak **[27](#page-32-0)** vzor obrátenia **[26](#page-31-0)** vzory riadenia **[26](#page-31-0)** Williamsonov vzor otáčania **[27](#page-32-0)** zníženie aktivity kormidla **[26](#page-31-0)**

#### **B**

bezdrôtové zariadenia **[38](#page-43-0)** konfigurácia siete **[38](#page-43-0)** pripojenie bezdrôtového zariadenia **[38](#page-43-0)** pripojenie k bezdrôtovému zariadeniu **[3](#page-8-0)** budíky **[17](#page-22-0), [38](#page-43-0)** čerpacie **[30](#page-35-0), [38](#page-43-0)** hlboká voda **[23](#page-28-0), [38](#page-43-0)** kolízia **[7](#page-12-0), [38](#page-43-0)** mimo kurzu **[38](#page-43-0)** motor **[30](#page-35-0)** navigácia **[38](#page-43-0)** plytká voda **[23](#page-28-0), [38](#page-43-0)** príjazd **[38](#page-43-0)** sonar **[23,](#page-28-0) [38](#page-43-0)** ťahanie kotvy **[38](#page-43-0)** teplota vody **[23](#page-28-0), [38](#page-43-0)** ukazovatele **[30](#page-35-0)**

#### **C**

cesty **[12](#page-17-0)** ciele navigačná mapa **[12](#page-17-0)** výber **[12](#page-17-0)**

#### **D**

DAB **[33](#page-38-0), [34](#page-39-0)** denník udalostí **[36](#page-41-0)** diaľkové ovládanie **[27](#page-32-0)** digitálne selektívne volanie **[31,](#page-36-0) [32](#page-37-0)** individuálne rutinné volania **[32](#page-37-0)** kanály **[32](#page-37-0)** kontakty **[31](#page-36-0)** zapnutie **[31](#page-36-0), [39](#page-44-0)** Digitálne selektívne volanie (DSC). *Pozrite si*  digitálne selektívne volanie

domovská obrazovka, prispôsobenie **[2](#page-7-0)** dráhy **[11](#page-16-0)**

#### **E** EGNOS **[35](#page-40-0)** EPIRB **[7](#page-12-0)**

**F** farebný režim **[2](#page-7-0)** Fish Eye 3D **[8](#page-13-0)** kužeľ sonaru **[9](#page-14-0)** pozastavené ciele **[9](#page-14-0)** trasy **[9](#page-14-0)** FM **[33](#page-38-0)** fotografia, letecká **[6](#page-11-0)**

#### **G**

Garmin ClearVü **[18](#page-23-0)** GLONASS **[35](#page-40-0)** GPS **[41](#page-46-0)** EGNOS **[35](#page-40-0)** GLONASS **[35](#page-40-0)** signály **[1](#page-6-0)** WAAS **[35](#page-40-0)** zdroj **[2](#page-7-0)**

#### **H**

hlásenie o polohe **[31](#page-36-0), [32](#page-37-0)** hodiny **[38](#page-43-0)** budík **[38](#page-43-0)** hranica **[17](#page-22-0)** hranice **[17](#page-22-0)** kopírovanie **[40](#page-45-0)** zobrazenie **[9](#page-14-0) I** ID jednotky **[36](#page-41-0)** iné plavidlá

AIS **[9](#page-14-0)** trasy **[9](#page-14-0)** informácie o východe/západe slnka/mesiaca a o fáze mesiaca **[31](#page-36-0)**

#### **J** jazyk **[35](#page-40-0)**

#### **K**

kapacita paliva **[30,](#page-35-0) [36,](#page-41-0) [37](#page-42-0)** kombinácie **[2](#page-7-0)** kompas **[29](#page-34-0)** ružica **[8](#page-13-0)** konektory **[1](#page-6-0)** kruhy dosahu **[8](#page-13-0)** kurz línia **[5](#page-10-0)** udržiavanie **[26](#page-31-0)** udržiavanie kurzu **[29](#page-34-0)**

## **L**

letecké zábery **[6](#page-11-0)** lupa mapa **[4](#page-9-0)** sonar **[22](#page-27-0)**

#### **M**

mapa nastavenia **[8](#page-13-0)** vrstvy **[8](#page-13-0), [9](#page-14-0)** mapy **[4,](#page-9-0) [6,](#page-11-0) [8–](#page-13-0)[10](#page-15-0)**. *Pozrite si* mapy aktualizácia **[3](#page-8-0)** meranie vzdialenosti **[4](#page-9-0)** navigácia **[4](#page-9-0), [6](#page-11-0)** podrobnosti **[5](#page-10-0)** quickdraw **[10,](#page-15-0) [11](#page-16-0)** rybolov **[4](#page-9-0)** symboly **[4](#page-9-0)** vrstvy **[8](#page-13-0), [9](#page-14-0)** vzhľad **[8,](#page-13-0) [9](#page-14-0)** MARPA, navigačná mapa **[9](#page-14-0)** meranie vzdialenosti **[21](#page-26-0)** mapy **[4](#page-9-0)** merné jednotky **[39](#page-44-0)**

MOB, zariadenie **[7](#page-12-0)** motorový čln **[2](#page-7-0), [27](#page-32-0)** muž cez palubu **[13](#page-18-0), [27](#page-32-0)**

#### **N**

Námorná sieť Garmin **[37](#page-42-0), [38](#page-43-0)** námorné služby **[12](#page-17-0)** napätie **[38](#page-43-0)** nastavenia **[11](#page-16-0), [35](#page-40-0), [36,](#page-41-0) [39](#page-44-0)** systémové informácie **[36](#page-41-0)** nastavenia displeja **[35](#page-40-0)** navigačná mapa **[4,](#page-9-0) [6,](#page-11-0) [12](#page-17-0)** body námorných služieb **[12](#page-17-0)** MARPA **[9](#page-14-0)** nastavenie **[39](#page-44-0)** Pomocné prostriedky pre navigáciu (ATON) **[7](#page-12-0)** trasy plavidiel **[9](#page-14-0), [32](#page-37-0)** navigačné pomôcky **[5,](#page-10-0) [7](#page-12-0)** NMEA 0183 **[31,](#page-36-0) [37,](#page-42-0) [42](#page-47-0)** NMEA 2000 **[38,](#page-43-0) [42](#page-47-0)** núdzový hovor **[31](#page-36-0)**

#### **O**

obnovenie **[39](#page-44-0)** obrazovka, jas **[2](#page-7-0)** odstránenie používateľské údaje **[40](#page-45-0)** všetkých údajov používateľa **[17](#page-22-0)** označenie polohy **[12](#page-17-0)**

#### **P**

pamäťová karta **[40](#page-45-0)** inštalácia **[1](#page-6-0)** podrobné mapy **[40](#page-45-0)** zásuvka **[1](#page-6-0)** Panoptix **[25](#page-30-0)** plachetnica **[2](#page-7-0), [27](#page-32-0)** plachtenie **[8](#page-13-0), [28](#page-33-0)** časovač pretekov **[28](#page-33-0)** štartovacia čiara **[27](#page-32-0)** Plachtenie **[27](#page-32-0)** podpora. *Pozrite si* podpora pre produkty podpora pre produkty **[1](#page-6-0)** Podpora pre produkty Garmin. *Pozrite si*  podpora pre produkty podsvietenie **[2](#page-7-0)** pohľad zozadu **[1](#page-6-0)** poloha, sledovanie **[31](#page-36-0)** pomocník. *Pozrite si* podpora pre produkty porty **[1](#page-6-0)** používateľské údaje, odstránenie **[17,](#page-22-0) [40](#page-45-0)** pozadie **[2](#page-7-0)** pozastavené ciele **[9](#page-14-0)** predvoľby **[33,](#page-38-0) [34](#page-39-0)** DAB **[34](#page-39-0)** preferovaný zdroj údajov **[26](#page-31-0)** prehodenie plachty. *Pozrite si* udržiavanie a prehodenie plachty prehrávač hudby **[32](#page-37-0), [34](#page-39-0)**. *Pozrite si* prehrávač médií prehrávač médií **[32–](#page-37-0)[35](#page-40-0)** abecedné vyhľadávanie **[33](#page-38-0)** DAB **[33,](#page-38-0) [34](#page-39-0)** FUSION-Link **[32](#page-37-0)** názov zariadenia **[35](#page-40-0)** opakovanie **[33](#page-38-0)** predvoľba **[33](#page-38-0)** prehrávanie v náhodnom poradí **[33](#page-38-0)** rádio **[34](#page-39-0), [35](#page-40-0)** región ladenia **[33](#page-38-0)** režim ladenia **[33](#page-38-0)** Satelitné rádio SiriusXM **[34](#page-39-0)** stereo **[33](#page-38-0)** stíšenie **[33](#page-38-0)** VHF **[33](#page-38-0)** zdroj **[33](#page-38-0)** zóny **[33](#page-38-0)** prémiové mapy **[5,](#page-10-0) [6](#page-11-0)** Fish Eye 3D **[9](#page-14-0)**

indikátory prílivu/odlivu a prúdov **[6](#page-11-0)** letecké zábery **[6](#page-11-0)** Presnosť GPS **[38](#page-43-0)** prevrátenie plachty. *Pozrite si* udržiavanie a prehodenie plachty

#### **Q**

quickdraw **[10,](#page-15-0) [11](#page-16-0)**

#### **R**

rádio **[33](#page-38-0)** AM **[33](#page-38-0)** FM **[33](#page-38-0)** SiriusXM **[34,](#page-39-0) [35](#page-40-0)** registrácia produktu **[42](#page-47-0)** registrácia zariadenia **[42](#page-47-0)** riešenie problémov **[41](#page-46-0)** rybárska mapa **[4](#page-9-0)**

## **S**

SART **[7](#page-12-0)** Satelitné rádio SiriusXM **[34](#page-39-0), [35](#page-40-0)** satelitné signály, vyhľadávanie **[1](#page-6-0)** satelitné snímky **[6](#page-11-0)** SideVü **[18](#page-23-0)** SiriusXM, Satelitné rádio **[34](#page-39-0)** skratky **[1](#page-6-0)** Smart upozornenia **[3](#page-8-0)** snímač **[17,](#page-22-0) [20](#page-25-0), [23](#page-28-0), [25](#page-30-0)** snímky obrazovky **[41](#page-46-0)** zachytávanie **[41](#page-46-0)** softvér aktualizácia **[3](#page-8-0), [43](#page-48-0)** aktualizácie **[35,](#page-40-0) [43](#page-48-0)** sonar **[17,](#page-22-0) [21](#page-26-0)** budíky **[23](#page-28-0), [38](#page-43-0)** čísla prekrytia **[22](#page-27-0)** dosah do hĺbky **[22](#page-27-0)** Flasher (Blikač) **[20](#page-25-0)** frekvencie **[23](#page-28-0), [24](#page-29-0)** FrontVü **[19](#page-24-0)** Garmin ClearVü **[18](#page-23-0)** hĺbka **[22](#page-27-0)** hĺbková línia **[22](#page-27-0)** interferencia **[23](#page-28-0)** kužeľ **[9](#page-14-0)** lupa **[22](#page-27-0)** meranie vzdialeností **[21](#page-26-0)** nahrávanie **[22](#page-27-0)** nárast **[21](#page-26-0)** odmietnutie farby **[23](#page-28-0)** Panoptix **[18](#page-23-0) [–20](#page-25-0), [24,](#page-29-0) [25](#page-30-0)** pozastavené ciele **[23](#page-28-0)** rozsah A **[20](#page-25-0), [23,](#page-28-0) [24](#page-29-0)** rýchlosť prechádzania **[22](#page-27-0)** SideVü **[18](#page-23-0)** šum **[21](#page-26-0), [23](#page-28-0)** šum pri hladine **[23](#page-28-0)** uzamknutie dna **[22](#page-27-0)** vzhľad **[23](#page-28-0)** whiteline **[23](#page-28-0)** zdieľanie **[21](#page-26-0)** zdroj **[21](#page-26-0)** zemepisný bod **[21](#page-26-0)** zobrazenia **[17](#page-22-0), [18](#page-23-0)** zosilnenie farieb **[21](#page-26-0)** stanica na predpovedanie prílivu a odlivu **[30,](#page-35-0) [31](#page-36-0)** stanica na predpovedanie prúdov **[31](#page-36-0)** stanice na predpovedanie prílivu a odlivu **[5](#page-10-0)** stanice na predpovedanie prílivu a odlivu **[31](#page-36-0)** indikátory **[6](#page-11-0)** stanice na predpovedanie prúdov **[31](#page-36-0)** indikátory **[6](#page-11-0)** symboly **[6](#page-11-0)** systémové informácie **[36](#page-41-0), [40](#page-45-0) T** technológia Wi-Fi [38](#page-43-0)

trasy **[8,](#page-13-0) [13,](#page-18-0) [16](#page-21-0), [17](#page-22-0)** kopírovanie **[40](#page-45-0)** nahrávanie **[16](#page-21-0), [17](#page-22-0)** navigácia paralelne k **[14](#page-19-0)** navigovanie **[14](#page-19-0), [16](#page-21-0)** odstránenie **[14](#page-19-0), [16](#page-21-0)** ukladanie **[16](#page-21-0)** uloženie ako cesty **[16](#page-21-0)** úprava **[14](#page-19-0), [16](#page-21-0)** vymazanie **[16](#page-21-0)** vytvorenie **[13](#page-18-0), [14](#page-19-0)** zdieľanie **[39](#page-44-0)** zemepisné body **[40](#page-45-0)** zobrazenie **[9](#page-14-0), [16](#page-21-0)** zobrazenie zoznamu **[14](#page-19-0)** zoznam **[16](#page-21-0)** trasy plavidiel **[9,](#page-14-0) [32](#page-37-0)** udržiavanie kurzu **[29](#page-34-0)** udržiavanie kurzu podľa vetra **[29](#page-34-0)** úprava **[29](#page-34-0)** alarmy stavu **[30](#page-35-0)** čerpacie **[29,](#page-34-0) [30](#page-35-0), [37](#page-42-0)** jazda **[29](#page-34-0)** limity **[37](#page-42-0)** motor **[29](#page-34-0), [30](#page-35-0)** vietor **[30](#page-35-0)**

tlačidlo napájania **[1](#page-6-0), [35](#page-40-0)** Trasa do **[11](#page-16-0), [12](#page-17-0)**

#### **U**

udržiavanie a prehodenie plachty **[29](#page-34-0)** udržiavanie kurzu podľa vetra **[28,](#page-33-0) [29](#page-34-0)** ukazovatele ukazovatele jazdy **[29](#page-34-0)** ukazovatele motora **[30](#page-35-0)** alarmy stavu **[30](#page-35-0)** konfiguruje sa **[29](#page-34-0)** ukazovatele motorov **[29](#page-34-0), [37](#page-42-0)** konfiguruje sa **[30](#page-35-0)** ukazovatele paliva **[29](#page-34-0), [30,](#page-35-0) [37](#page-42-0)** alarm stavu **[30](#page-35-0), [38](#page-43-0)** synchronizácia s aktuálnou úrovňou paliva **[30,](#page-35-0) [37](#page-42-0)** ukazovatele plachtenia **[30](#page-35-0)** ukazovatele vetra **[30](#page-35-0)** upozornenia **[3](#page-8-0)**

#### **V**

vietor, ružica **[8](#page-13-0)** voda rýchlosť **[37](#page-42-0)** teplotná odchýlka **[36](#page-41-0)** vyhľadávač rýb. *Pozrite si* sonar vychýlenie kýlu **[28](#page-33-0), [36](#page-41-0)** vynulovanie, nastavenia **[35](#page-40-0)** vynulovať **[39](#page-44-0)** výrobné nastavenia **[39](#page-44-0)** sonar **[23](#page-28-0)** vysielačka VHF **[31](#page-36-0)** individuálne rutinné volania **[32](#page-37-0)** kanál DSC **[32](#page-37-0)** núdzové hovory **[31](#page-36-0)** volanie cieľa AIS **[32](#page-37-0)** vzdialenosť k pobrežiu **[15](#page-20-0)**

## **W**

WAAS **[35](#page-40-0)** Wi ‑Fi **[3](#page-8-0)**

## **Z**

zariadenie čistenie **[41](#page-46-0)** registrácia **[42](#page-47-0)** tlačidlá **[1](#page-6-0)** zariadenie núdzového signálu **[7](#page-12-0)** zdieľanie údajov **[39](#page-44-0)** zemepisné body **[8](#page-13-0), [12,](#page-17-0) [41](#page-46-0)** kopírovanie **[40](#page-45-0)** muž cez palubu **[13](#page-18-0)** navigovanie k **[13](#page-18-0)** odstránenie **[13](#page-18-0)**

premietnutie **[13](#page-18-0)** sledované plavidlo **[32](#page-37-0)** sonar **[21](#page-26-0)** úprava **[13](#page-18-0)** vytvorenie **[4](#page-9-0), [12](#page-17-0)** zdieľanie **[39](#page-44-0)** zobrazenie **[9](#page-14-0)** zobrazenie zoznamu **[13](#page-18-0)**

Technológia Wi ‑Fi **[37](#page-42-0)** tieňovanie hĺbky **[9](#page-14-0)**

## support.garmin.com

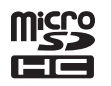

Máj 2019 190-02536-00\_0A